# **brother**

HL-5280DW

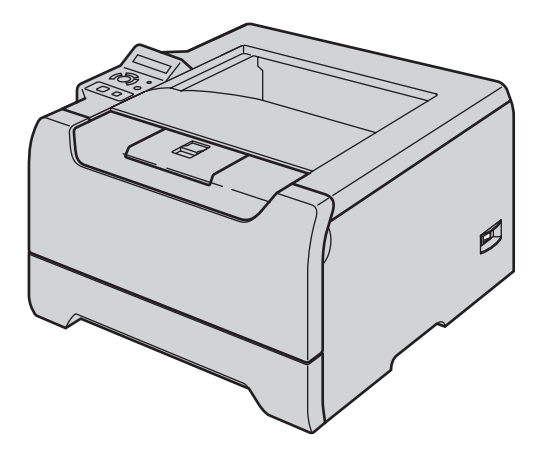

**Prima di utilizzare la stampante, è necessario impostare l'hardware e installare il driver. Per istruzioni sull'installazione e l'impostazione, leggere la presente "Guida di installazione rapida".**

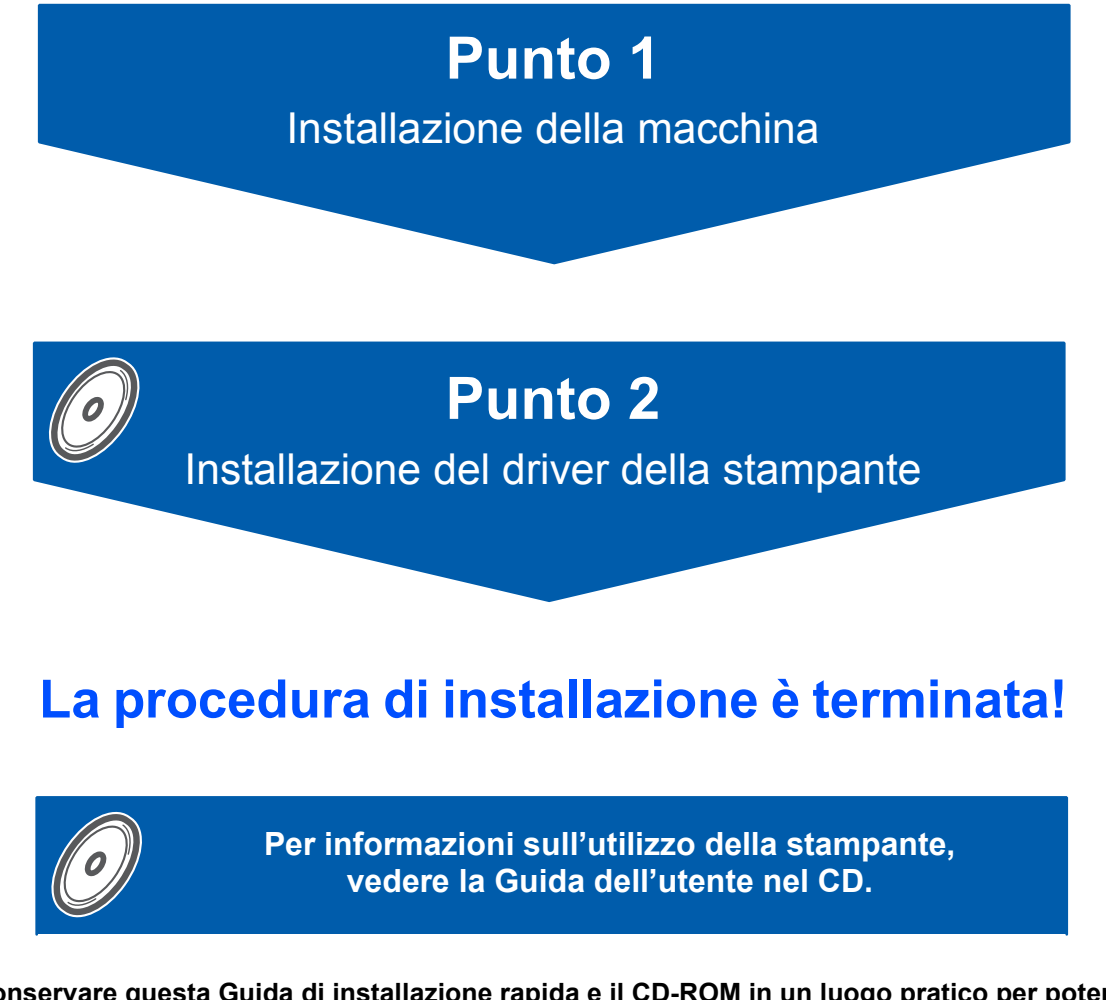

**Conservare questa Guida di installazione rapida e il CD-ROM in un luogo pratico per poterli consultare in qualsiasi momento.**

# CEO

# **<sup>1</sup> Simboli utilizzati in questa guida**

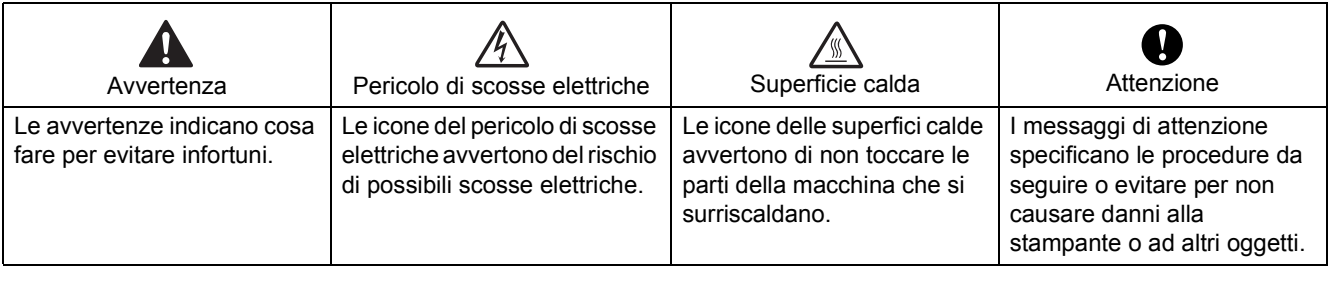

٦

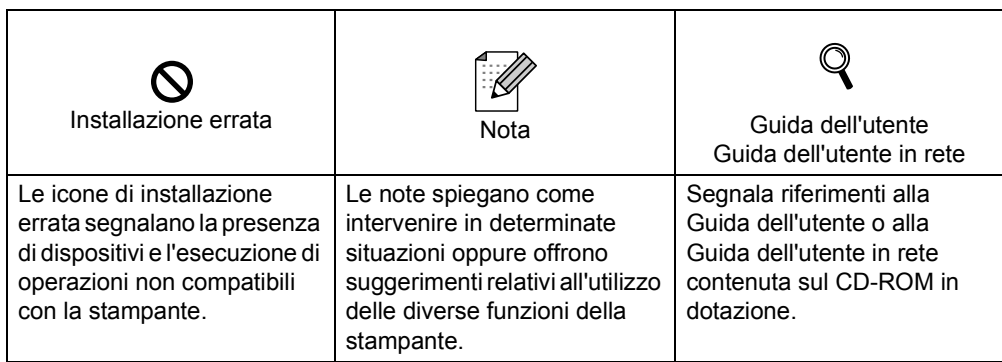

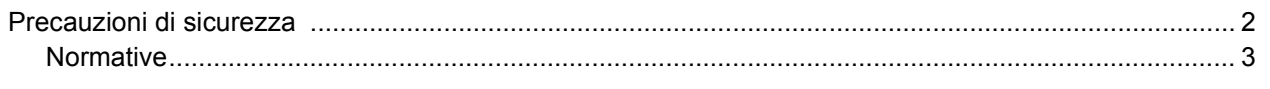

# **[Nozioni preliminari](#page-7-0)**

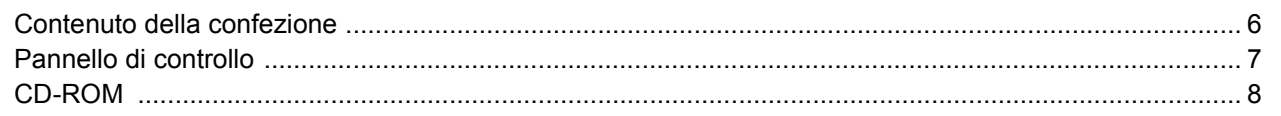

# **[PASSAGGIO 1 - Installazione della macchina](#page-10-0)**

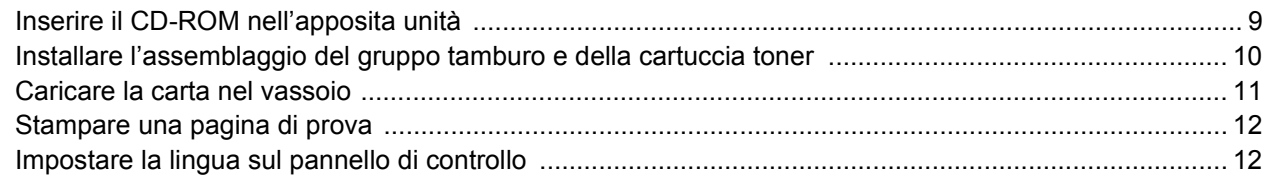

# **[PASSAGGIO 2 - Installazione del driver della stampante](#page-15-0)**

# **Windows®**

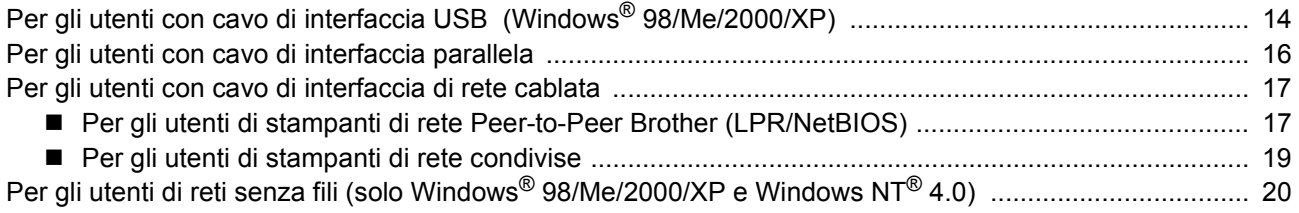

### **Macintosh®**

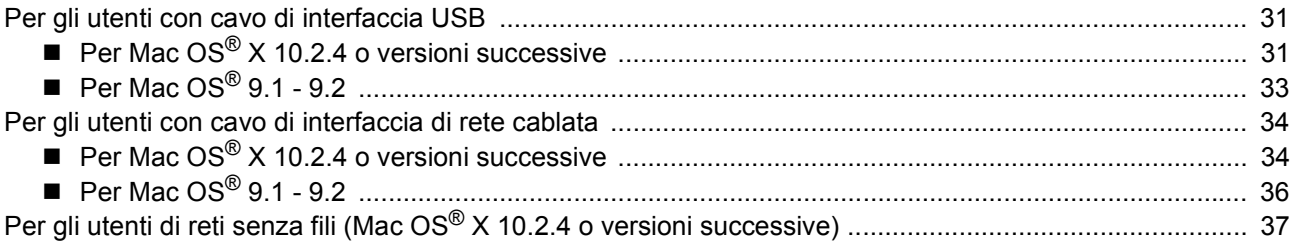

# **Per gli utenti in rete**

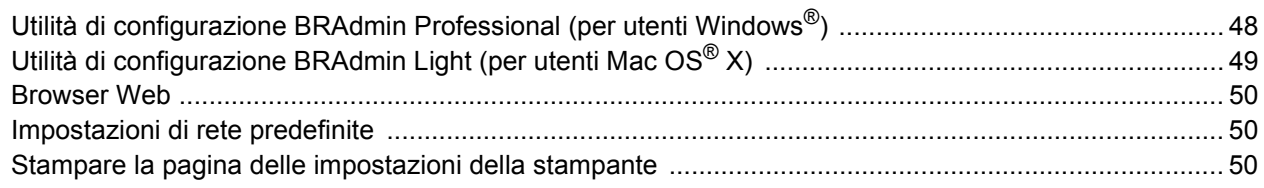

# **[Materiali di consumo e accessori opzionali](#page-52-0)**

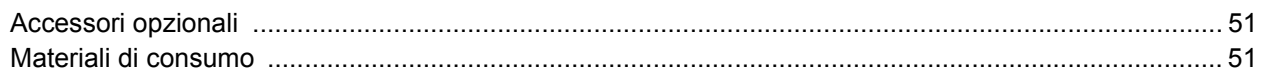

# **[Informazioni per il reimballaggio](#page-53-0)**

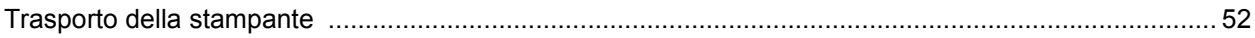

# **Risoluzione dei problemi**

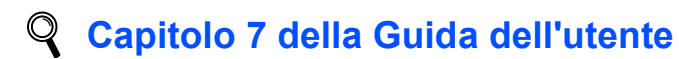

# **Per un utilizzo sicuro della stampante**

<span id="page-3-0"></span>**Avvertenza**

Nella stampante sono presenti elettrodi ad alta tensione. Prima di pulire l'interno della stampante, spegnere l'interruttore di alimentazione e disinserire il cavo di alimentazione dalla presa di corrente c.a.

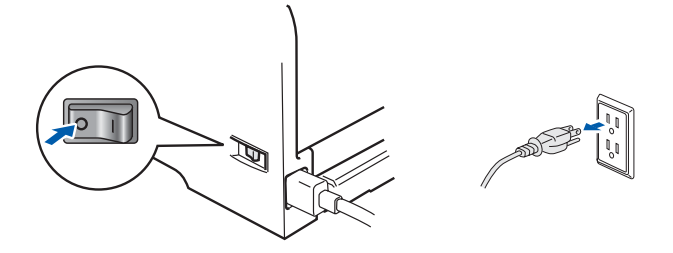

NON toccare la spina con le mani bagnate per evitare scosse elettriche.

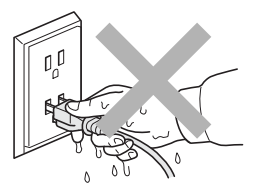

Se la stampante è stata usata di recente, alcune parti interne sono molto calde. NON toccare le parti raffigurate in grigio nell'illustrazione dopo avere aperto il coperchio anteriore o posteriore della stampante.

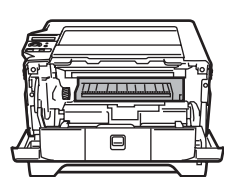

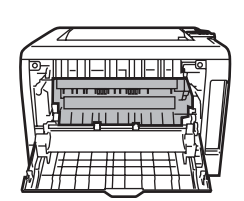

Interno della stampante (vista anteriore) Aprire il coperchio posteriore (vista posteriore)

# NON rimuovere né danneggiare le etichette di attenzione poste su o in prossimità del fusore.

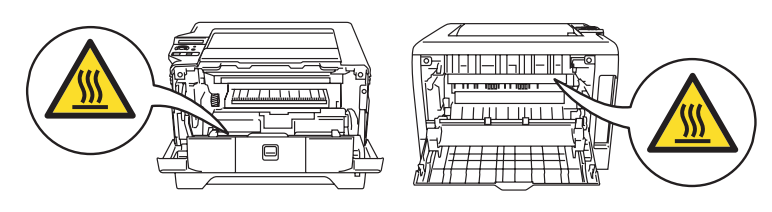

NON utilizzare un aspirapolvere per pulire il toner versato. Questa operazione può causare l'incendio della polvere di toner all'interno dell'aspirapolvere. Rimuovere la polvere di toner con un panno asciutto che non lasci residui e smaltirla nel rispetto delle normative locali.

NON utilizzare sostanze infiammabili in prossimità della stampante per evitare scosse elettriche o incendi.

# **Precauzioni di sicurezza**

# <span id="page-4-0"></span>**Normative**

#### **Federal Communications Commission (FCC) Declaration of Conformity (Per gli Stati Uniti)**

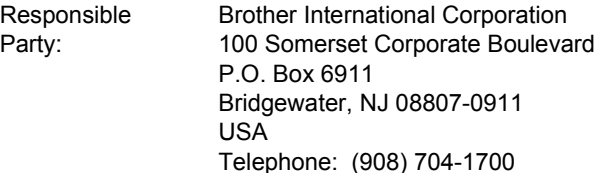

#### declares, that the products

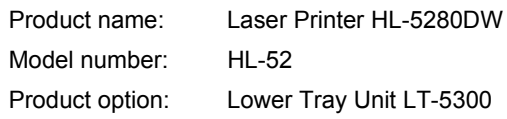

complies with Part 15 of the FCC Rules. Operation is subject to the following two conditions: (1) This device may not cause harmful interference, and (2) this device must accept any interference received, including interference that may cause undesired operation.

This equipment has been tested and found to comply with the limits for a Class B digital device, pursuant to Part 15 of the FCC Rules. These limits are designed to provide reasonable protection against harmful interference in a residential installation. This equipment generates, uses, and can radiate radio frequency energy and, if not installed and used in accordance with the instructions, may cause harmful interference to radio communications. However, there is no guarantee that interference will not occur in a particular installation. If this equipment does cause harmful interference to radio or television reception, which can be determined by turning the equipment off and on, the user is encouraged to try to correct the interference by one or more of the following measures:

- Reorient or relocate the receiving antenna.
- $\blacksquare$  Increase the separation between the equipment and receiver.
- Connect the equipment into an outlet on a circuit different from that to which the receiver is connected.
- Consult the dealer or an experienced radio/TV technician for help.

#### **Important**

A shielded interface cable should be used in order to ensure compliance with the limits for a Class B digital device.

Changes or modifications not expressly approved by Brother Industries, Ltd. could void the user's authority to operate the equipment.

#### **Industry Canada Compliance Statement (Per il Canada)**

This Class B digital apparatus complies with Canadian ICES-003.

Cet appareil numérique de la classe B est conforme à la norme NMB-003 du Canada.

### **Interferenze radio (solo per il modello 220-240 volt)**

Questa stampante è conforme alla direttiva EN55022 (CISPR Pubblicazione 22) di classe B.

Prima di utilizzare questo prodotto, assicurarsi che sia in uso uno dei seguenti cavi di interfaccia.

- 1 Un cavo di interfaccia parallelo schermato con conduttori a coppia attorcigliata contrassegnato con "IEEE 1284 compliant".
- 2 Un cavo USB.

Produttore **Brother** Industries Ltd., 15-1,

Stabilimento

dichiara che:

Firma:

Il cavo non deve superare la lunghezza di 2 metri.

#### **Dichiarazione di conformità CE**

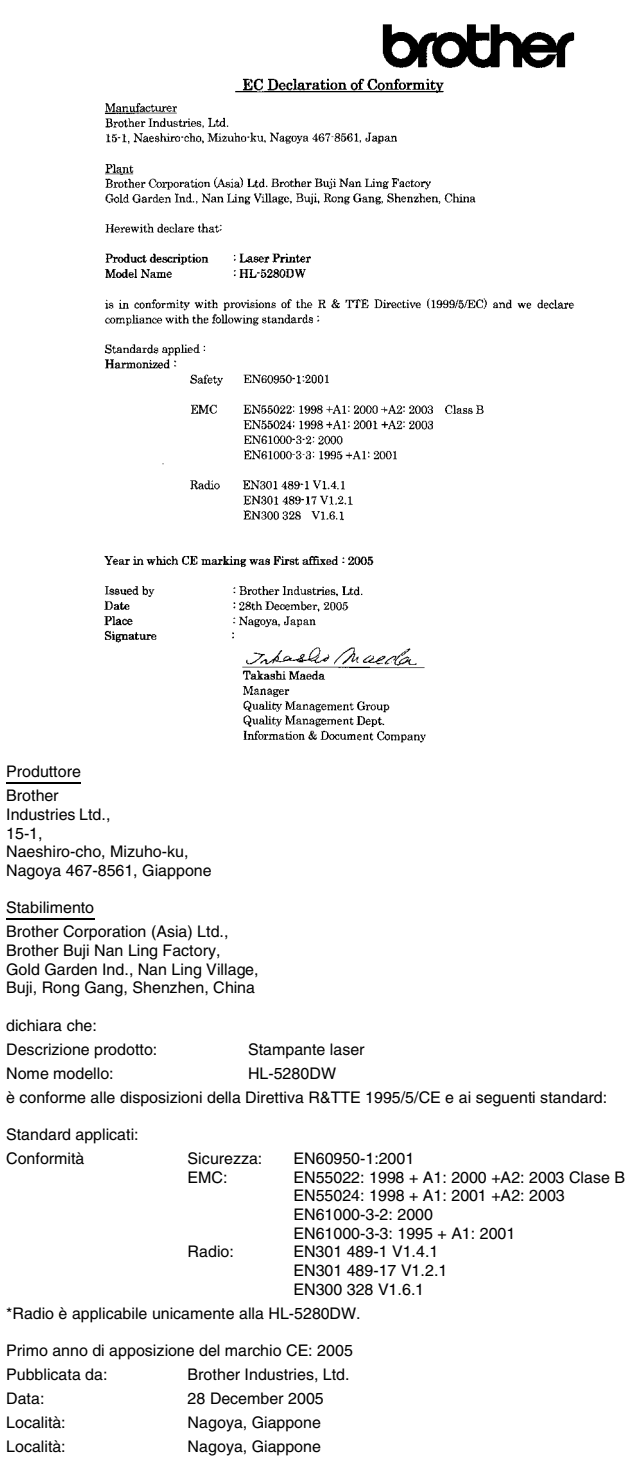

Takashi Maeda Manager Quality Management Group Quality Management Dept. Information & Document Company

#### **Sicurezza laser (solo per il modello 110-120 V)**

This printer is certified as a Class 1 laser product under the U.S. Department of Health and Human Services (DHHS) Radiation Performance Standard according to the Radiation Control for Health and Safety Act of 1968. This means that the printer does not produce hazardous laser radiation. Since radiation emitted inside the printer is completely confined within protective housings and external covers, the laser beam cannot escape from the machine during any phase of user operation.

#### **FDA Regulations (solo per il modello 110-120 V)**

The U.S. Food and Drug Administration (FDA) has implemented regulations for laser products manufactured on and after August 2, 1976. Compliance is mandatory for products marketed in the United States. One of the following labels on the back of the printer indicates compliance with the FDA regulations and must be attached to laser products marketed in the United States.

#### MANUFACTURED:

Brother Industries, Ltd.,

15-1 Naeshiro-cho Mizuho-ku Nagoya, 467-8561 Japan This product complies with FDA performance standards for laser products except for deviations pursuant to Laser Notice No.50, dated July 26, 2001.

#### MANUFACTURED:

Brother Corporation (Asia) Ltd. Brother Buji Nan Ling Factory Gold Garden Ind., Nan Ling Village, Buji, Rong Gang, Shenzhen, CHINA

This product complies with FDA performance standards for laser products except for deviations pursuant to Laser Notice No.50, dated July 26, 2001.

### **Attenzione**

L'uso di comandi, l'adozione di regolazioni o l'espletamento di procedure difformi da quelle specificate nella presente guida possono provocare l'esposizione a radiazioni pericolose.

# **Specifica IEC 60825-1**

#### **(solo per il modello 220-240 volt)**

Questa stampante è un prodotto laser di classe 1 in base a quanto stabilito nelle specifiche IEC 60825-1. L'etichetta illustrata di seguito viene applicata nei paesi in cui è richiesta.

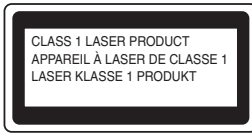

Questa stampante presenta un diodo laser di classe 3B che emette radiazioni laser invisibili all'interno dell'unità laser. L'unità laser non deve essere aperta per nessun motivo.

#### **Attenzione**

L'uso di comandi, l'adozione di regolazioni o l'espletamento di procedure difformi da quelle specificate nella presente guida può provocare l'esposizione a radiazioni pericolose.

#### **Per Finlandia e Svezia**

LUOKAN 1 LASERLAITE KLASS 1 LASER APPARAT

# **Varoitus!**

Laitteen käyttäminen muulla kuin tässä käyttöohjeessa mainitulla tavalla saattaa altistaa käyttäjän turvallisuusluokan 1 ylittävälle näkymättömälle lasersäteilylle.

# **Varning**

Om apparaten används på annat sätt än i denna Bruksanvisning specificerats, kan användaren utsättas för osynlig laserstrålning, som överskrider gränsen för laserklass 1.

#### **Radiazioni laser interne**

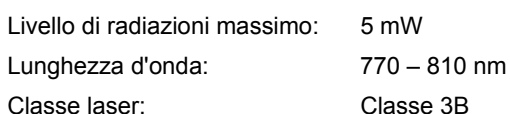

#### **IMPORTANT - For Your Safety**

Per garantire un funzionamento sicuro, la spina elettrica a tre punte in dotazione deve essere inserita esclusivamente in una presa di corrente standard a tre fori dotata di messa a terra tramite il normale circuito domestico.

Le prolunghe utilizzate con questa stampante devono essere di tipo a tre punte e dotate di un collegamento di messa a terra appropriato. Incorrectly wired extension cords may cause personal injury and equipment damage.

The fact that the equipment operates satisfactorily does not imply that the power is grounded and that the installation is completely safe. Per la sicurezza degli utenti, contattare un elettricista qualificato qualora dovessero sorgere dei dubbi sull'efficacia del collegamento di messa a terra.

Collegare questo prodotto a una sorgente c. a. con tensione compresa nell'intervallo indicato nei dati di targa. NON collegare il prodotto a una sorgente c. c. In caso di dubbi, contattare un elettricista qualificato.

# **Precauzioni di sicurezza**

#### **Disconnect device**

È necessario installare la stampante in prossimità di una presa di corrente facilmente accessibile. In caso di emergenza, disinserire la spina dalla presa di corrente e spegnere del tutto l'apparecchio.

#### **Precauzione per la connessione LAN**

Collegare questo prodotto a una rete LAN non soggetta a sovratensioni.

#### **IT power system (solo per la Norvegia)**

This product is also designed for an IT power system with phase-to-phase voltage 230V.

#### **Wiring information (solo per la Gran Bretagna) Important**

If you need to replace the plug fuse, fit a fuse that is approved by ASTA to BS1362 with the same rating as the original fuse.

Always replace the fuse cover. Never use a plug that does not have a cover.

#### **Warning - This printer must be earthed.**

The wires in the mains lead are coloured in line with the following code :

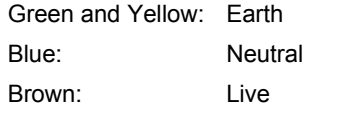

If in any doubt, call a qualified electrician.

#### **Certificazione Wi-Fi Alliance**

Questo server di stampa multifunzione Ethernet senza fili è un prodotto IEEE 802.11b/802.11g certificato Wi-Fi da Wi-Fi Alliance. Per ulteriori informazioni su Wi-Fi Alliance e altri prodotti certificati Wi-Fi, visitare [http://www.wi-fi.org.](http://www.wi-fi.org)

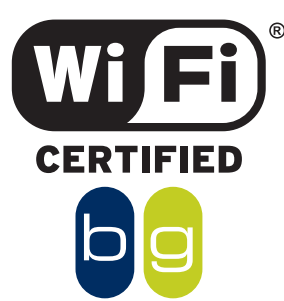

<span id="page-7-0"></span>1

# <span id="page-7-1"></span>**<sup>1</sup> Contenuto della confezione**

Il contenuto della confezione può variare da un paese a un altro.

Conservare il materiale di imballaggio e la confezione della stampante per poterli riutilizzare nel caso sia necessario trasportare la stampante.

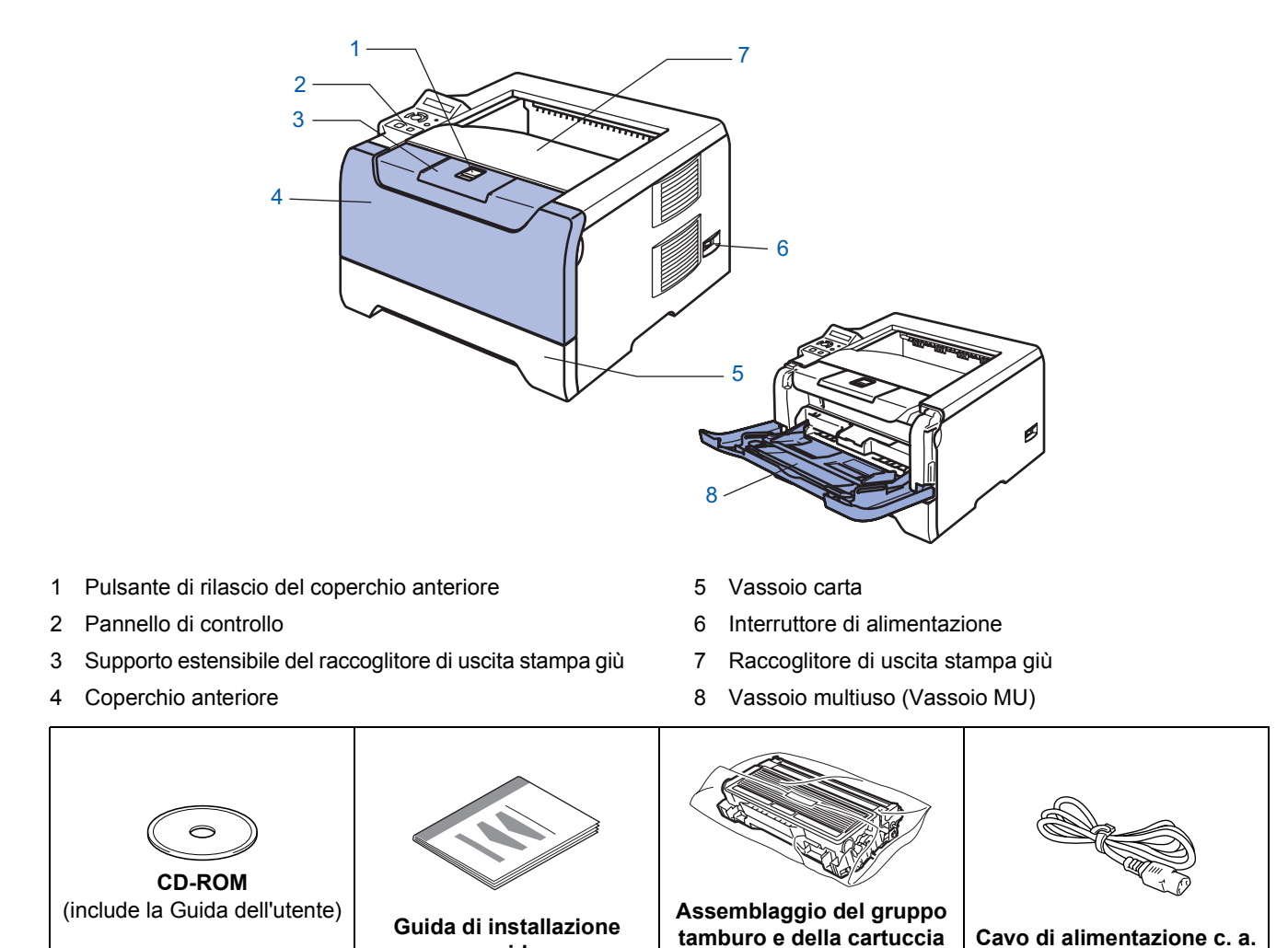

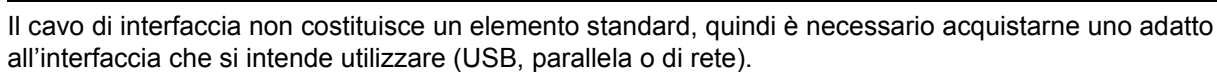

■ Cavo USB

Non utilizzare un cavo di interfaccia USB di lunghezza superiore a 2 metri.

**rapida**

Non collegare il cavo USB a un hub non alimentato o a una tastiera Macintosh®.

Collegarlo esclusivamente al connettore USB del PC.

USB non è supportato in Windows<sup>®</sup> 95 o Windows NT<sup>®</sup> 4.0.

■ Interfaccia parallela

Non utilizzare un cavo di interfaccia parallela di lunghezza superiore a 2 metri.

Utilizzare un cavo di interfaccia schermato compatibile con lo standard IEEE 1284.

■ Cavo di rete

Utilizzare un cavo a coppia attorcigliata di categoria 5 o superiore lineare per rete Fast Ethernet 10BASE-T o 100BASE-TX.

**toner**

# <span id="page-8-0"></span>**<sup>2</sup> Pannello di controllo**

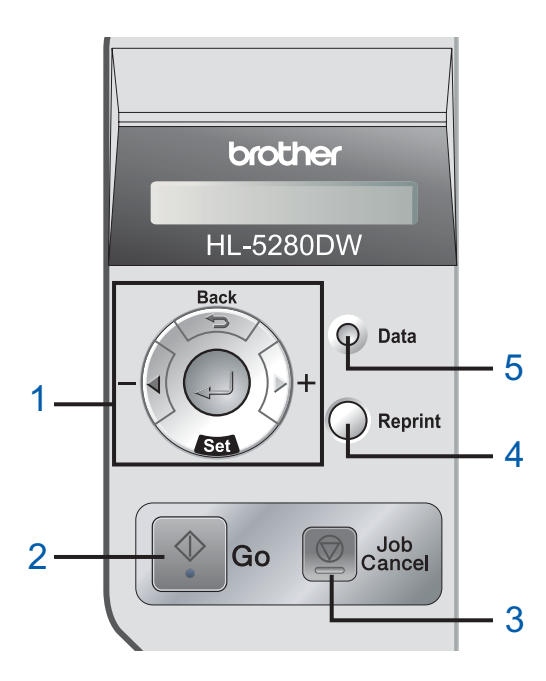

#### 1 **Pulsanti di menu**

#### **+**

Consente di spostarsi in avanti nella struttura di menu. **-**

Consente di spostarsi indietro nella struttura di menu. **Set**

Consente di scegliere il menu del pannello di controllo. Consente di scegliere le impostazioni e i menu selezionati.

**Back**

Consente di tornare indietro di un livello nella struttura di menu.

2 Tasto **Go**

Consente di uscire dal menu del pannello di controllo e dalle impostazioni di ristampa.

Consente di eliminare i messaggi di errore,

nonché di mettere in pausa e continuare la stampa.

3 Tasto **Job Cancel**

Consente di interrompere e annullare l'operazione di stampa in corso.

4 Tasto **Reprint**

Consente di scegliere il menu di ristampa e il numero di copie aggiuntive (1-999).

È consigliabile aumentare la dimensione del disco RAM per utilizzare le funzioni di ristampa.

- 5 LED **Data**: arancione
	- Acceso

I dati si trovano nella memoria della stampante.

■ Lampeggiante

È in corso la ricezione o l'elaborazione dei dati o il raffreddamento della stampante.

 $\blacksquare$  No

Nessun dato rimanente nella memoria.

*Per informazioni dettagliate inerenti il pannello di controllo, vedere il Capitolo 4 della Guida dell'utente presente sul CD-ROM.*

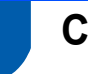

### <span id="page-9-0"></span>**<sup>3</sup> CD-ROM**

Da questo CD-ROM è possibile ottenere molte informazioni.

#### **Windows® Macintosh®**

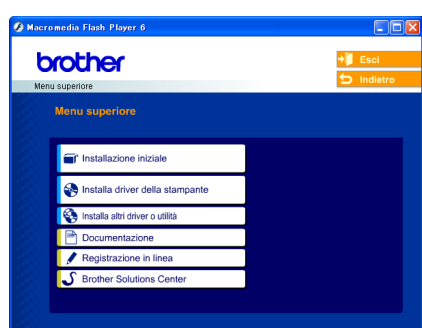

 $000$  $HLS200$  $\circ$ **1 2** $\mathcal G$ **Start Here OSY 3** P.  $AA$ HLS200:Start Here OS brother <sup>1</sup> Mac OS<sup>®</sup> X 10.2.4 o versioni successive Mac OS® 9.1 - 9.2

Questa schermata di menu non è supportata dai sistemi operativi Mac OS® 9.1 - 9.2.

<sup>3</sup> Consente di visualizzare la Guida dell'utente e la Guida dell'utente in rete in formato PDF. (Vedere il paragrafo Documentazione di seguito).

#### **Installazione iniziale**

Video di istruzioni per la manutenzione della stampante.

#### **Installa driver driver della stampante**

Installare il driver della stampante.

#### **Installa altri driver o utilità (per utenti Windows®)**

Installare driver opzionali, utilità e strumenti di gestione della rete.

#### **Documentazione**

Consente di visualizzare la Guida dell'utente della stampante e la Guida dell'utente in rete in formato PDF (Visualizzatore incluso).

È anche possibile visualizzare la Guida dell'utente in formato HTML accedendo al Brother Solutions Center. La Guida dell'utente in formato PDF viene installata automaticamente all'installazione del driver. (Solo per utenti Windows®) Fare clic sul pulsante **Start** e scegliere **Programmi** [1,](#page-9-1) la stampante, ad esempio Brother HL-5280DW e quindi Guida dell'utente. Se non si desidera installare la Guida dell'utente, selezionare **Installazione personalizzata** da **Installa driver della stampante** e deselezionare **Guida dell'utente in formato PDF** quando si installa il driver.

<span id="page-9-1"></span><sup>1</sup> **Tutti i programmi** in Windows® XP

#### **Registrazione in linea**

Consente di registrare in linea il prodotto acquistato.

#### **S** Brother Solutions Center

Per qualsiasi necessità relativa alla stampante, visitare il sito Web Brother Solutions Center all'indirizzo [http://solutions.brother.com.](http://solutions.brother.com) Consente di scaricare le utilità e i driver più aggiornati per le stampanti, leggere le domande frequenti e i suggerimenti relativi alla risoluzione dei problemi oppure acquisire informazioni sulle soluzioni di stampa possibili.

### **Nota**

*Per gli utenti con problemi di vista, è disponibile un file HTML sul CD-ROM fornito: readme.html. Questo file può essere letto dal software di 'sintesi vocale' Screen Reader.*

# **Punto 1 | Installazione della macchina**

# <span id="page-10-1"></span> **1 Inserire il CD-ROM nell'apposita unità**

# **Solo per utenti Windows®**

**Installazione errata**

<span id="page-10-0"></span>1

**NON collegare il cavo di interfaccia. Procedere in questo senso al momento dell'installazione del driver.**

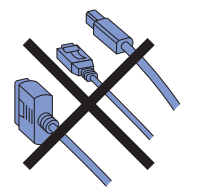

1 Inserire il CD-ROM nell'apposita unità. Viene automaticamente visualizzata la schermata di apertura.

Selezionare il modello di stampante e la lingua.

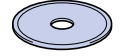

2 Fare clic sull'icona **Installazione iniziale** nella schermata del menu.

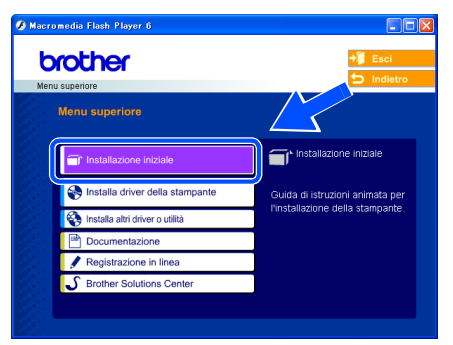

3 È possibile visualizzare le istruzioni relative all'installazione iniziale e seguire le operazioni da pagina 10 a pagina 12.

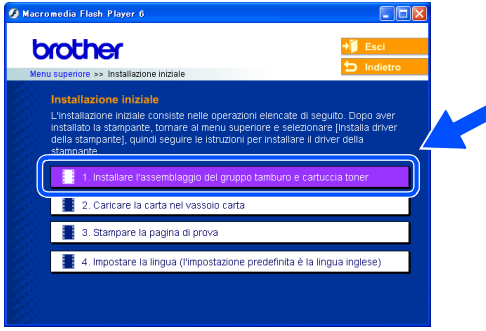

# **Solo per utenti Macintosh®**

#### **Installazione errata**

**NON collegare il cavo di interfaccia. Procedere in questo senso al momento dell'installazione del driver.**

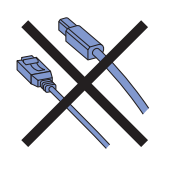

**1** Per Mac OS<sup>®</sup> 9.1 - 9.2, passare alla pagina successiva. Per Mac OS<sup>®</sup> 10.2.4 o versioni successive, inserire il CD-ROM nell'apposita unità e fare doppio clic sull'icona **HL5200** sul desktop. Fare doppio clic sull'icona **Start Here OS X**. Seguire le istruzioni visualizzate sullo schermo.

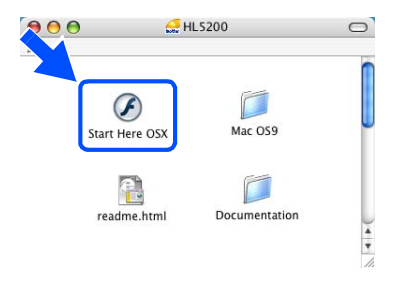

2 Fare clic sull'icona **Installazione iniziale** nella schermata del menu.

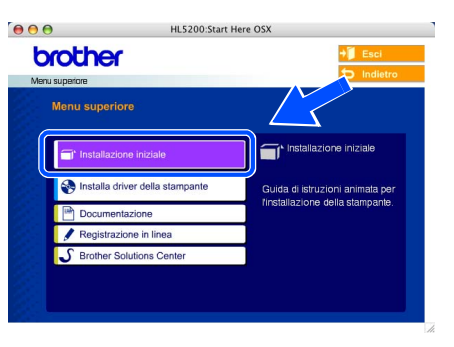

 $3$   $\epsilon$  possibile visualizzare le istruzioni relative all'installazione iniziale e seguire le operazioni da pagina 10 a pagina 12.

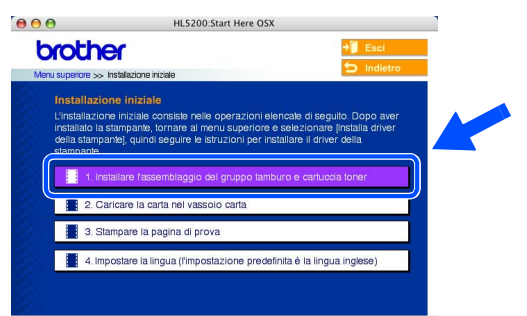

# **Punto 1 | Installazione della macchina**

- <span id="page-11-0"></span> **2 Installare l'assemblaggio del gruppo tamburo e della cartuccia toner**
- **4** Riporre l'assemblaggio del gruppo tamburo e della cartuccia toner nella stampante finché non scatta in posizione.

**Installazione errata NON collegare il cavo di interfaccia.**

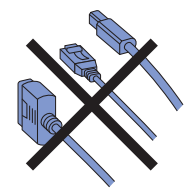

1 Premere il tasto di rilascio del coperchio anteriore e aprire il coperchio (1).

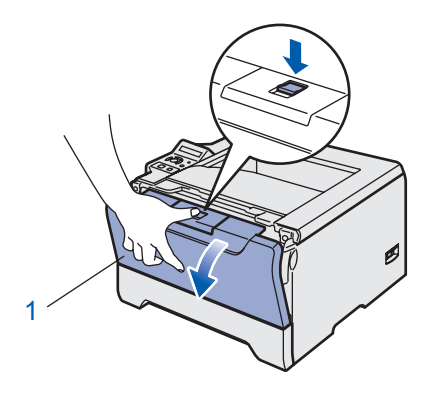

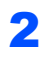

2 Estrarre l'assemblaggio del gruppo tamburo e della cartuccia toner.

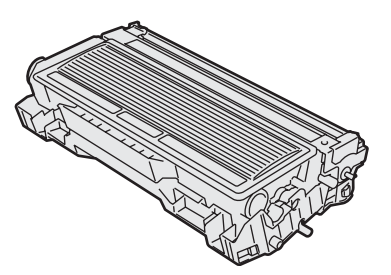

**3** Scuoterlo da parte a parte alcune volte per distribuire uniformemente il toner all'interno dell'assemblaggio.

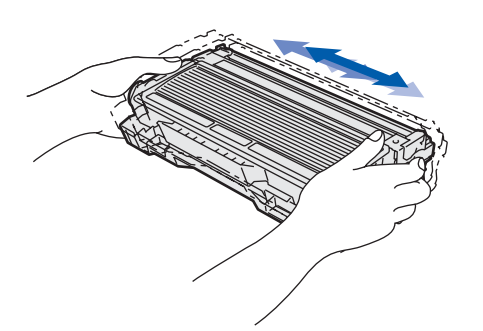

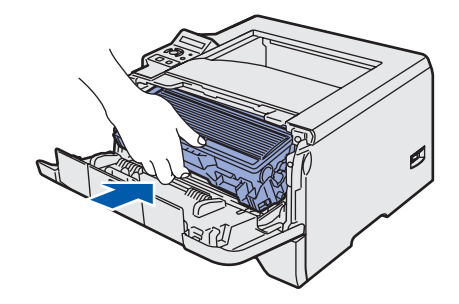

**5** Chiudere il coperchio anteriore della stampante.

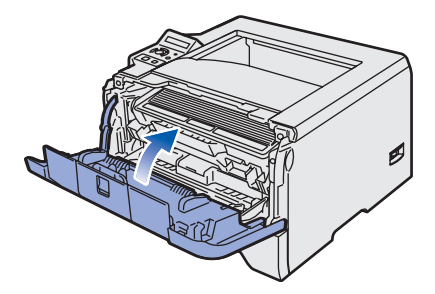

# **Installazione della macchina**

# <span id="page-12-0"></span> **3 Caricare la carta nel vassoio**

Estrarre il vassoio carta dalla stampante.

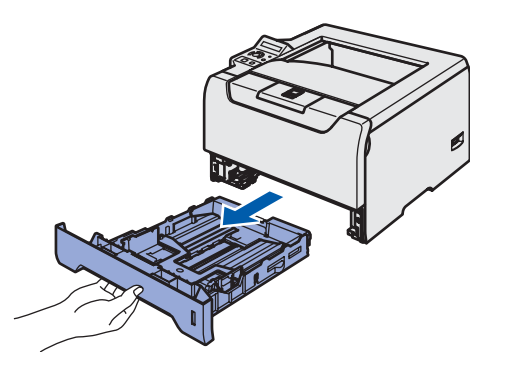

2 Premere la leva di rilascio della guida carta blu (1) e scorrere le guide carta in base al formato della carta caricata. Assicurarsi che le guide siano inserite nelle apposite fessure.

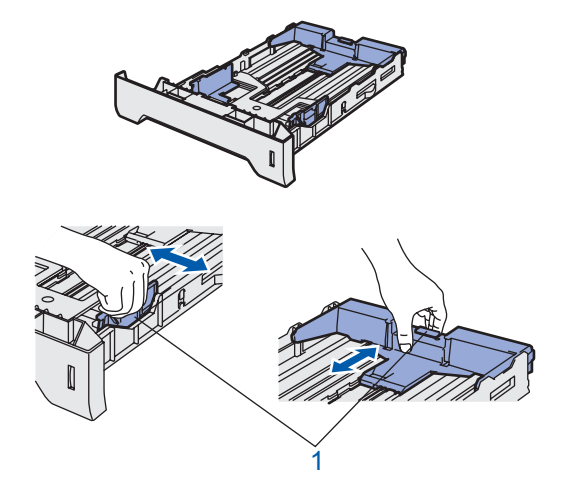

### **Nota**

*Per il formato carta Legal, premere il pulsante di rilascio della guida universale (1) ed estrarre la parte posteriore del vassoio carta. La carta Legal non è disponibile in alcune aree geografiche.*

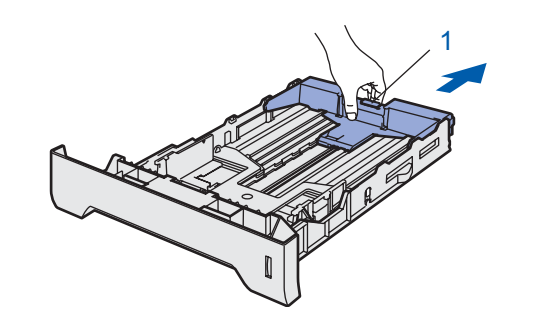

 $3$  Smazzare la pila di carta per evitare inceppamenti e problemi di alimentazione.

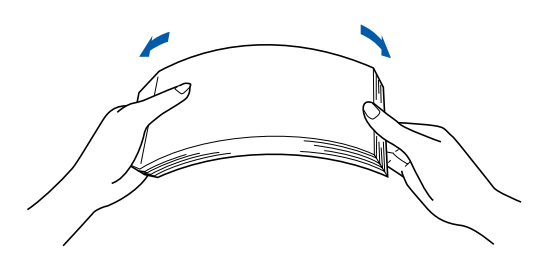

4 Caricare la carta nel vassoio carta. Verificare che all'interno del vassoio la carta sia perfettamente distesa e che non oltrepassi il contrassegno di portata massima (1).

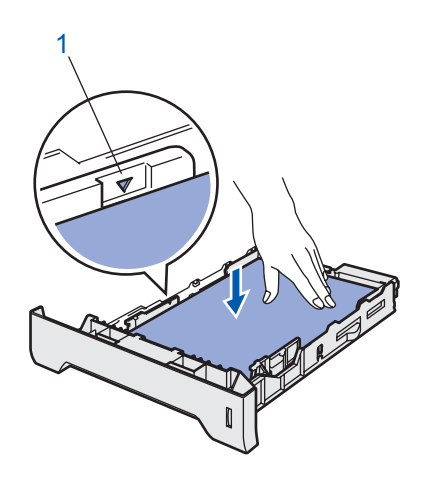

**5** Reinserire il vassoio carta nella stampante.

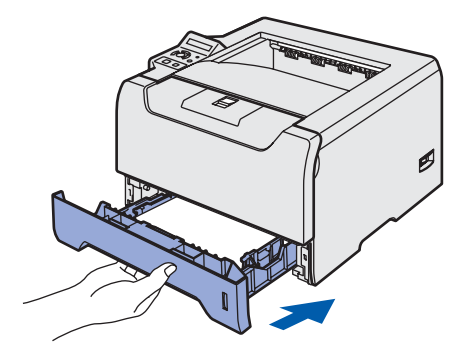

# **Punto 1 | Installazione della macchina**

<span id="page-13-0"></span>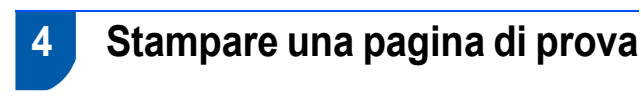

**Installazione errata**

**NON collegare il cavo di interfaccia.**

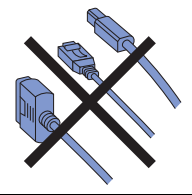

1 Accertarsi che la stampante sia spenta. Collegare il cavo di alimentazione c. a. alla stampante.

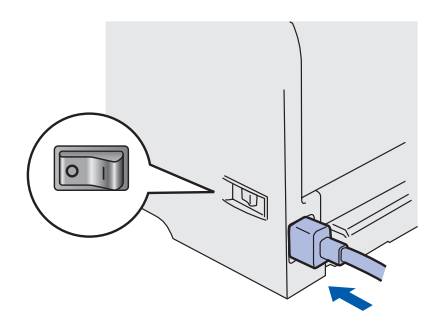

2 Collegare il cavo di alimentazione a una presa di corrente c. a. Accendere la stampante.

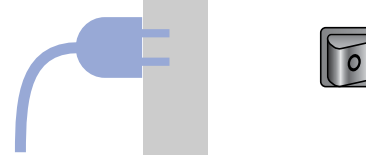

3 Al termine della fase di riscaldamento, viene visualizzato il messaggio READY.

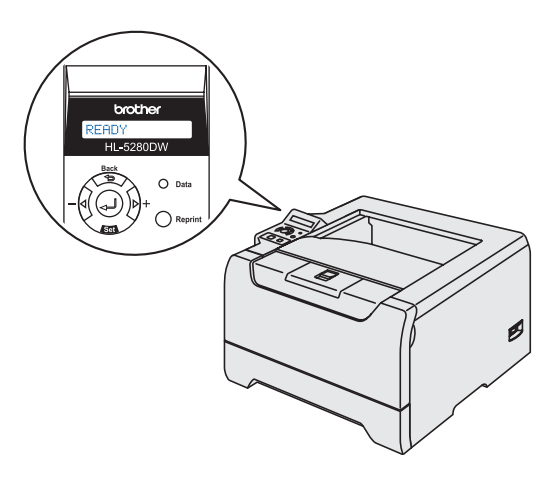

4 Premere nuovamente il tasto **Go**. Viene stampata la pagina di prova. Verificare che la pagina di prova sia stata stampata correttamente.

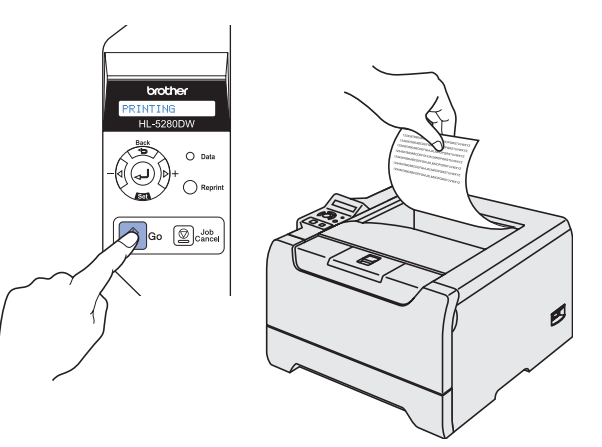

### **Nota**

*Questa funzione non sarà disponibile dopo l'invio del primo processo di stampa dal PC.*

# <span id="page-13-1"></span> **5 Impostare la lingua sul pannello di controllo**

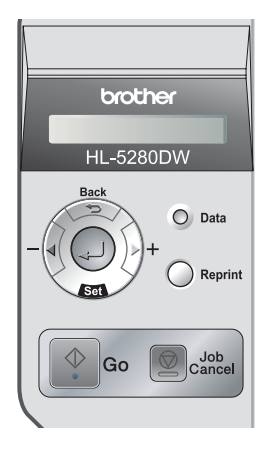

**1** Premere il tasto + finché non viene visualizzato il messaggio SETUP. Premere **Set**.

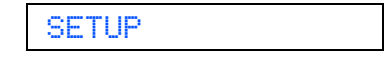

2 Premere di nuovo **Set**.

LANGUAGE

3 Premere il tasto **+** o **-** per selezionare la lingua. Premere **Set** per accettare.

=ITALIANO

#### **Andare a**

Andare alla pagina seguente per installare il driver.

# **Installazione del driver della stampante Punto 2**

Seguire le istruzioni in questa pagina a seconda del sistema operativo e del cavo di interfaccia usati. Per il driver più aggiornato e per le soluzioni ottimali a problemi o domande, accedere a Brother Solutions Center direttamente dal CD-ROM / driver o visitare il sito <http://solutions.brother.com>.

#### **Windows®**

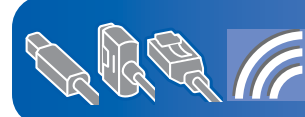

**Per Windows® XP Professional x64 Edition, visitare il sito Web all'indirizzo http://solutions.brother.com per scaricare driver e ottenere istruzioni di installazione.**

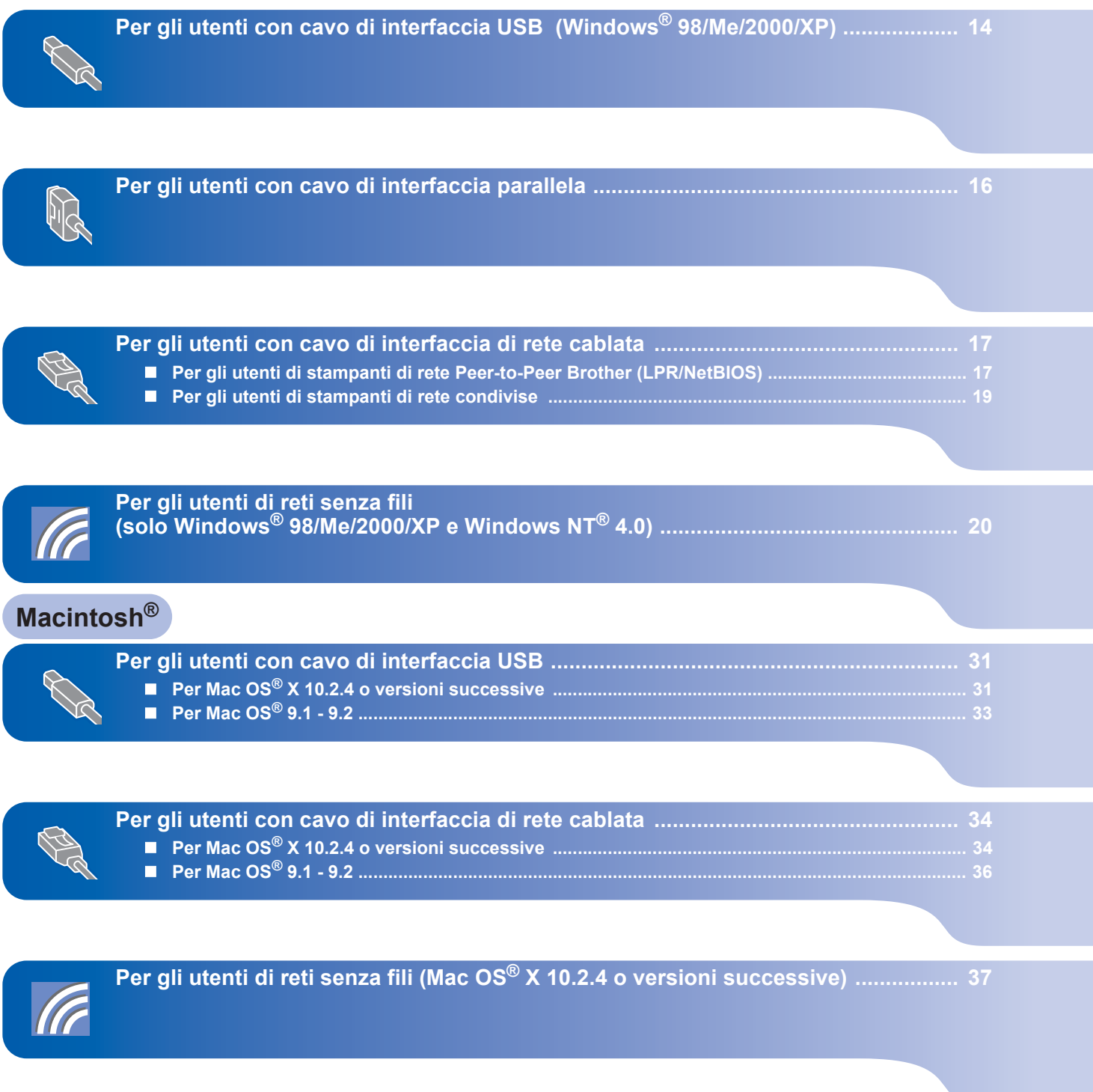

Le schermate relative a Windows® in questa Guida di installazione rapida sono tratte da Windows® XP. Le schermate relative a Mac OS<sup>®</sup> X in questa Guida di installazione rapida sono tratte da Mac OS<sup>®</sup> X 10.4.

# **Installazione del driver della stampante Punto 2**

# <span id="page-15-1"></span>**<sup>1</sup> Per gli utenti con cavo di interfaccia USB (Windows® 98/Me/2000/XP)**

# **Nota**

<span id="page-15-0"></span>1

*Quando viene visualizzata l'Installazione guidata nuovo hardware, fare clic sul pulsante Annulla.*

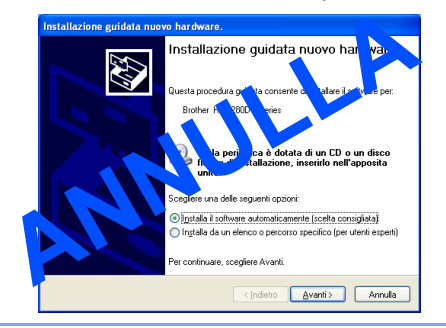

#### **Installare il driver e collegare la stampante al PC**

1 Assicurarsi che il cavo di interfaccia USB **NON** sia collegato alla stampante, quindi avviare l'installazione del driver. Se il cavo è già stato collegato, disinserirlo.

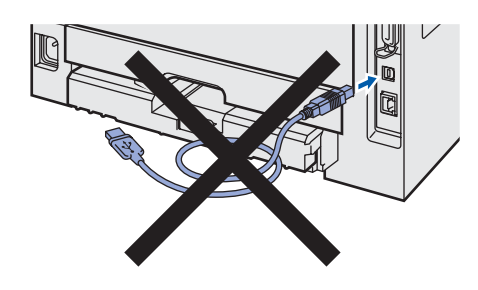

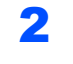

2 Fare clic su **Installa driver della stampante** nella schermata del menu.

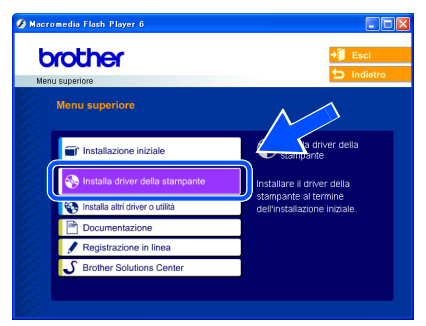

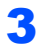

3 Fare clic su **Utenti con cavo USB**.

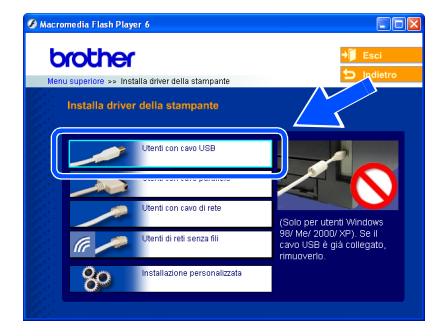

4 Quando viene visualizzata la finestra del Contratto di licenza, fare clic su **Sì** per accettare il Contratto di licenza.

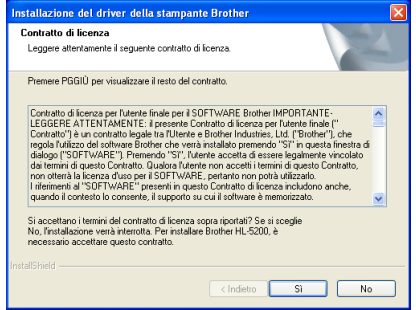

5 Quando viene visualizzata questa schermata, assicurarsi che la stampante sia accesa. Collegare il cavo di interfaccia USB al PC e alla stampante. Fare clic su **Avanti**.

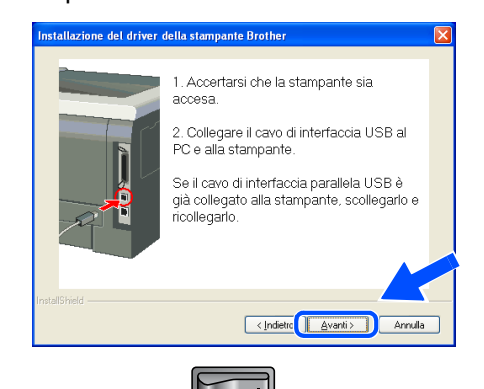

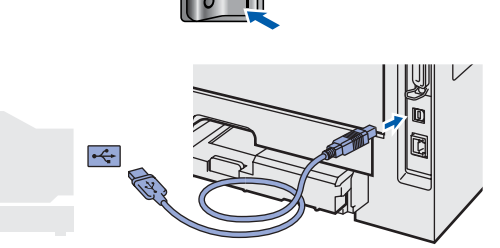

6 Fare clic su **Fine**.

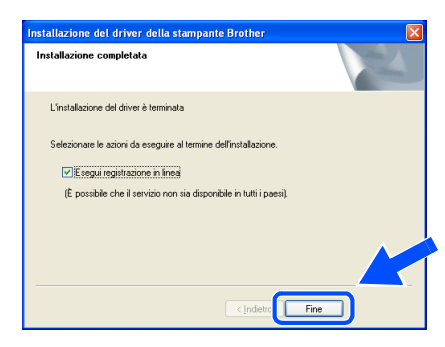

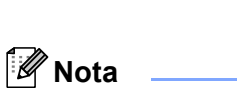

*Per registrare il prodotto in linea, selezionare Esegui registrazione in linea.*

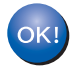

**Per gli utenti di Windows® 98/Me, l'installazione è completata.**

#### **Andare a**

Per gli utenti di Windows® 2000/XP, vedere 'Impostazione della stampante come predefinita'.

#### **Impostazione della stampante come predefinita (solo per Windows® 2000/XP)**

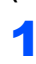

1 Fare clic sul pulsante **Start** e scegliere **Stampanti e fax**.

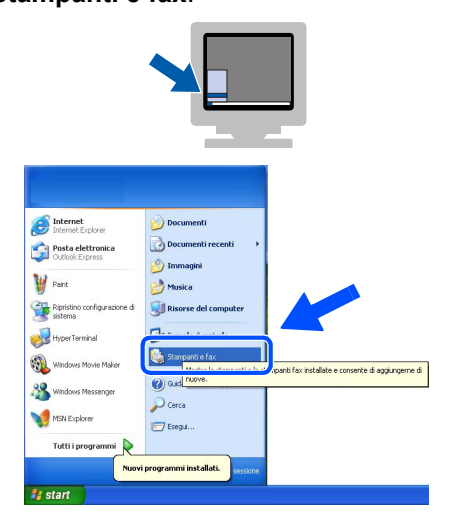

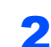

2 Scegliere l'icona della stampante Brother.

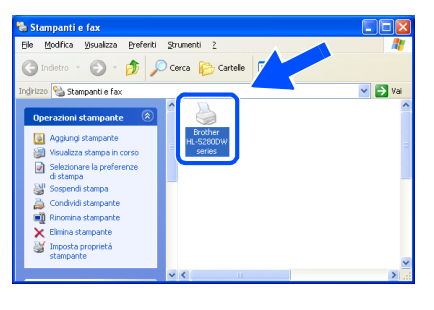

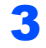

3 Fare clic su **File**, quindi su **Imposta come stampante predefinita**.

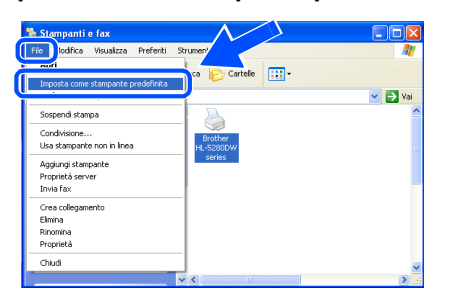

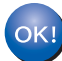

**L'installazione è completata.**

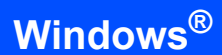

<span id="page-17-0"></span>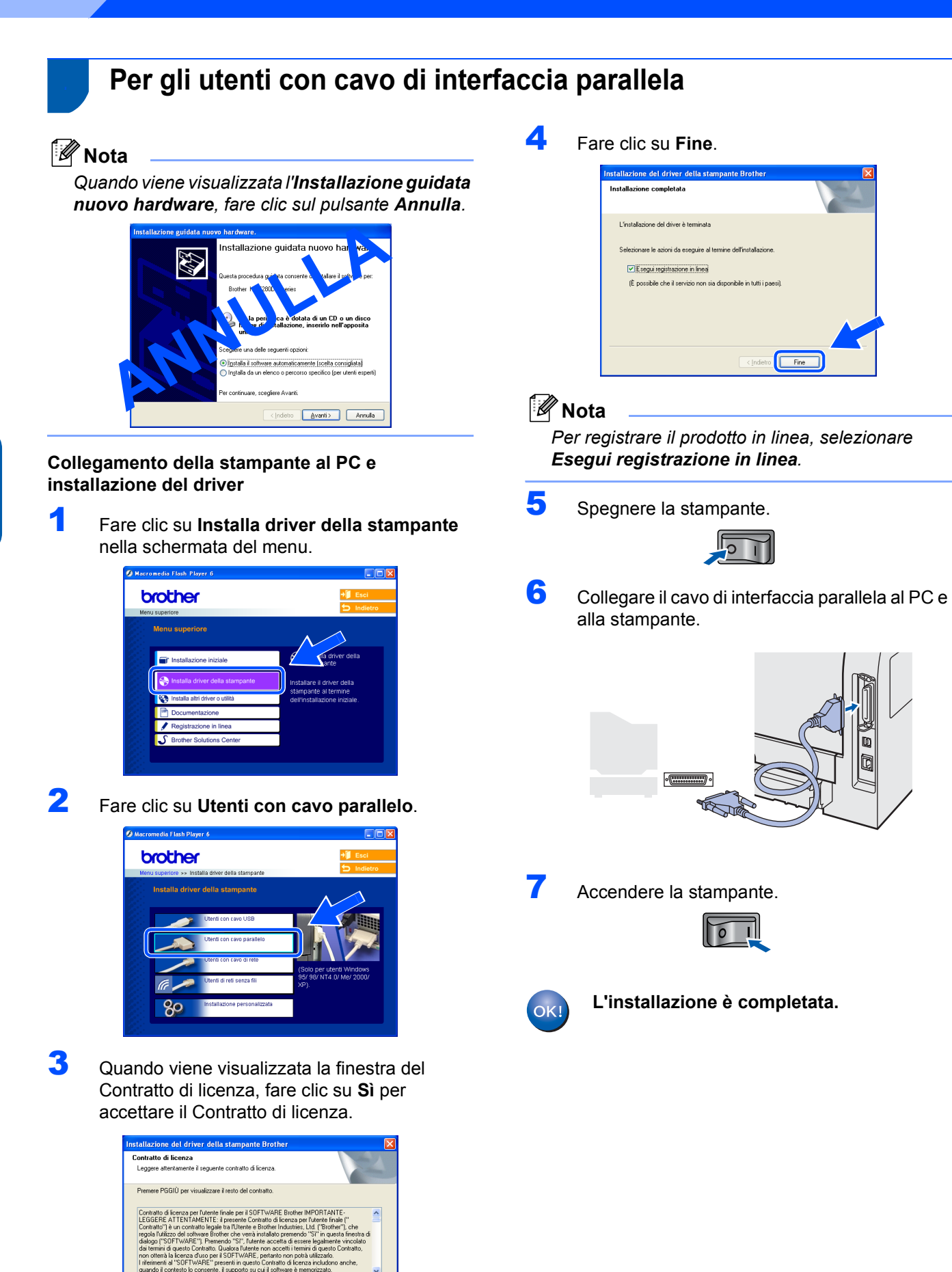

**Windows**

**Parallela**

**®**

termini del contratto di licenza sopra riportati? Se si sceglie<br>ne verrà interrotta. Per installare Brother HL-5200, è

 $\leftarrow$  Indietro  $\boxed{\qquad 5 \qquad \qquad No \qquad \qquad }$ 

# <span id="page-18-0"></span>**<sup>3</sup> Per gli utenti con cavo di interfaccia di rete cablata**

# <span id="page-18-1"></span>**Per gli utenti di stampanti di rete Peer-to-Peer Brother (LPR/NetBIOS)**

### **Nota**

- *Se si desidera collegare la stampante alla rete, è consigliabile rivolgersi all'amministratore del sistema prima di eseguire l'installazione oppure consultare la Guida dell'utente in rete.*
- *Prima dell'installazione, disabilitare l'eventuale software firewall personale in uso (ad esempio Firewall connessione Internet disponibile in Windows XP). Dopo avere verificato che è possibile stampare, riavviare il software firewall personale.*
- *La stampa Peer-to-Peer con NetBIOS non è disponibile per Windows® XP x64 Edition.*

#### **Collegare la stampante alla rete e installare il driver**

1 Fare clic su **Installa driver della stampante** nella schermata del menu.

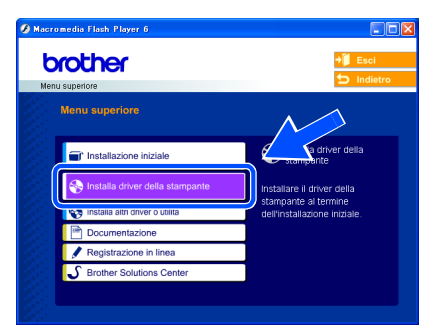

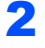

2 Fare clic su **Utenti con cavo di rete**.

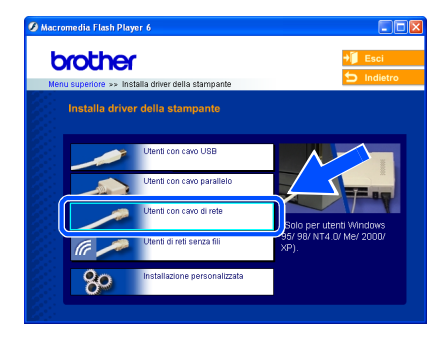

3 Spegnere la stampante.

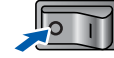

4 Collegare il cavo di interfaccia di rete alla stampante e a una porta disponibile sull'hub.

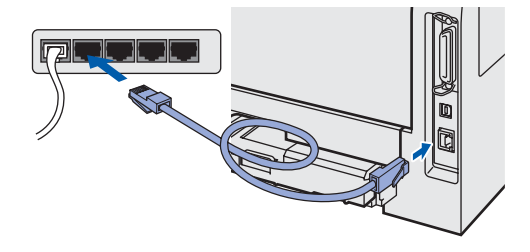

**5** Accendere la stampante.

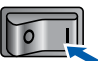

**6** Quando viene visualizzata la finestra del Contratto di licenza, fare clic su **Sì** per accettare il Contratto di licenza.

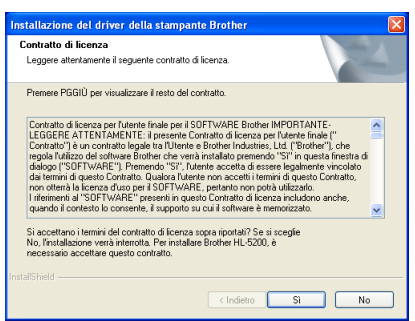

7 Scegliere **Stampante di rete Peer-to-Peer Brother** e fare clic sul pulsante **Avanti**.

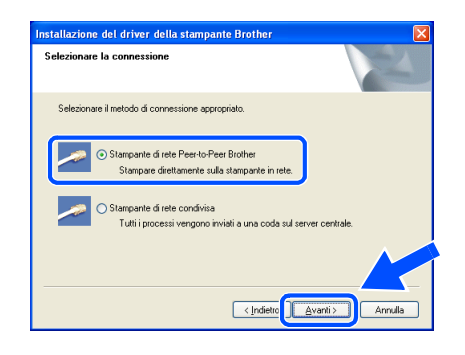

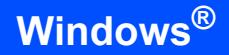

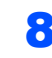

#### 8 **Per gli utenti di LPR:**

Scegliere **Ricercare la rete per il dispositivo e scegliere da una lista di dispositivi trovati (Raccomandati)**. In alternativa, immettere l'indirizzo IP della stampante o il relativo nome di nodo. Fare clic su **Avanti**.

#### **Per gli utenti di NetBIOS:**

Scegliere **Ricercare la rete per il dispositivo e scegliere da una lista di dispositivi trovati (Raccomandati)**. Fare clic su **Avanti**.

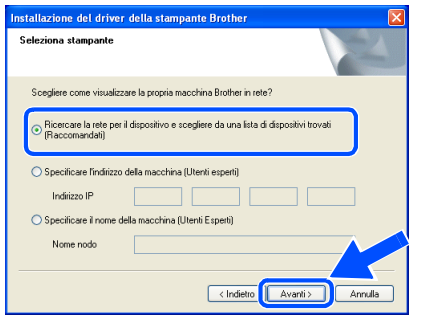

# **Nota**

*Contattare l'amministratore se non si conosce con certezza l'indirizzo IP o il nome di nodo della stampante.*

#### 9 **Per gli utenti di LPR:**

Scegliere la stampante e **LPR (consigliato)**, quindi fare clic su **Avanti**.

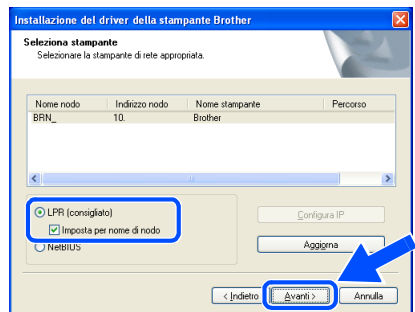

#### **Per gli utenti di NetBIOS:**

Scegliere la stampante e **NetBIOS**, quindi fare clic su **Avanti**.

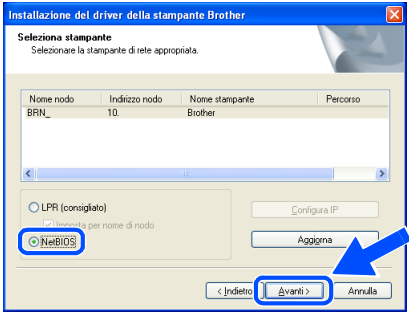

### 10 Fare clic su **Fine**.

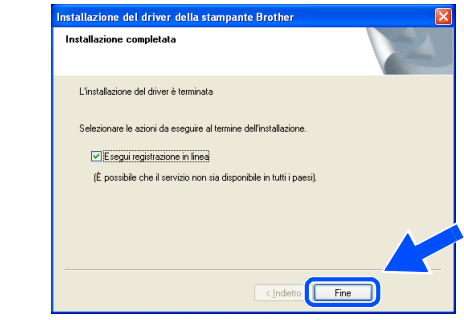

# **Nota**

*Per registrare il prodotto in linea, selezionare Esegui registrazione in linea.*

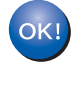

**Per gli utenti Windows NT® 4.0 e Windows® 2000/XP, l'installazione è completata.**

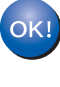

**Per gli utenti di Windows® 95/98/Me, l'installazione verrà completata dopo il riavvio del PC.**

# <span id="page-20-0"></span>**Per gli utenti di stampanti di rete condivise**

# **Nota**

*Se si intende collegare una stampante condivisa alla rete, è consigliabile chiedere informazioni sulla coda all'amministratore del sistema oppure condividere il nome della stampante prima dell'installazione.*

**Installazione del driver e selezione della coda stampanti o del nome di condivisione appropriato**

1 Fare clic su **Installa driver della stampante** nella schermata del menu.

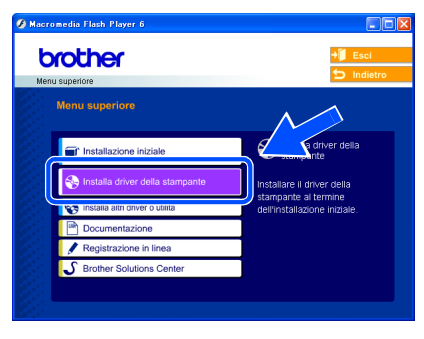

2 Fare clic su **Utenti con cavo di rete**.

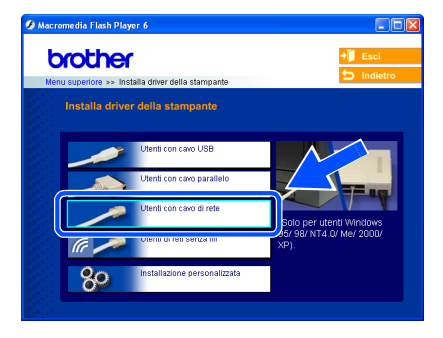

 $\overline{\mathbf{3}}$  Quando viene visualizzata la finestra del Contratto di licenza, fare clic su **Sì** per accettare il Contratto di licenza.

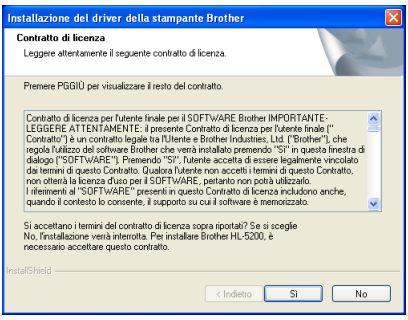

4 Scegliere **Stampante di rete condivisa** e fare clic su **Avanti**.

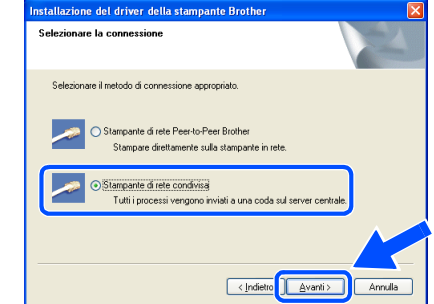

**5** Selezionare la coda della stampante, quindi fare clic su **OK**.

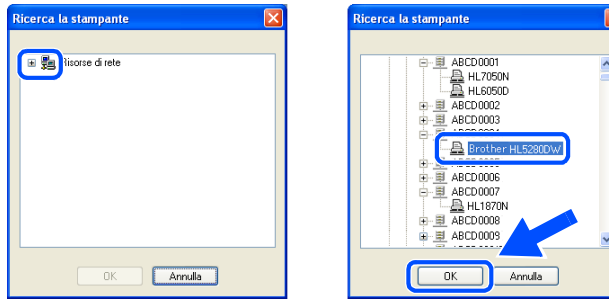

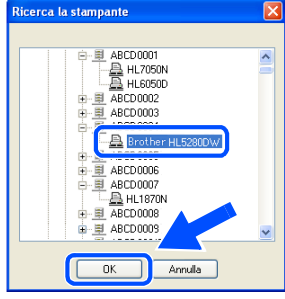

### **Nota**

*Contattare l'amministratore per ulteriori informazioni sul percorso e sul nome della stampante sulla rete.*

#### 6 Fare clic su **Fine**.

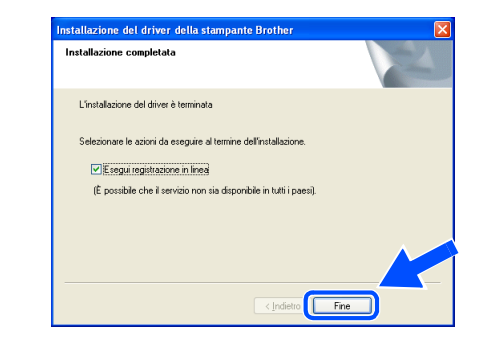

#### **Nota**

*Per registrare il prodotto in linea, selezionare Esegui registrazione in linea.*

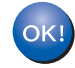

**L'installazione è completata.**

# **Installazione del driver della stampante Punto 2**

# <span id="page-21-0"></span>**<sup>4</sup> Per gli utenti di reti senza fili (solo Windows® 98/Me/2000/XP e Windows NT® 4.0)**

#### **Collegare la stampante senza fili alla rete senza fili: installare il driver della stampante in modalità infrastruttura**

Innanzitutto, è necessario configurare le impostazioni della rete senza fili della stampante per stabilire la comunicazione con il punto di accesso della rete (router). Dopo aver configurato la stampante affinché comunichi con il punto di accesso (router), i computer collegati in rete avranno accesso alla stampante. Per utilizzare la stampante da questi computer, è necessario installare il driver della stampante. I passaggi riportati di seguito assistono l'utente attraverso il processo di installazione e configurazione.

Per ottenere risultati ottimali con la stampa quotidiana di documenti, posizionare la stampante Brother il più vicino possibile al punto di accesso della rete (router) evitando qualsiasi ostruzione. Grandi oggetti e pareti tra le due periferiche, nonché interferenze provenienti da altre apparecchiature elettroniche possono influire sulla velocità di trasferimento dati dei documenti.

A causa di questi fattori, la connessione senza fili potrebbe non essere la scelta ottimale per alcuni tipi di documenti e applicazioni. Se si stampano file di grandi dimensioni, ad esempio fotografie o documenti composti da più pagine con testo e grafica, è opportuno scegliere una rete Ethernet cablata per un trasferimento dati più rapido oppure USB per una velocità di trasmissione effettiva massima.

#### **Importante**

**Le istruzioni riportate di seguito consentono di installare la stampante Brother in un ambiente di rete senza fili in modalità infrastruttura tramite un punto di accesso o un router wireless che utilizza DHCP per l'assegnazione degli indirizzi IP. Se si desidera installare la stampante in un altro ambiente senza fili, fare riferimento alla Guida dell'utente in rete contenuta nel CD-ROM.**

#### **Windows ® Rete senza fili**

#### **Nota**

- *Se si desidera collegare la stampante alla rete, è consigliabile rivolgersi all'amministratore del sistema prima di eseguire l'installazione.*
- **Prima dell'installazione, disabilitare l'eventuale software firewall personale in uso (ad esempio Firewall** *connessione Internet disponibile in Windows XP). Dopo avere verificato che è possibile stampare, riavviare il software firewall personale.*

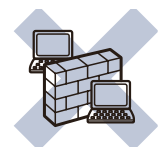

#### **Modalità infrastruttura**

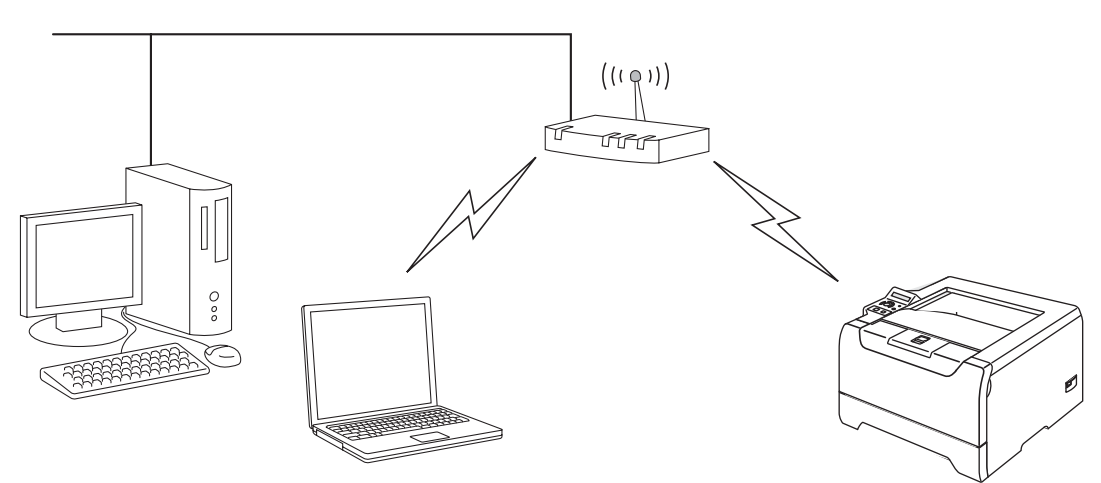

#### **Confermare l'ambiente di rete**

Il processo di installazione varia a seconda dell'ambiente di rete.

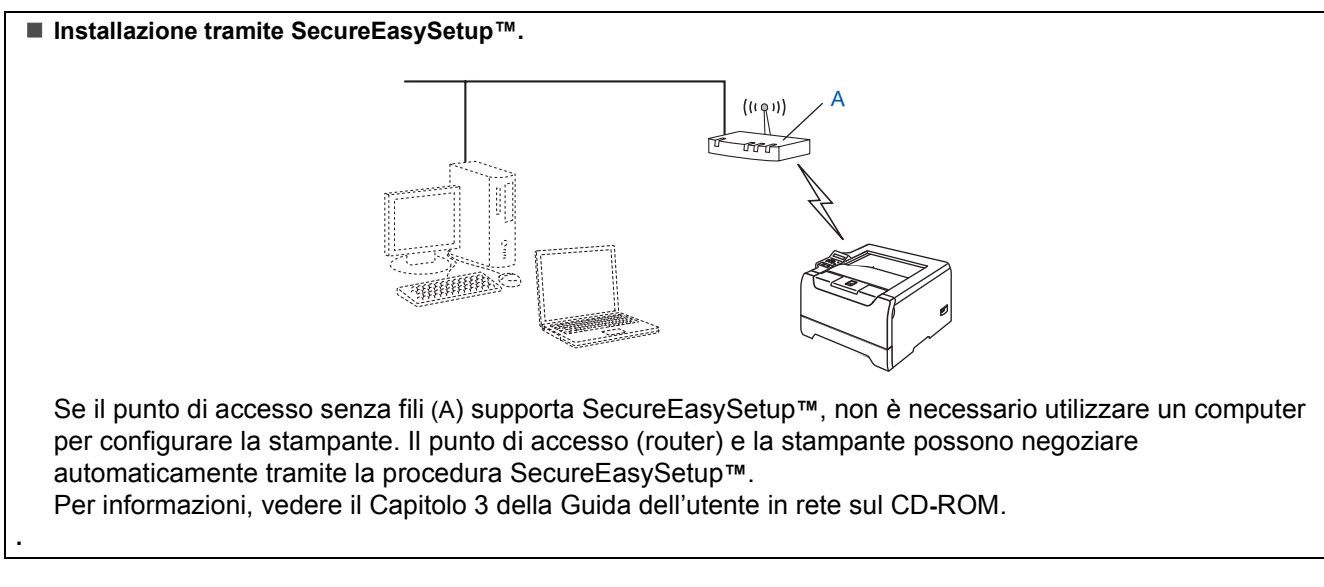

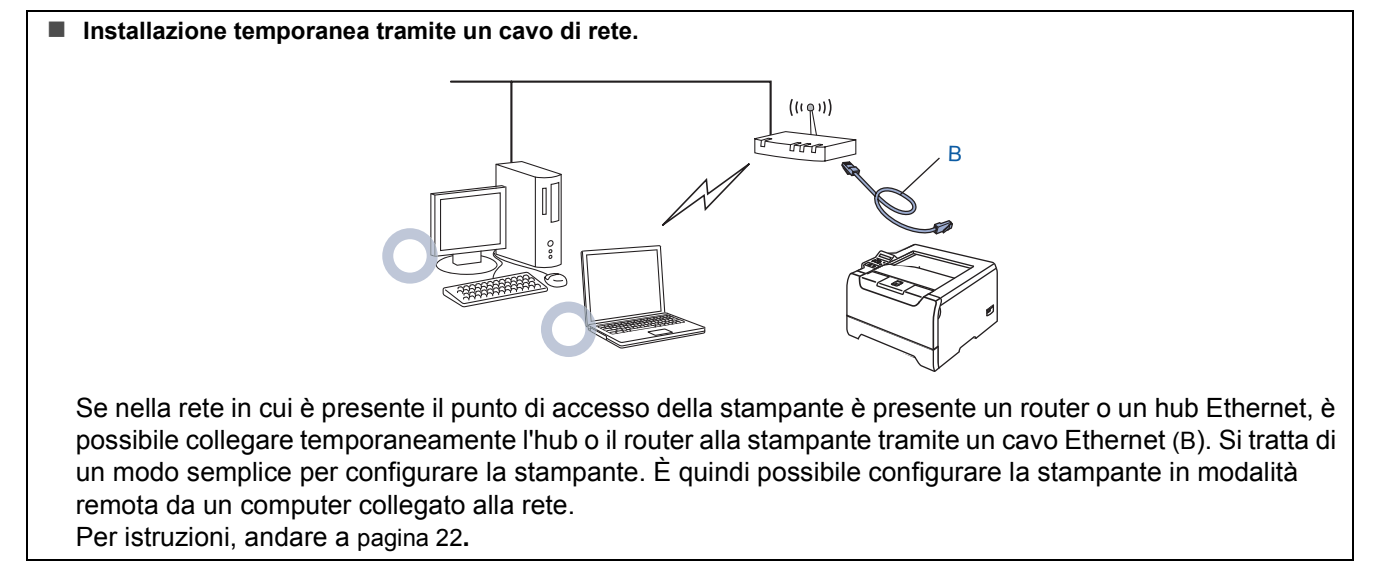

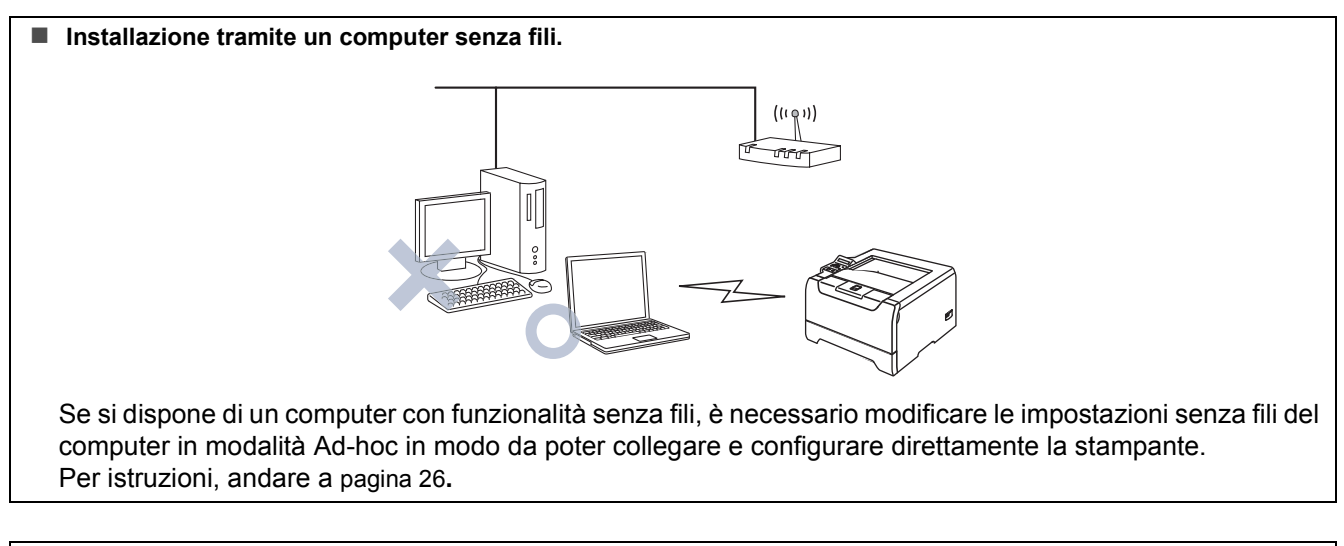

#### **Installazione dal pannello di controllo.**

È anche possibile configurare le impostazioni senza fili della stampante utilizzando il pannello di controllo. Per informazioni, vedere il Capitolo 3 della Guida dell'utente in rete sul CD-ROM.

**fili**

**®**

# **Installazione del driver della stampante Punto 2**

### <span id="page-23-0"></span>**Installazione temporanea tramite un cavo di rete**

**Installazione errata**

**Se le impostazioni senza fili della stampante sono già state configurate, è necessario ripristinare le impostazioni del menu RETE prima di configurare nuovamente le impostazioni senza fili.** 

- **1 Premere il tasto + o per scegliere RETE. Premere Set.**
- **2 Premere il tasto + o per scegliere IMP. FABBRICA. Premere Set.**
- **3 Premere di nuovo Set.**
- 1 Accertarsi che la stampante sia accesa.

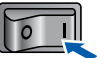

2 Fare clic su **Installa driver della stampante** nella schermata del menu.

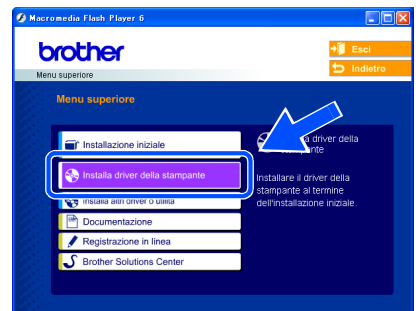

**Windows ® Rete senza fili**

3 Fare clic su **Utenti di reti senza fili**.

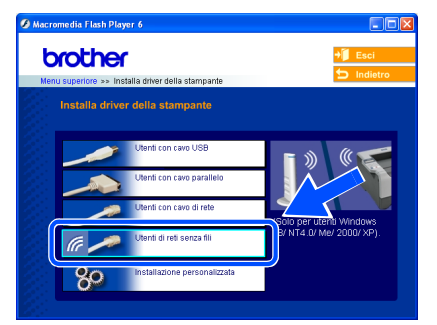

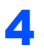

4 Scegliere **Installazione driver e Configurazione senza fili**, quindi fare clic su **Avanti**.

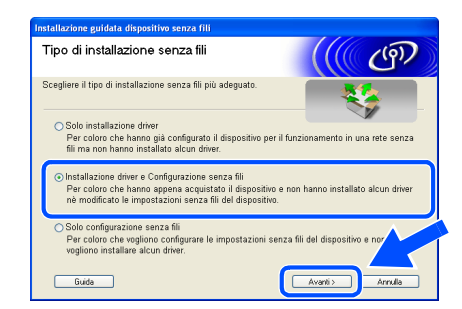

5 Scegliere **Automatica (Consigliato)**, quindi fare clic su **Avanti**.

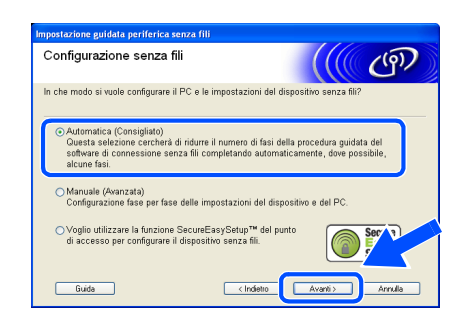

6 Scegliere **Non è possibile collegare il dispositivo al punto di accesso con un cavo di rete** e scegliere **Avanti**.

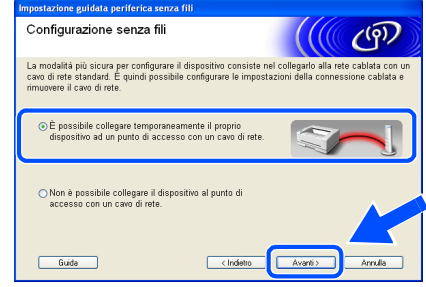

7 Per la configurazione, è necessario collegare temporaneamente la stampante senza fili Brother direttamente a una porta libera sul punto di accesso, hub o router utilizzando un cavo di rete.

> Quando viene visualizzata la seguente schermata, collegare il cavo di rete al punto di accesso e alla stampante. Fare clic su **Avanti**.

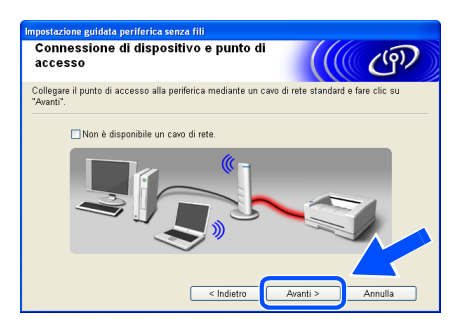

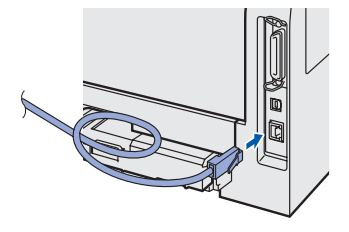

8 Se nella rete sono disponibili più stampanti senza fili, viene visualizzato un elenco. Se l'elenco è vuoto, verificare che il punto di accesso e la stampante siano accesi e fare clic su **Aggiorna**.

> Scegliere la stampante da configurare e fare clic su **Avanti**.

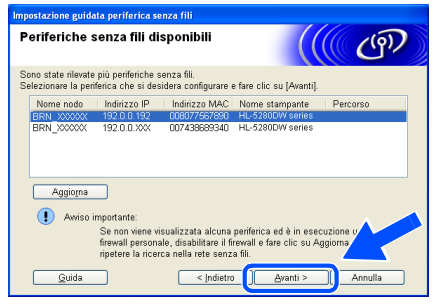

# **Nota**

- *Il nome del nodo predefinito della scheda di rete della stampante è "BRN\_XXXXXX", dove "XXXXXX" rappresenta le ultime sei cifre dell'indirizzo Ethernet.*
- *Disabilitare temporaneamente l'eventuale software firewall personale in uso, ad esempio Firewall connessione Internet disponibile in Windows XP.*

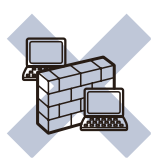

9 Verranno automaticamente cercate le reti senza fili disponibili dalla stampante. Se sono disponibili più reti senza fili, viene visualizzato l'elenco seguente. Scegliere la rete senza fili che si desidera associare alla stampante, quindi fare clic su **Avanti**.

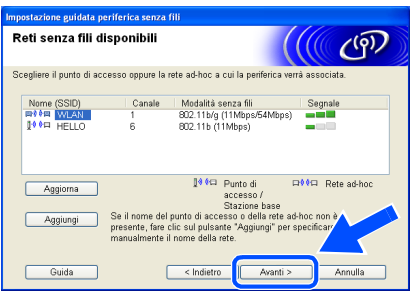

# **Nota**

- *"SETUP" è il SSID predefinito della stampante. Non scegliere questo SSID.*
- *Se l'elenco è vuoto, controllare che la stampante sia entro il raggio di copertura del punto di accesso per la comunicazione senza fili. Fare clic su Avanti.*

*• Se la rete senza fili di destinazione non è presente nell'elenco, aggiungerla manualmente facendo clic su Aggiungi. Attenersi alle istruzioni sullo schermo per immettere il Nome (SSID) e il Numero di canale.*

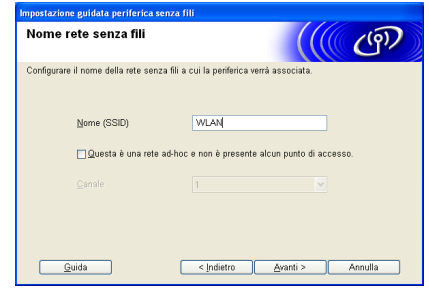

10 Se la rete non è configurata per Autenticazione e Crittografia, viene visualizzata la schermata seguente. Per continuare l'installazione, fare clic su **OK**. Andare al passaggio [12](#page-25-0).

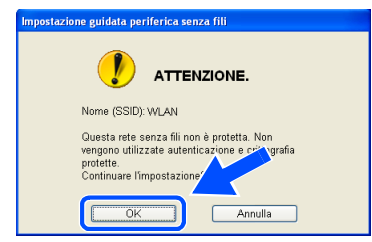

11 Se la rete è configurata per Autenticazione e Crittografia, viene visualizzata la schermata seguente. Nella configurazione della stampante senza fili Brother, è necessario accertarsi che sia configurata in base alle impostazioni di autenticazione e crittografia della rete senza fili esistente. Selezionare l'impostazione desiderata per **Metodo autenticazione** e **Modalità di crittografia** negli elenchi a discesa. Immettere quindi la **Chiave di rete** e fare clic su **Avanti**.

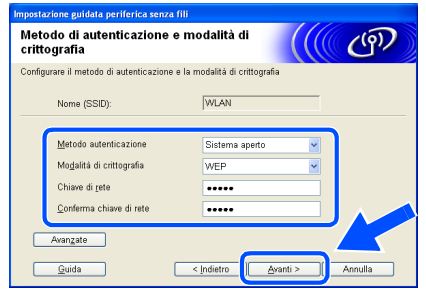

#### **Nota**

- *Se si desidera impostare più chiavi WEP, fare clic su Avanzate.*
- *Se si desidera configurare la protezione LEAP, vedere la Guida dell'utente in rete.*
- *Se non si conoscono le impostazioni di autenticazione o crittografia per la rete, contattare l'amministratore di rete.*

<span id="page-25-0"></span>12 Fare clic su **Avanti**. Le impostazioni verranno inviate alla stampante. Le impostazioni rimarranno invariate se si fa clic su **Annulla**.

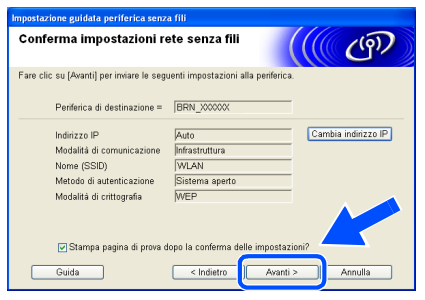

# **Nota**

*Se si desidera immettere manualmente le impostazioni dell'indirizzo IP della stampante, fare clic su Cambia indirizzo IP e immettere le impostazioni dell'indirizzo IP necessarie per la rete. Dopo la selezione, fare clic su Avanti affinché l'Installazione guidata cerchi le reti senza fili disponibili.*

13 Scollegare il cavo di rete tra il punto di accesso (hub o router) e la stampante e fare clic su **Avanti**.

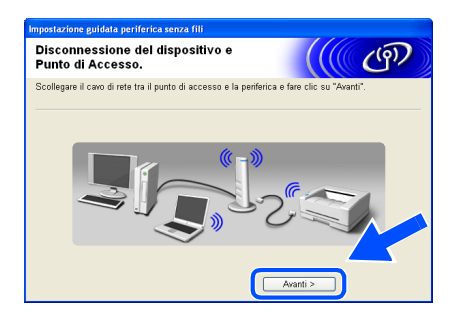

### **Nota**

*Le comunicazioni senza fili non si avviano finché non si disconnette il cavo di rete.*

**Installazione del driver della stampante**

#### **Installazione errata**

- **NON tentare di annullare alcuna delle schermate durante l'installazione.**
- **Se le impostazioni senza fili hanno esito negativo, verrà visualizzato un messaggio di errore durante l'installazione del driver della stampante e l'installazione verrà terminata. Se si verifica questo problema, andare al passaggio 1 e impostare nuovamente la configurazione senza fili.**

# **Nota**

*La stampa Peer-to-Peer con NetBIOS non è disponibile per Windows® XP x64.*

14 Viene avviata l'installazione del driver. Quando viene visualizzata la finestra del Contratto di licenza, fare clic su **Sì** per accettare il Contratto di licenza.

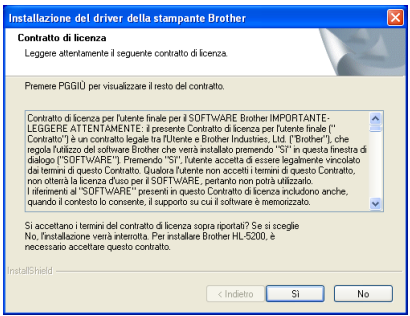

#### **15** Selezionare Installazione standard e fare clic su **Avanti**.

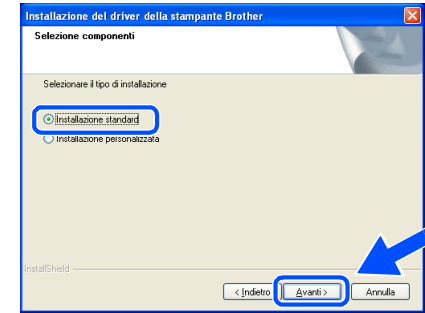

# 16 **Per gli utenti di LPR:**

Scegliere **Ricercare la rete per il dispositivo e scegliere da una lista di dispositivi trovati (Raccomandati)**. In alternativa, immettere l'indirizzo IP della stampante o il relativo nome di nodo. Fare clic su **Avanti**.

#### **Per gli utenti di NetBIOS:**

Scegliere **Ricercare la rete per il dispositivo e scegliere da una lista di dispositivi trovati (Raccomandati)**. Fare clic su **Avanti**.

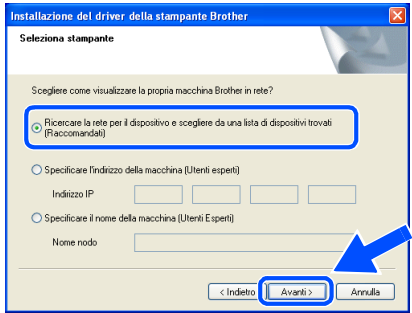

# **Installazione del driver della stampante**

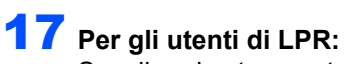

Scegliere la stampante e **LPR (consigliato)**, quindi fare clic su **Avanti**.

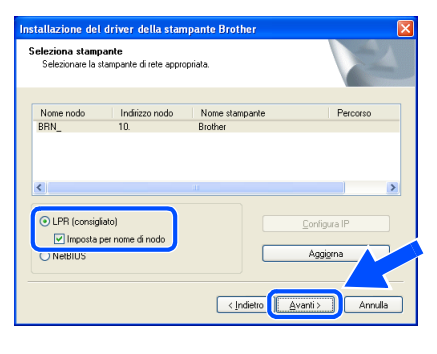

# **Nota**

*Se è necessario un tempo prolungato (1 minuto circa) prima che la stampante venga visualizzata nell'elenco, fare clic su Aggiorna.*

#### **Per gli utenti di NetBIOS:**

Scegliere la stampante e **NetBIOS**, quindi fare clic su **Avanti**.

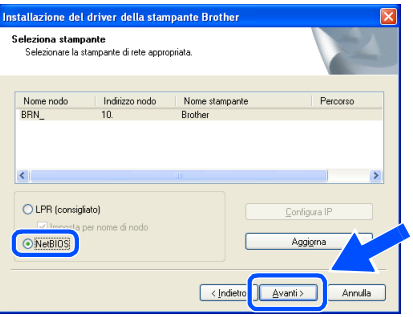

# **Nota**

*Se è necessario un tempo prolungato (1 minuto circa) prima che la stampante venga visualizzata nell'elenco, fare clic su Aggiorna.*

#### 18 Fare clic su **Fine**.

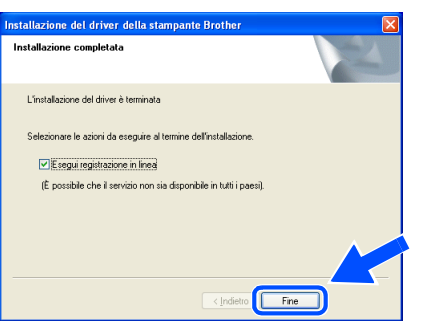

### **Nota**

- *Per registrare il prodotto in linea, selezionare Esegui registrazione in linea.*
- *Riattivare il firewall personale.*

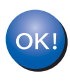

**Per gli utenti Windows NT® 4.0 e Windows® 2000/XP, l'installazione è completata.**

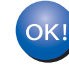

**Per gli utenti di Windows® 98/Me, l'installazione verrà completata dopo il riavvio del PC.**

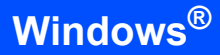

# <span id="page-27-0"></span>**Installazione tramite un computer con funzionalità senza fili**

**Installazione errata**

**Se le impostazioni senza fili della stampante sono già state configurate, è necessario ripristinare le impostazioni del menu RETE prima di configurare nuovamente le impostazioni senza fili.** 

- **1 Premere il tasto + o per scegliere RETE. Premere Set.**
- **2 Premere il tasto + o per scegliere IMP. FABBRICA. Premere Set.**
- **3 Premere di nuovo Set.**
- 1 Accertarsi che la stampante sia accesa.

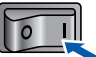

<span id="page-27-1"></span>2 Fare clic su **Installa driver della stampante** nella schermata del menu.

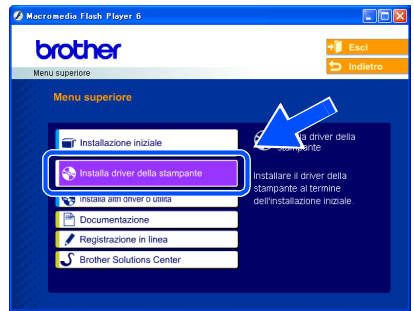

**Windows ® Rete senza fili**

3 Fare clic su **Utenti di reti senza fili**.

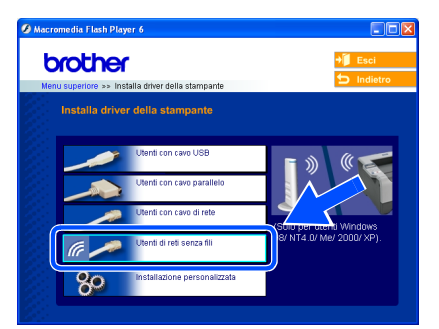

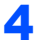

4 Scegliere **Installazione driver e Configurazione senza fili**, quindi fare clic su Avanti.

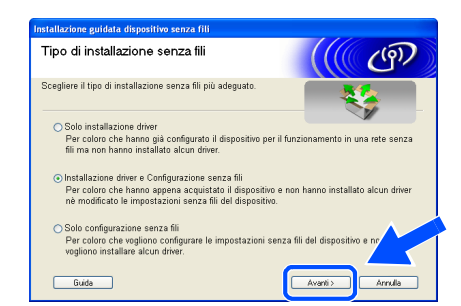

5 Scegliere **Automatica (Consigliato)**, quindi fare clic su **Avanti**.

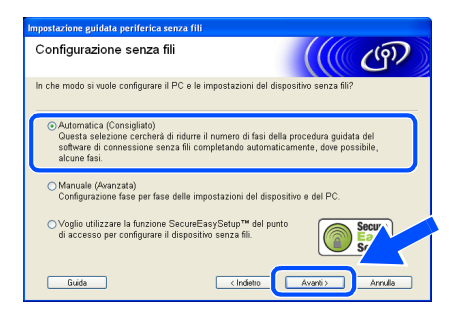

6 Scegliere **Non è possibile collegare il dispositivo al punto di accesso con un cavo di rete** e scegliere **Avanti**.

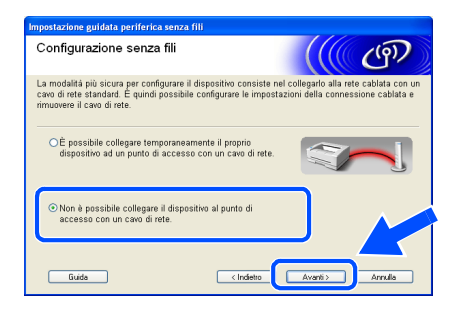

7 Se si sceglie **Il PC ha una potenzialità di connessione senza fili**, selezionare **Sto utilizzando un punto di accesso in modalità infrastruttura**, quindi fare clic su **Avanti**.

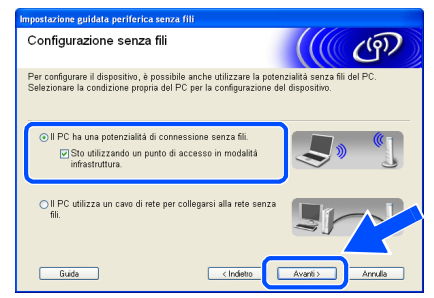

Se si sceglie **Il PC utilizza un cavo di rete per collegarsi alla rete senza fili**, è necessario configurare le impostazioni senza fili dal pannello di controllo. Fare clic su **Avanti** e attenersi alle istruzioni visualizzate sullo schermo per completare l'installazione. Vedere il Capitolo 3 della Guida dell'utente in rete sul CD-ROM. Al termine, passare all'installazione del driver al passaggio **16** [a pagina 29.](#page-30-0)

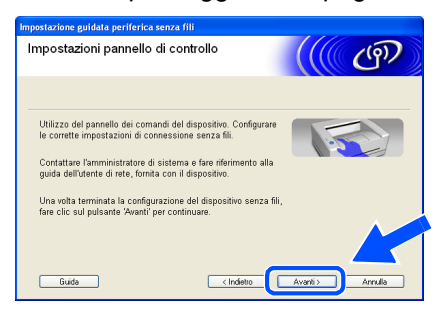

<span id="page-28-0"></span>8 È necessario modificare temporaneamente le impostazioni senza fili del PC. Seguire le istruzioni visualizzate sullo schermo. È importante prendere appunti di tutte le impostazioni, ad esempio il SSID o il canale del PC, nel caso fosse necessario ripristinare le impostazioni senza fili originali. Fare clic su **Avanti**.

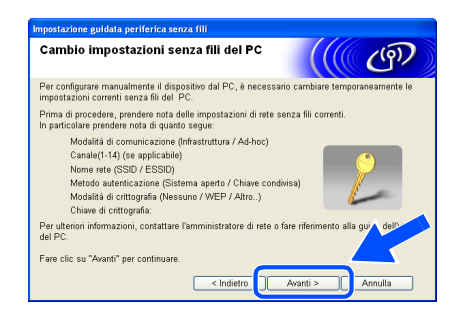

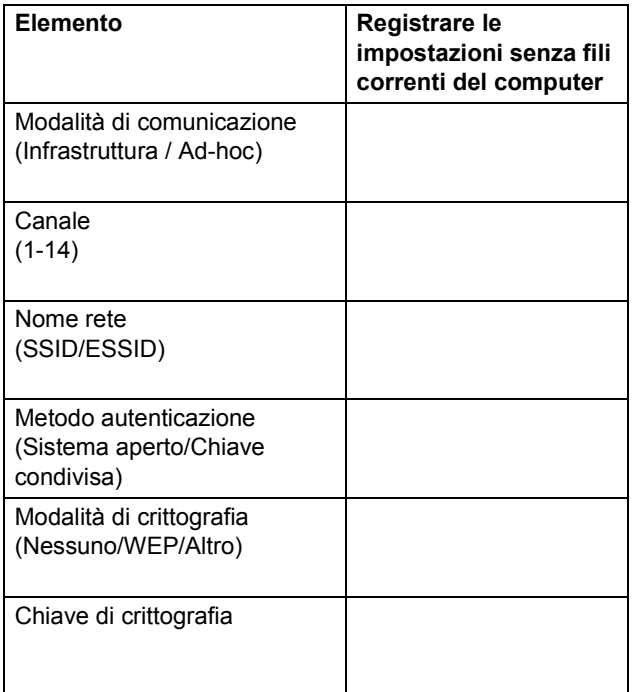

**9** Per comunicare con la stampante senza fili non configurata, modificare temporaneamente le impostazioni senza fili sul PC sui valori predefiniti della stampante visualizzati sullo schermo. Fare clic su **Avanti**. Selezionare **Controllato e Confermato** e fare clic su **Avanti**.

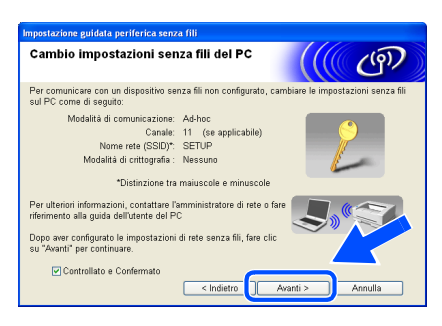

#### **Nota**

- *Vedere la Guida dell'utente dell'interfaccia di rete o del PC per informazioni sulla modifica delle impostazioni senza fili.*
- *Se viene visualizzato un messaggio che chiede di riavviare il PC dopo la modifica delle impostazioni senza fili, riavviarlo e andare al passaggio* [2](#page-27-1)*, quindi continuare l'installazione, saltando i passaggi 8 e 9.*
- *Per Windows® XP SP2 Per modificare temporaneamente le impostazioni senza fili sul PC, attenersi alla procedura seguente:*
	- **1** *Fare clic su Start e su Pannello di controllo.*
	- **2** *Fare clic sull'icona Connessioni di rete.*
	- **3** *Selezionare e fare clic con il pulsante destro del mouse su Connessione rete senza fili. Fare clic su Visualizza reti senza fili disponibili.*

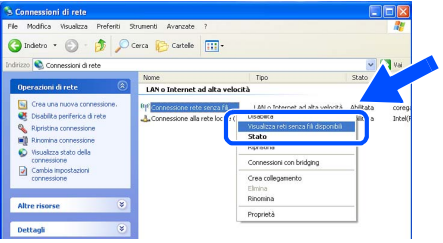

**4** *La periferica senza fili Brother (stampante) è visualizzata nell'elenco. Selezionare SETUP e fare clic su Connetti.*

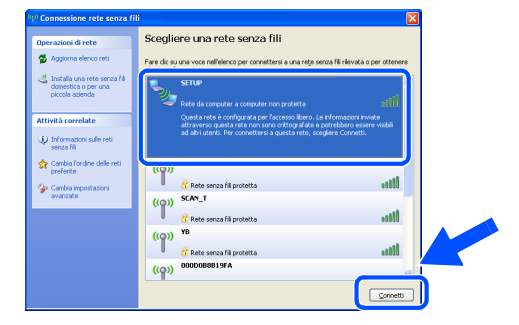

**5** *Verificare lo stato di Wireless Network Connection. La visualizzazione sullo schermo della modifica dell'indirizzo IP da 0.0.0.0 a 169.254.x.x (dove x.x sono numeri compresi tra 1 e 254) può richiedere alcuni minuti.*

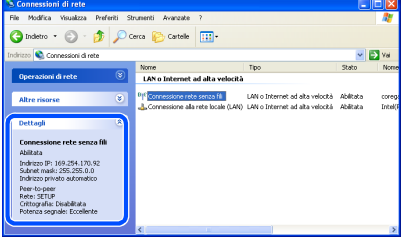

10 Se nella rete sono disponibili più periferiche senza fili, viene visualizzato l'elenco seguente. Se l'elenco è vuoto, verificare se il punto di accesso e la stampante sono accesi e fare clic su **Aggiorna**. Scegliere la stampante da configurare e fare clic su **Avanti**.

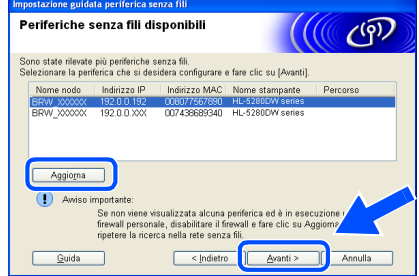

# **Nota**

- *Il nome del nodo predefinito della scheda di rete della stampante è "BRW\_XXXXXX", dove "XXXXXX" rappresenta le ultime sei cifre dell'indirizzo Ethernet.*
- *Disabilitare temporaneamente l'eventuale software firewall personale in uso, ad esempio Firewall connessione Internet disponibile in Windows XP.*

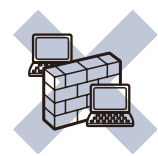

**Windows ® Rete senza fili**

1 Verranno automaticamente cercate le reti senza fili disponibili dalla stampante. Se sono disponibili più reti senza fili, viene visualizzato l'elenco seguente. Scegliere la rete senza fili che si desidera associare alla stampante, quindi fare clic su **Avanti**.

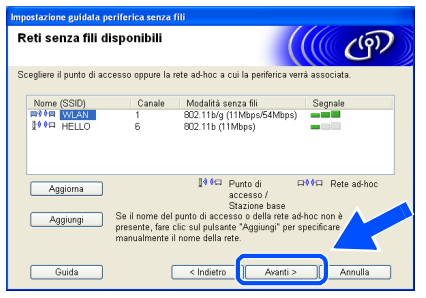

# **Nota**

- *"SETUP" è il SSID predefinito della stampante. Non scegliere questo SSID.*
- *Se l'elenco è vuoto, controllare che la stampante si trovi entro il raggio di copertura del punto di accesso per la comunicazione senza fili. Fare clic su Avanti.*

*• Se la rete senza fili di destinazione non è presente nell'elenco, aggiungerla manualmente facendo clic su Aggiungi. Attenersi alle istruzioni sullo schermo per immettere il Nome (SSID) e il Numero di canale.*

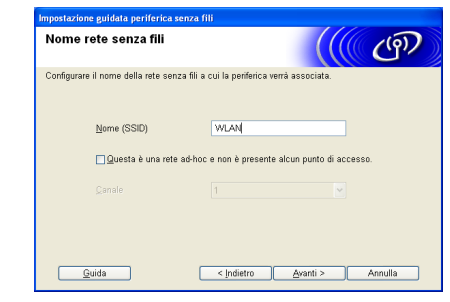

12 Se la rete non è configurata per Autenticazione e Crittografia, viene visualizzata la schermata seguente. Per continuare l'installazione, fare clic su **OK**. Andare al passaggio [14](#page-30-1).

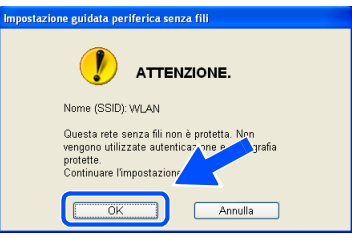

13 Se la rete è configurata per Autenticazione e Crittografia, viene visualizzata la schermata seguente. Nella configurazione della stampante senza fili Brother, è necessario accertarsi che sia configurata in base alle impostazioni di autenticazione e crittografia della rete senza fili esistente. Selezionare l'impostazione desiderata per **Metodo autenticazione** e **Modalità di crittografia** negli elenchi a discesa. Immettere quindi la **Chiave di rete** e fare clic su Avanti.

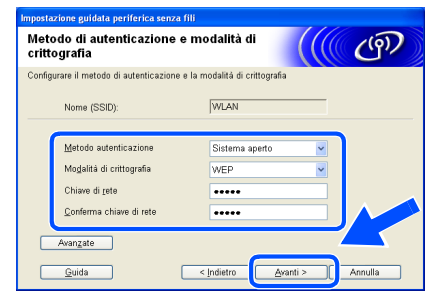

# **Nota**

- *Se si desidera impostare più chiavi WEP, fare clic su Avanzate.*
- *Se si desidera configurare la protezione LEAP, vedere la Guida dell'utente in rete.*
- *Se non si conoscono le impostazioni di autenticazione o crittografia per la rete, contattare l'amministratore di rete.*

<span id="page-30-1"></span>14 Fare clic su **Avanti**. Le impostazioni verranno inviate alla stampante. Le impostazioni rimarranno invariate se si fa clic su **Annulla**.

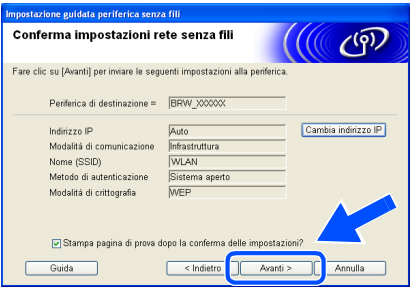

# **Nota**

*Se si desidera immettere manualmente le impostazioni dell'indirizzo IP della stampante, fare clic su Cambia indirizzo IP e immettere le impostazioni dell'indirizzo IP necessarie per la rete. Dopo la selezione, fare clic su Avanti affinché l'Installazione guidata cerchi le reti senza fili disponibili.*

15 Utilizzando le informazioni registrate al passaggio [8](#page-28-0), ripristinare le impostazioni senza fili originali del computer. Fare clic su **Avanti**.

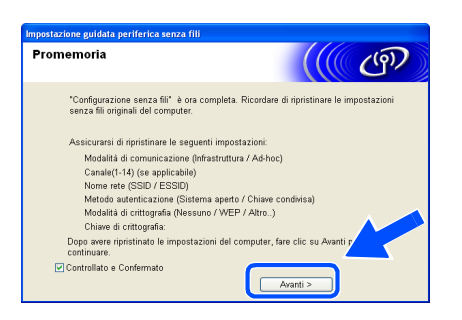

#### **Installazione del driver della stampante**

#### **Installazione errata**

- **NON tentare di annullare alcuna delle schermate durante l'installazione.**
- **Se le impostazioni senza fili hanno esito negativo, verrà visualizzato un messaggio di errore durante l'installazione del driver della stampante e l'installazione verrà terminata. Se si verifica questo problema, andare al passaggio 1 e impostare nuovamente la configurazione senza fili.**

# **Nota**

*La stampa Peer-to-Peer con NetBIOS non è disponibile per Windows® XP x64.*

<span id="page-30-0"></span>16 Viene avviata l'installazione del driver. Quando viene visualizzata la finestra del Contratto di licenza, fare clic su **Sì** per accettare il Contratto di licenza.

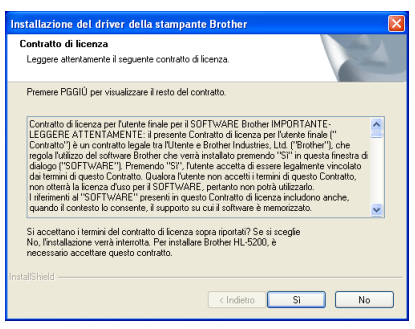

17 Selezionare **Installazione standard** e fare clic su **Avanti**.

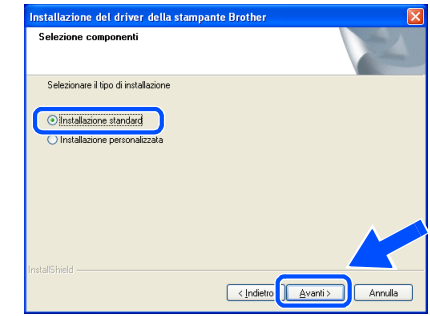

# 18 **Per gli utenti di LPR:**

Scegliere **Ricercare la rete per il dispositivo e scegliere da una lista di dispositivi trovati (Raccomandati)**. In alternativa, immettere l'indirizzo IP della stampante o il relativo nome di nodo. Fare clic su **Avanti**.

#### **Per gli utenti di NetBIOS:**

Scegliere **Ricercare la rete per il dispositivo e scegliere da una lista di dispositivi trovati (Raccomandati)**. Fare clic su **Avanti**.

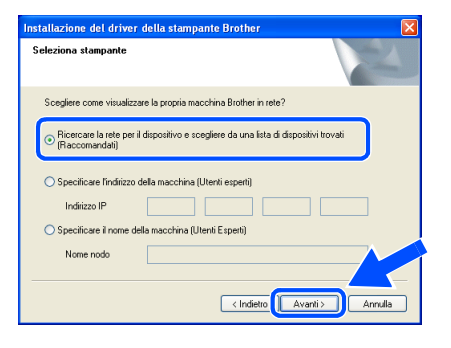

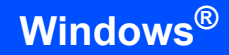

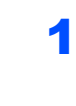

# 19 **Per gli utenti di LPR:**

Scegliere la stampante e **LPR (consigliato)**, quindi fare clic su **Avanti**.

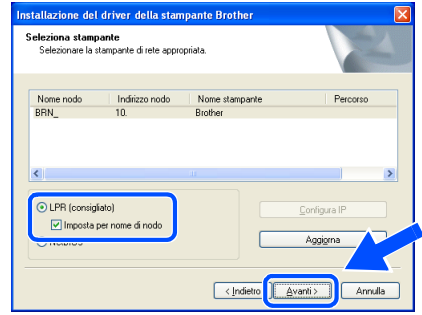

# **Nota**

*Se è necessario un tempo prolungato (1 minuto circa) prima che la stampante venga visualizzata nell'elenco, fare clic su Aggiorna.*

#### **Per gli utenti di NetBIOS:**

Scegliere la stampante e **NetBIOS**, quindi fare clic su **Avanti**.

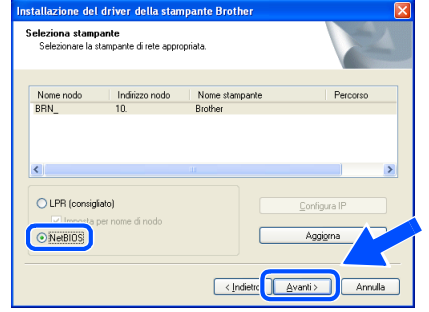

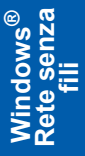

### **Nota**

*Se è necessario un tempo prolungato (1 minuto circa) prima che la stampante venga visualizzata nell'elenco, fare clic su Aggiorna.*

# 20 Fare clic su **Fine**.

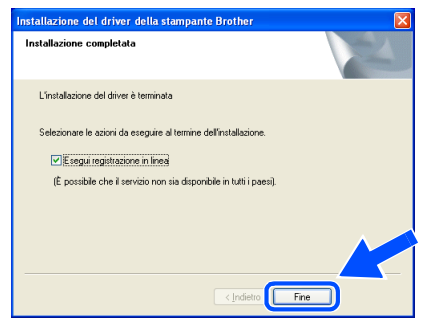

### **Nota**

- *Per registrare il prodotto in linea, selezionare Esegui registrazione in linea.*
- *Riattivare il firewall personale.*

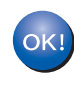

**Per gli utenti Windows NT® 4.0 e Windows® 2000/XP, l'installazione è completata.**

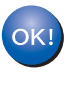

**Per gli utenti di Windows® 98/Me, l'installazione verrà completata dopo il riavvio del PC.**

# <span id="page-32-0"></span>**<sup>5</sup> Per gli utenti con cavo di interfaccia USB**

# <span id="page-32-1"></span>**Per Mac OS® X 10.2.4 o versioni successive**

#### **Collegamento della stampante a Macintosh® e installazione del driver**

1 Fare clic su **Installa driver della stampante** nella schermata del menu.

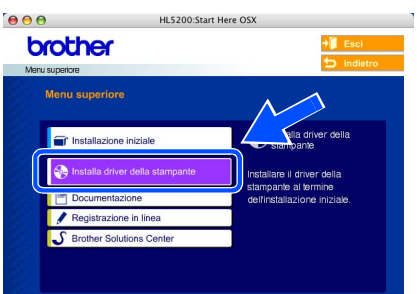

2 Fare clic su **Utenti con cavo USB** e attenersi alle istruzioni visualizzate sullo schermo. Riavviare il computer Macintosh®.

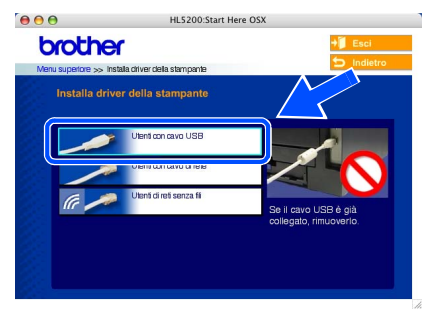

**3** Collegare il cavo di interfaccia USB al computer Macintosh® e alla stampante.

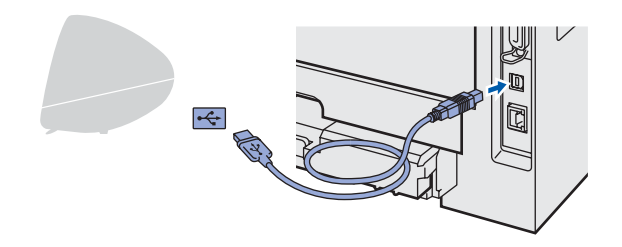

#### **Installazione errata**

**NON collegare la stampante a una porta USB su una tastiera o un hub USB senza alimentazione.**

4 Accertarsi che la stampante sia accesa.

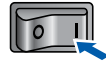

5 Fare clic su **Vai**, quindi su **Applicazioni**.

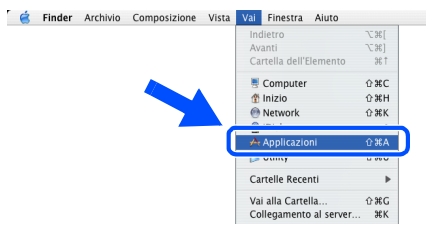

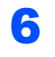

6 Fare doppio clic sulla cartella **Utility**.

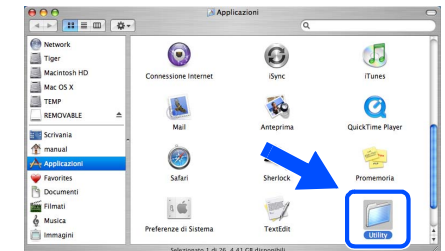

7 Fare doppio clic sull'icona **Utility Configurazione Stampante**.

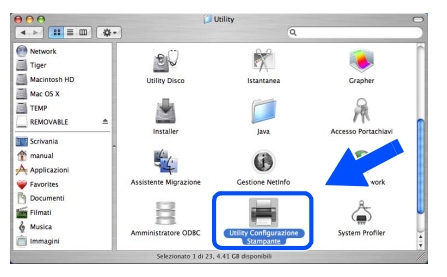

#### **Nota**

*In Mac OS® X 10.2, fare clic sull'icona Centro Stampa.*

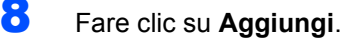

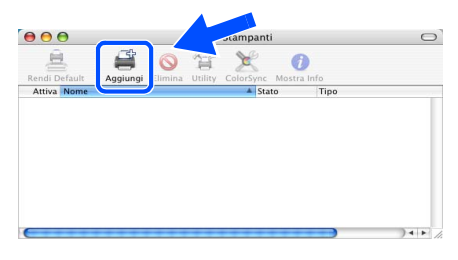

**Per Mac OS® 10.2.4 – 10.3:** Andare al passaggio seguente.

**Per Mac OS® 10.4 o versioni successive:** Andare al passaggio [10](#page-33-0).

**®**

# **Installazione del driver della stampante Punto 2**

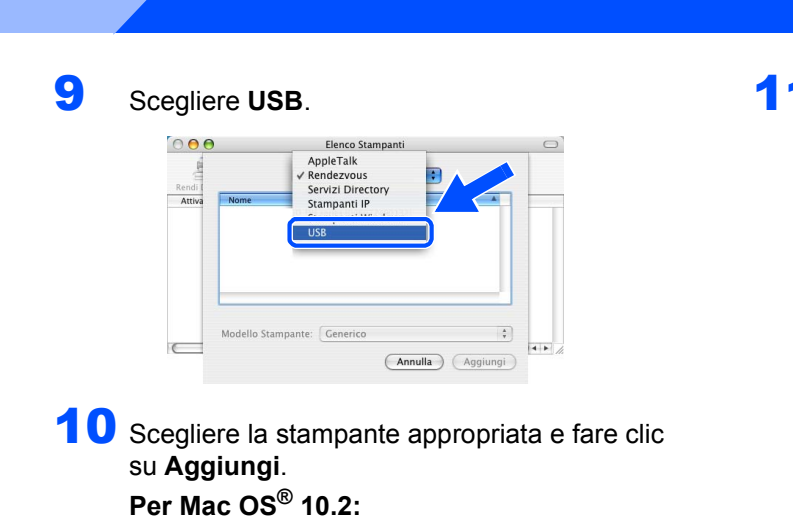

<span id="page-33-0"></span>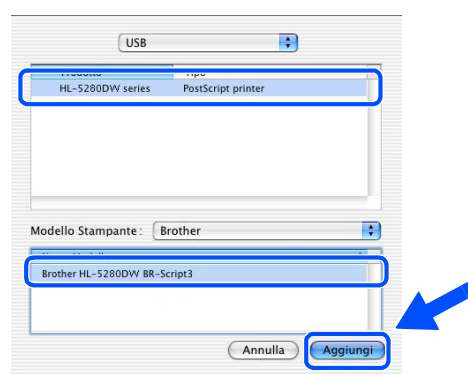

### **Per Mac OS® 10.3:**

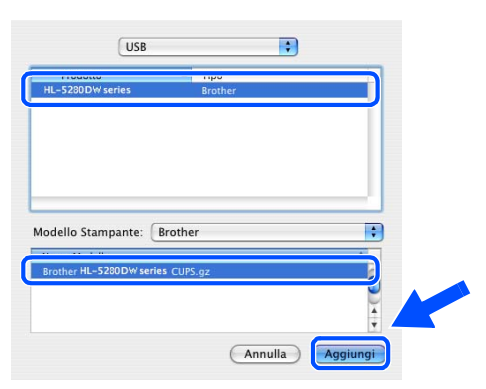

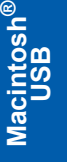

#### **Per Mac OS® 10.4 o versioni successive:**

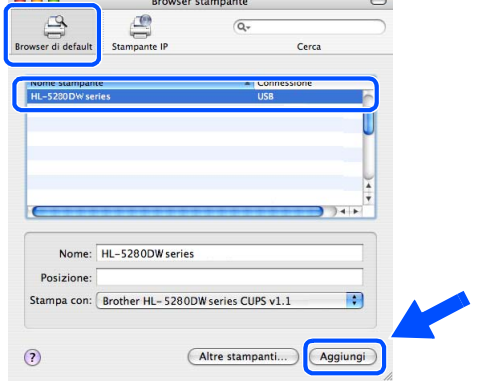

11 Fare clic su **Utility di configurazione stampante**, quindi su **Esci da Utility di configurazione stampante**.

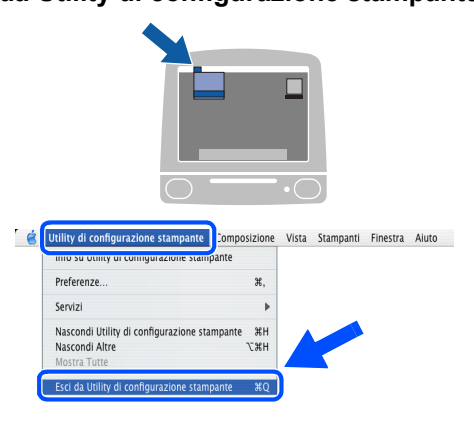

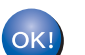

#### **L'installazione è completata.**

# <span id="page-34-0"></span>**Per Mac OS® 9.1 - 9.2**

#### **Collegamento della stampante a Macintosh® e installazione del driver**

1 Inserire il CD-ROM nell'apposita unità. Fare doppio clic sulla cartella **Mac OS 9**.

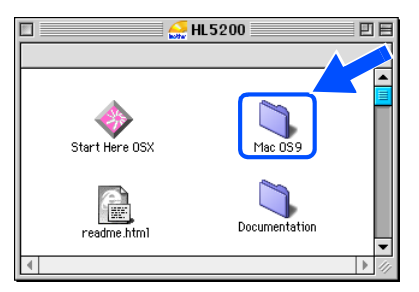

2 Fare doppio clic sulla cartella della lingua appropriata.

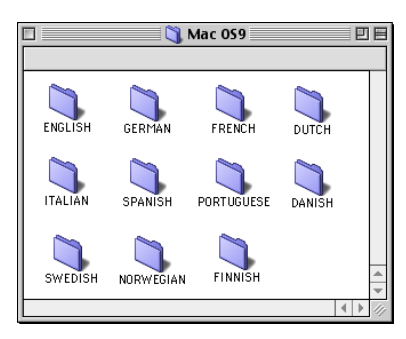

 $\overline{\mathbf{3}}$  Fare doppio clic sull'icona **Printer Driver Installer** per installare il driver della stampante. Seguire le istruzioni visualizzate sullo schermo e riavviare il computer Macintosh®.

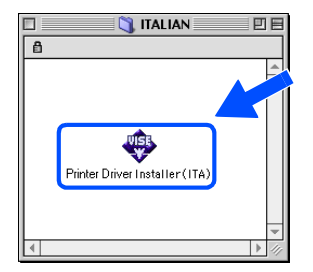

4 Collegare il cavo di interfaccia USB al computer Macintosh® e alla stampante.

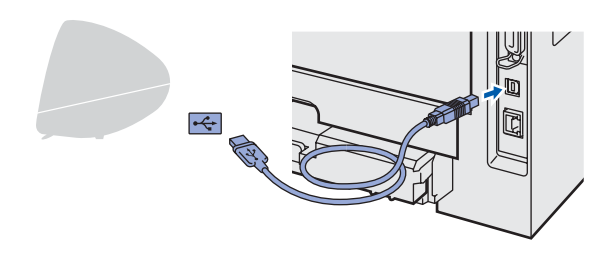

- **Installazione errata NON collegare la stampante a una porta USB su una tastiera o un hub USB senza alimentazione.**
- 5 Accertarsi che la stampante sia accesa.

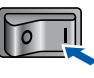

6 Dal menu **Apple**®, aprire **Scelta Risorse**.

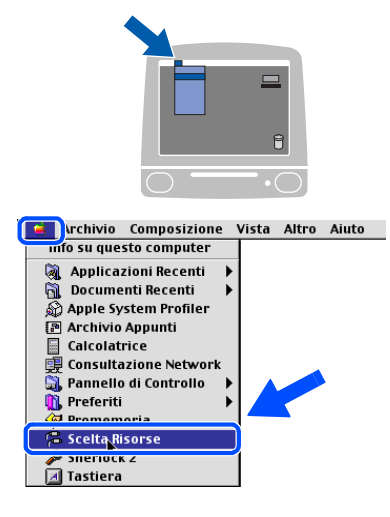

7 Fare clic sull'icona **Brother Laser**. Sul lato destro di **Scelta Risorse**, fare clic sulla stampante desiderata. Chiudere **Scelta Risorse**.

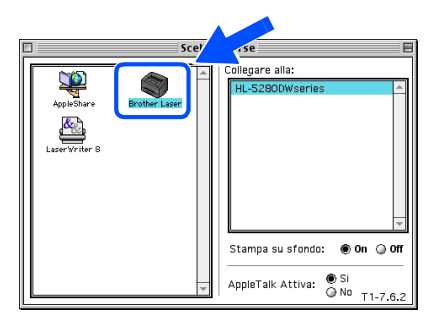

**L'installazione è completata.**

OK!

# **Installazione del driver della stampante Punto 2**

# <span id="page-35-0"></span>**<sup>6</sup> Per gli utenti con cavo di interfaccia di rete cablata**

# <span id="page-35-1"></span>**Per Mac OS® X 10.2.4 o versioni successive**

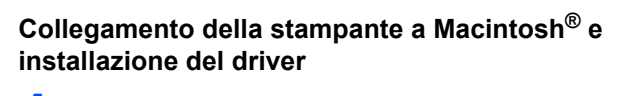

1 Fare clic su **Installa driver della stampante** nella schermata del menu.

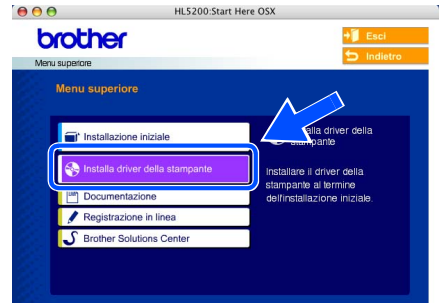

**2** Fare clic su Utenti con cavo di rete e attenersi alle istruzioni visualizzate sullo schermo. Riavviare il computer Macintosh®.

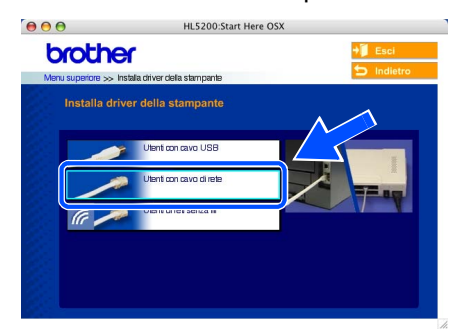

3 Spegnere la stampante.

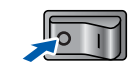

- **Macintosh Macintosh<sup>®</sup><br>Rete cablata Rete cablata**
- 4 Collegare il cavo di interfaccia di rete alla stampante e a una porta disponibile sull'hub.

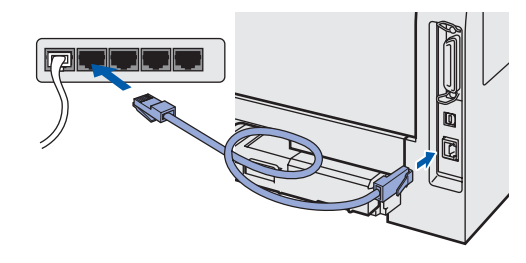

5 Accendere la stampante.

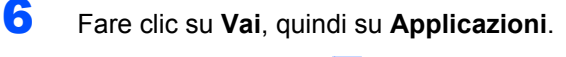

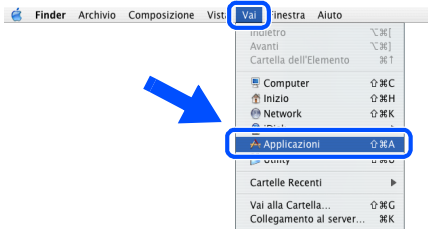

7 Fare doppio clic sulla cartella **Utility**.

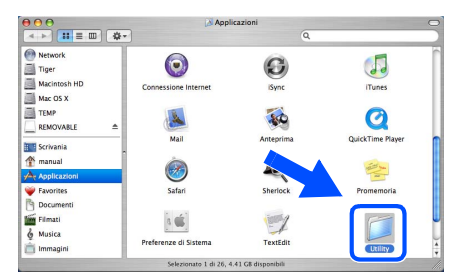

8 Fare doppio clic sull'icona **Utility Configurazione Stampante**.

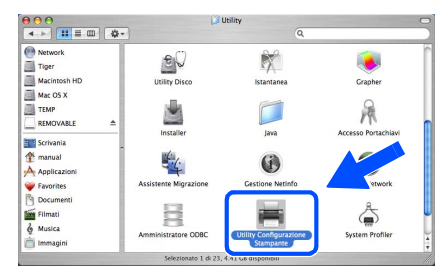

# **Nota**

*In Mac OS® X 10.2, fare clic sull'icona Centro Stampa.*

# **Installazione del driver della stampante**

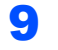

9 Fare clic su **Aggiungi**.

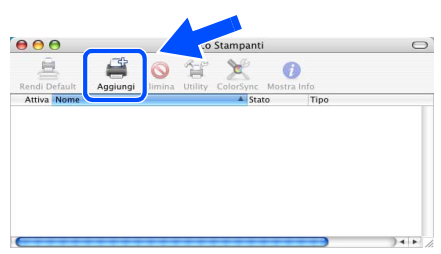

**Per Mac OS® 10.2.4 - 10.3:** Andare al passaggio seguente.

**Per Mac OS® 10.4 o versioni successive:** Andare al passaggio [12](#page-36-0).

10 Effettuare la seguente selezione.

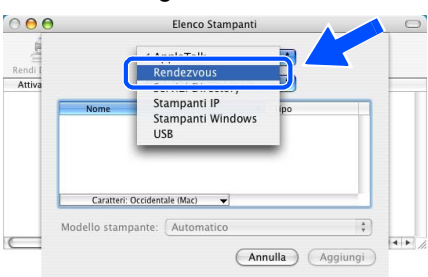

11 Scegliere **Brother HL-5280DW series**, quindi **Aggiungi**. Andare al passaggio [13](#page-36-1).

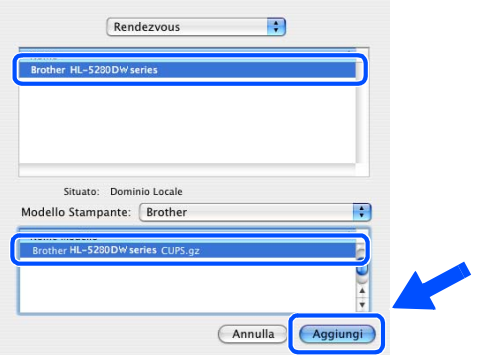

<span id="page-36-0"></span>12 Scegliere **Brother HL-5280DW series**, quindi **Aggiungi**.

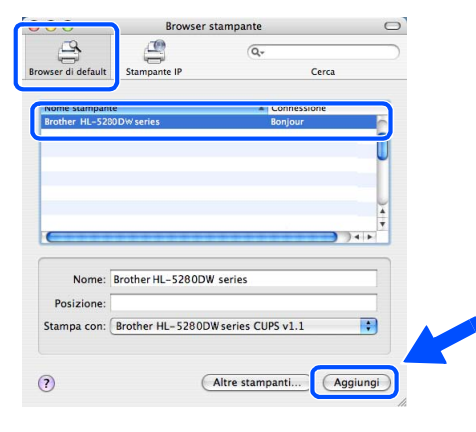

**Nota**

*Se alla rete è collegata più di una stampante dello stesso modello (HL-5280DW), l'indirizzo Ethernet (indirizzo MAC) viene visualizzato dopo il nome del modello.*

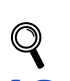

*Capitolo 6 della Guida dell'utente in rete.*

# <span id="page-36-1"></span>13 Fare clic su **Utility**

**di configurazione stampante**, quindi su **Esci da Utility di configurazione stampante**.

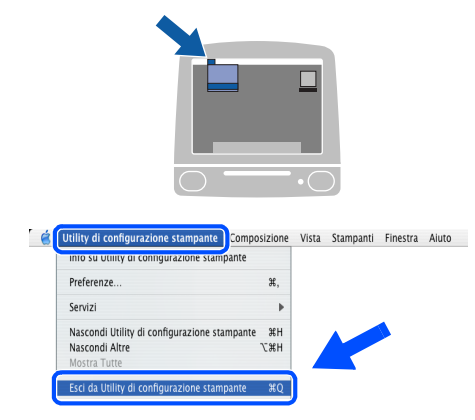

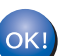

**L'installazione è completata.**

# **Installazione del driver della stampante Punto 2**

**Macintosh®**

# <span id="page-37-0"></span>**Per Mac OS® 9.1 - 9.2**

**Collegamento della stampante a Macintosh® e installazione del driver**

**1** Spegnere la stampante.

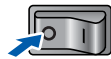

2 Collegare il cavo di interfaccia di rete alla stampante e a una porta disponibile sull'hub.

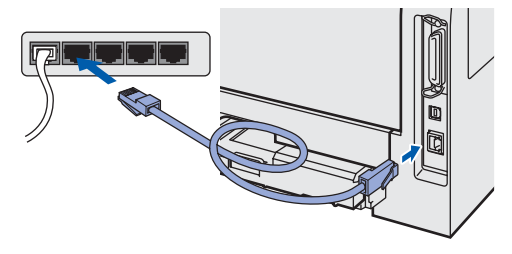

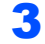

3 Accendere la stampante.

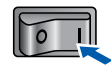

4 Inserire il CD-ROM nell'apposita unità. Fare doppio clic sulla cartella **Mac OS 9**.

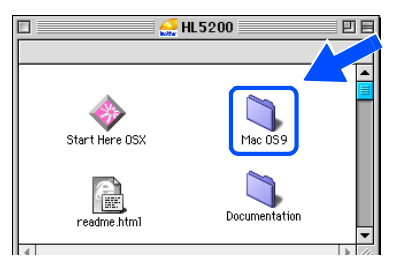

- 
- 5 Fare doppio clic sulla cartella della lingua appropriata.

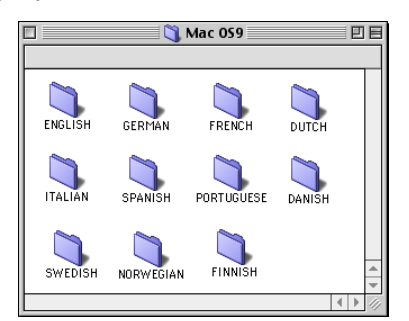

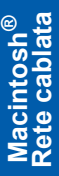

6 Fare doppio clic sull'icona **Printer Driver Installer** per installare il driver della stampante. Seguire le istruzioni visualizzate sullo schermo.

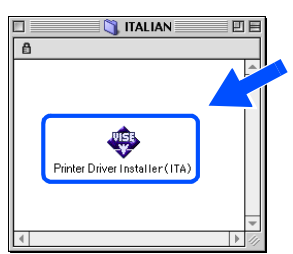

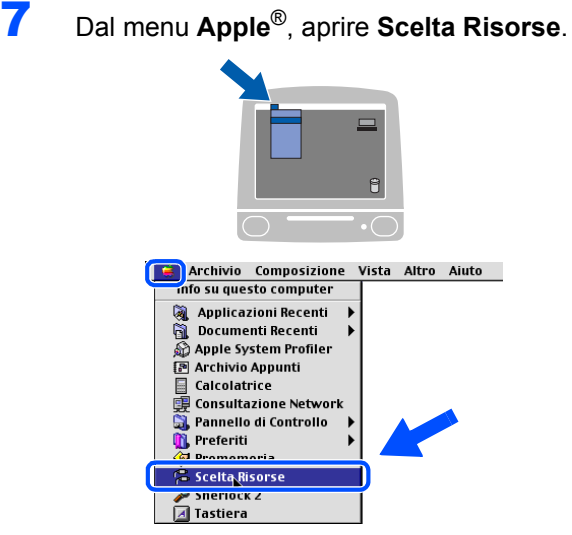

8 Fare clic sull'icona **Brother Laser (IP)**<sup>e</sup> scegliere **BRN\_xxxxxx** (dove xxxxxx rappresentano le ultime sei cifre dell'indirizzo Ethernet). Fare clic su **Imposta**.

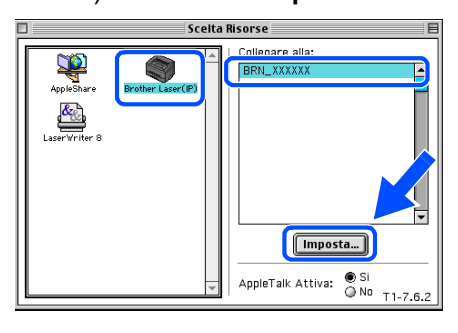

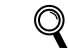

*Capitolo 6 della Guida dell'utente in rete.*

9 Fare clic su **OK**. Chiudere **Scelta Risorse**.

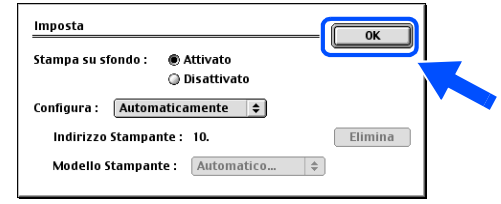

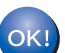

**L'installazione è completata.**

# <span id="page-38-0"></span>**<sup>7</sup> Per gli utenti di reti senza fili (Mac OS® X 10.2.4 o versioni successive)**

#### **Collegare la stampante senza fili alla rete senza fili: installare il driver della stampante in modalità infrastruttura**

Innanzitutto, è necessario configurare le impostazioni della rete senza fili della stampante per stabilire la comunicazione con il punto di accesso della rete (router). Dopo aver configurato la stampante affinché comunichi con il punto di accesso (router), i computer collegati in rete avranno accesso alla stampante. Per utilizzare la stampante da questi computer, è necessario installare il driver della stampante. I passaggi riportati di seguito assistono l'utente attraverso il processo di installazione e configurazione.

Per ottenere risultati ottimali con la stampa quotidiana di documenti, posizionare la stampante Brother il più vicino possibile al punto di accesso della rete (router) evitando qualsiasi ostruzione. Grandi oggetti e pareti tra le due periferiche, nonché interferenze provenienti da altre apparecchiature elettroniche possono influire sulla velocità di trasferimento dati dei documenti.

A causa di questi fattori, la connessione senza fili potrebbe non essere la scelta ottimale per alcuni tipi di documenti e applicazioni. Se si stampano file di grandi dimensioni, ad esempio fotografie o documenti composti da più pagine con testo e grafica, è opportuno scegliere una rete Ethernet cablata per un trasferimento dati più rapido oppure USB per una velocità di trasmissione effettiva massima.

#### **Importante**

**Le istruzioni riportate di seguito consentono di installare la stampante Brother in un ambiente di rete senza fili in modalità infrastruttura tramite un punto di accesso o un router wireless che utilizza DHCP per l'assegnazione degli indirizzi IP. Se si desidera installare la stampante in un altro ambiente senza fili, fare riferimento alla Guida dell'utente in rete contenuta nel CD-ROM.**

# **Nota**

- *Se si desidera collegare la stampante alla rete, è consigliabile rivolgersi all'amministratore del sistema prima di eseguire l'installazione.*
- *Prima dell'installazione, se si utilizza un software firewall personale, disattivarlo temporaneamente. Dopo avere verificato che è possibile stampare, riavviare il software firewall personale.*

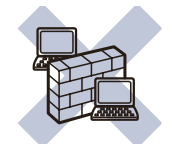

#### **Modalità infrastruttura**

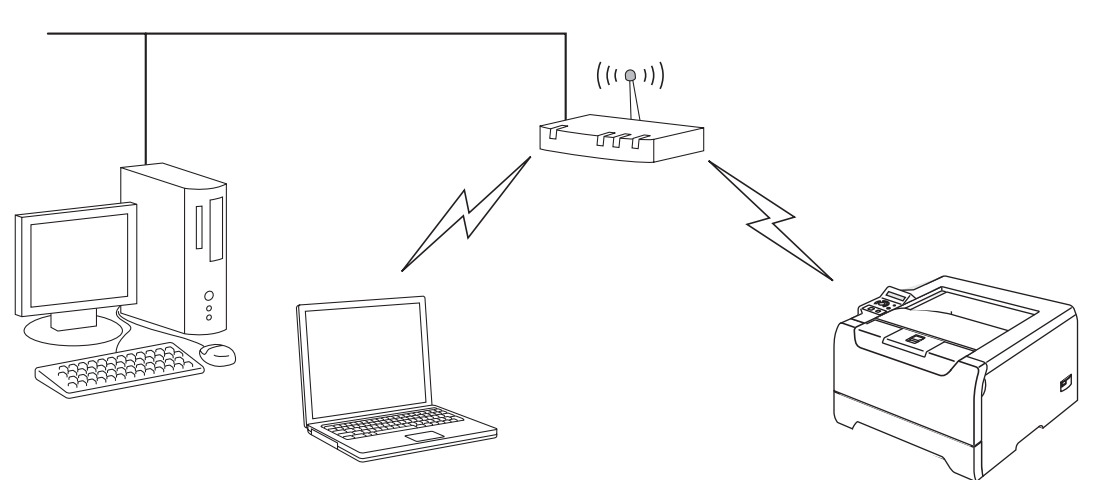

**fili**

**®**

#### **Confermare l'ambiente di rete**

Il processo di installazione varia a seconda dell'ambiente di rete.

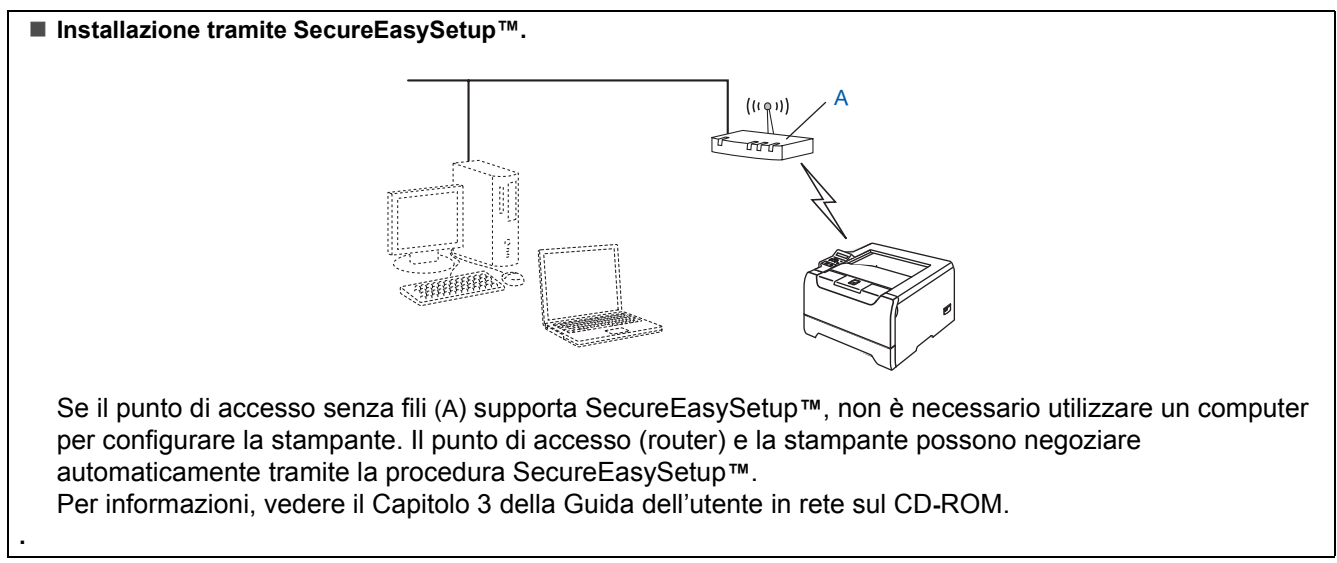

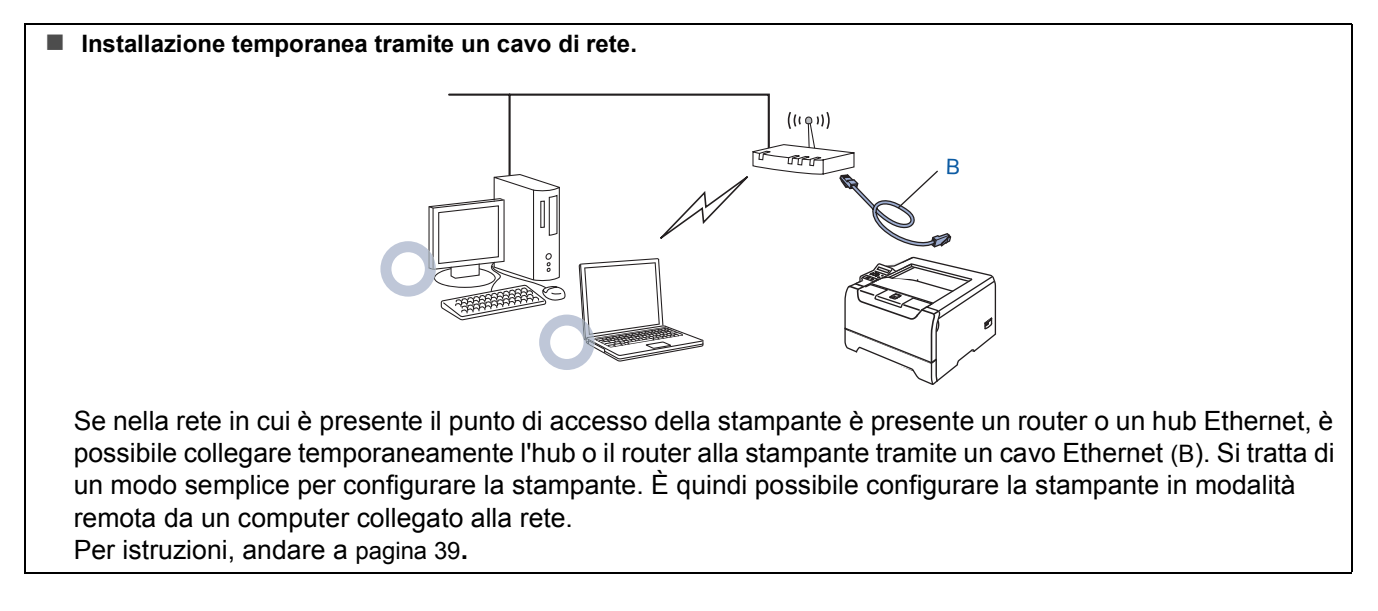

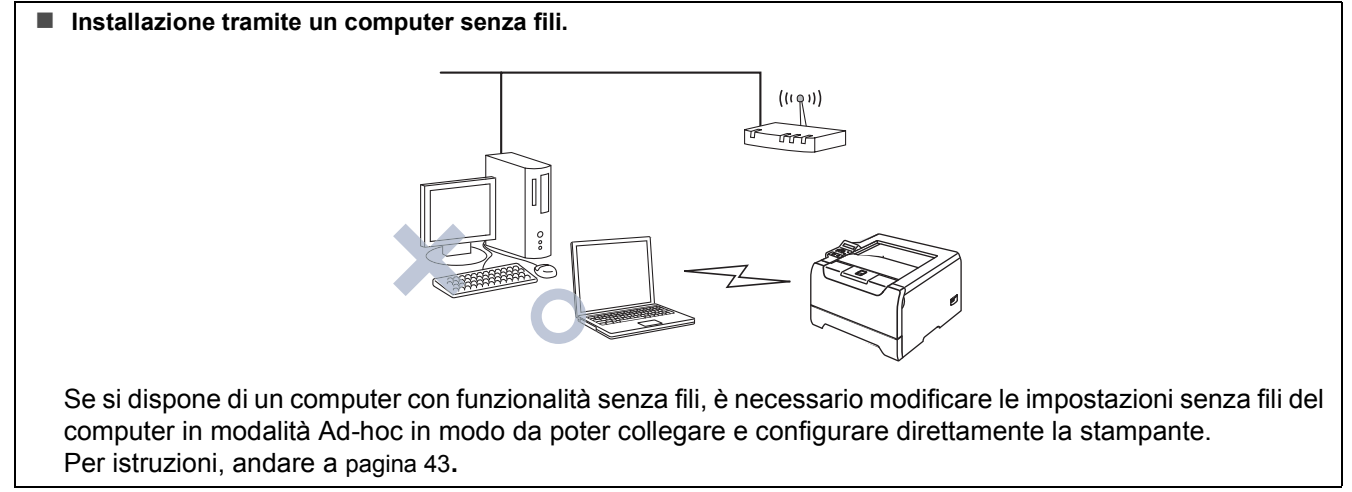

#### **Installazione dal pannello di controllo.**

È anche possibile configurare le impostazioni senza fili della stampante utilizzando il pannello di controllo. Per informazioni, vedere il Capitolo 3 della Guida dell'utente in rete sul CD-ROM.

### <span id="page-40-0"></span>**Installazione temporanea tramite un cavo di rete**

**Installazione errata**

**Se le impostazioni senza fili della stampante sono già state configurate, è necessario ripristinare le impostazioni del menu RETE prima di configurare nuovamente le impostazioni senza fili.** 

- **1 Premere il tasto + o per scegliere RETE. Premere Set.**
- **2 Premere il tasto + o per scegliere IMP. FABBRICA. Premere Set.**
- **3 Premere di nuovo Set.**
- 1 Accertarsi che la stampante sia accesa.

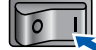

2 Fare clic su **Installa driver della stampante** nella schermata del menu.

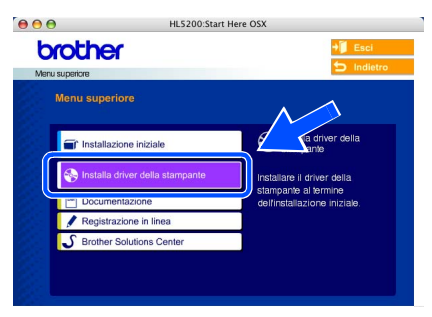

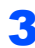

3 Fare clic su **Utenti di reti senza fili**.

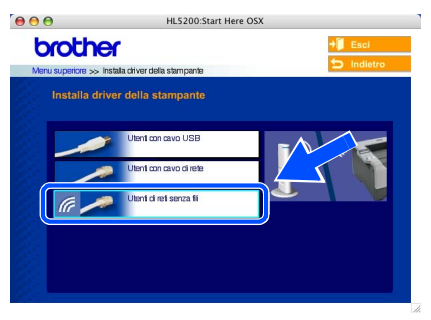

4 Scegliere **Installazione driver e Configurazione senza fili**, quindi fare clic su **Avanti**.

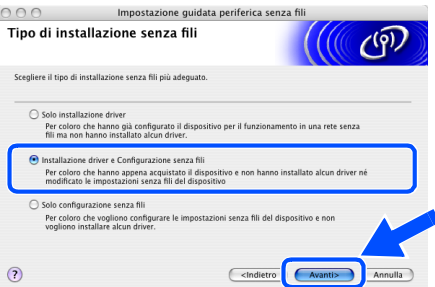

5 Scegliere **Automatica (Consigliato)**, quindi fare clic su **Avanti**.

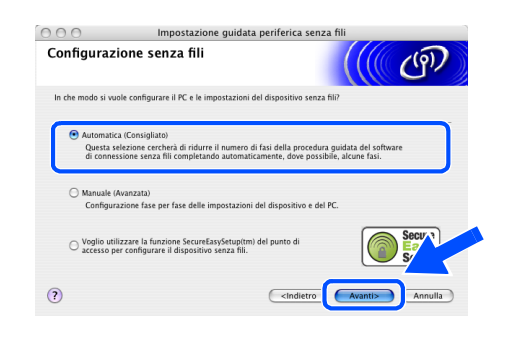

6 Scegliere **Non è possibile collegare il dispositivo al punto di accesso con un cavo di rete** e scegliere **Avanti**.

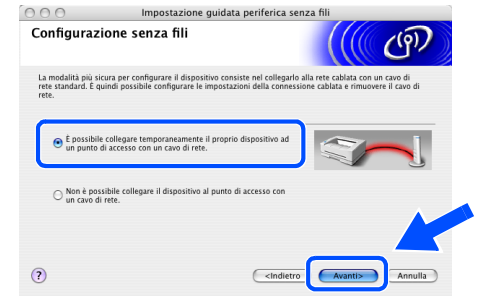

7 Per la configurazione, è necessario collegare temporaneamente la stampante senza fili Brother direttamente a una porta libera sul punto di accesso, hub o router utilizzando un cavo di rete.

> Quando viene visualizzata la seguente schermata, collegare il cavo di rete al punto di accesso e alla stampante. Fare clic su **Avanti**.

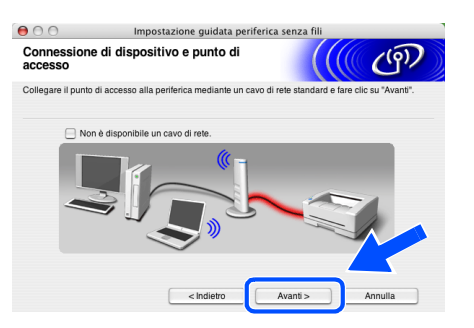

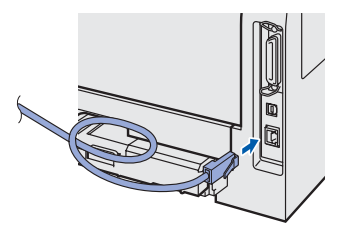

8 Se nella rete sono presenti più stampanti senza fili, viene visualizzato un elenco. Se l'elenco è vuoto, verificare che il punto di accesso e la stampante siano accesi e fare clic su **Aggiorna**.

> Scegliere la stampante da configurare e fare clic su **Avanti**.

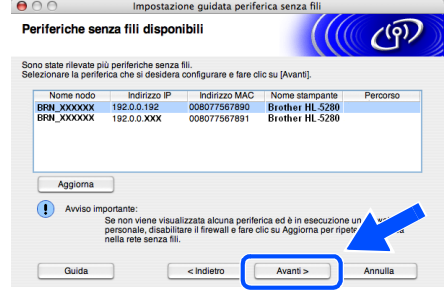

# **Nota**

- *Il nome del nodo predefinito della scheda di rete della stampante è "BRN\_XXXXXX", dove "XXXXXX" rappresenta le ultime sei cifre dell'indirizzo Ethernet.*
- *Se si utilizza un software firewall personale, disattivarlo temporaneamente.*

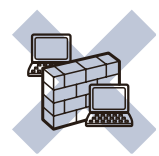

9 Verranno automaticamente cercate le reti senza fili disponibili dalla stampante. Se sono disponibili più reti senza fili, viene visualizzato l'elenco seguente. Scegliere la rete senza fili che si desidera associare alla stampante, quindi fare clic su **Avanti**.

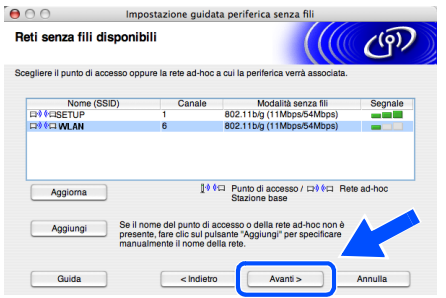

# **Nota**

- *"SETUP" è il SSID predefinito della stampante. Non scegliere questo SSID.*
- *Se l'elenco è vuoto, controllare che la stampante si trovi entro il raggio di copertura del punto di accesso per la comunicazione senza fili. Fare clic su Avanti.*

*• Se la rete senza fili di destinazione non è presente nell'elenco, aggiungerla manualmente facendo clic su Aggiungi. Attenersi alle istruzioni sullo schermo per immettere il Nome (SSID) e il Numero di canale.*

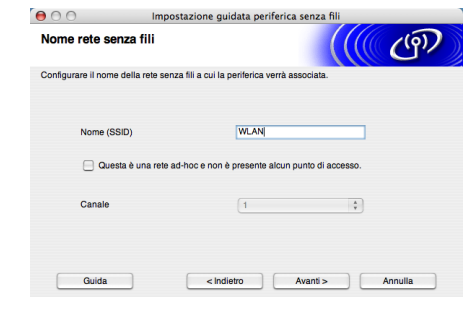

10 Se la rete non è configurata per Autenticazione e Crittografia, viene visualizzata la schermata seguente. Per continuare l'installazione, fare clic su **OK**. Andare al passaggio [12](#page-42-0).

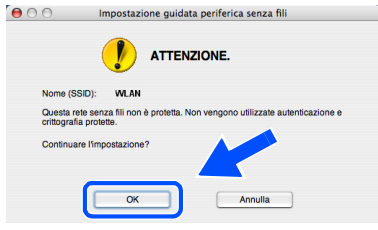

11 Se la rete è configurata per Autenticazione e Crittografia, viene visualizzata la schermata seguente. Nella configurazione della stampante senza fili Brother, è necessario accertarsi che sia configurata in base alle impostazioni di autenticazione e crittografia della rete senza fili esistente. Selezionare l'impostazione desiderata per **Metodo autenticazione** e **Modalità di crittografia** negli elenchi a discesa. Immettere quindi la **Chiave di rete** e fare clic su **Avanti**.

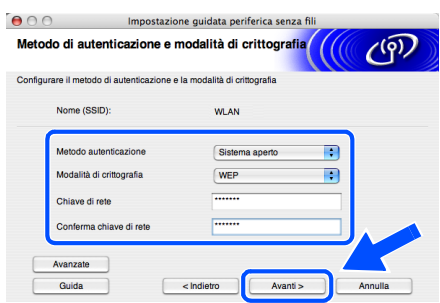

# **Nota**

- *Se si desidera impostare più chiavi WEP, fare clic su Avanzate.*
- *Se si desidera configurare la protezione LEAP, vedere la Guida dell'utente in rete.*
- *Se non si conoscono le impostazioni di autenticazione o crittografia per la rete, contattare l'amministratore di rete.*

# **Macintosh®**

# **Installazione del driver della stampante**

<span id="page-42-0"></span>12 Fare clic su **Avanti**. Le impostazioni verranno inviate alla stampante. Le impostazioni rimarranno invariate se si fa clic su **Annulla**.

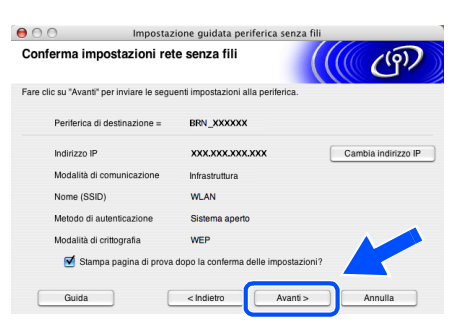

# **Nota**

*Se si desidera immettere manualmente le impostazioni dell'indirizzo IP della stampante, fare clic su Cambia indirizzo IP e immettere le impostazioni dell'indirizzo IP necessarie per la rete. Dopo la selezione, fare clic su Avanti affinché l'Installazione guidata cerchi le reti senza fili disponibili.*

13 Scollegare il cavo di rete tra il punto di accesso (hub o router) e la stampante e fare clic su **Avanti**.

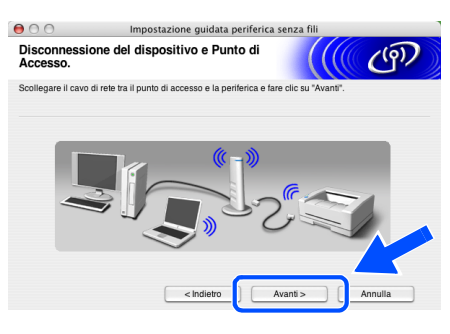

# **Nota**

*Le comunicazioni senza fili non si avviano finché non si disconnette il cavo di rete.*

#### **Installazione del driver della stampante**

#### **Installazione errata**

- **NON tentare di annullare alcuna delle schermate durante l'installazione.**
- **Se le impostazioni senza fili hanno esito negativo, verrà visualizzato un messaggio di errore durante l'installazione del driver della stampante e l'installazione verrà terminata. Se si verifica questo problema, andare al passaggio 1 e impostare nuovamente la configurazione senza fili.**
- 14 Viene avviata l'installazione del driver. Seguire le istruzioni visualizzate sullo schermo e riavviare il computer Macintosh®.

15 Fare clic su **Vai**, quindi su **Applicazioni**.

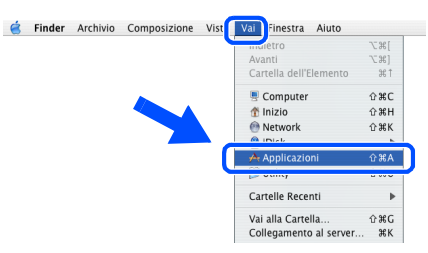

16 Fare doppio clic sulla cartella **Utility**.

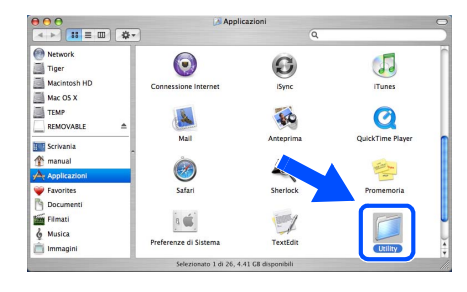

17 Fare doppio clic sull'icona **Utility Configurazione Stampante**.

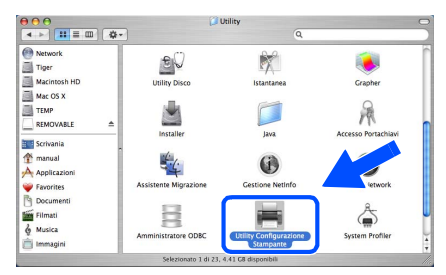

#### **Nota**

*In Mac OS® X 10.2, fare clic sull'icona Centro Stampa.*

18 Fare clic su **Aggiungi**.

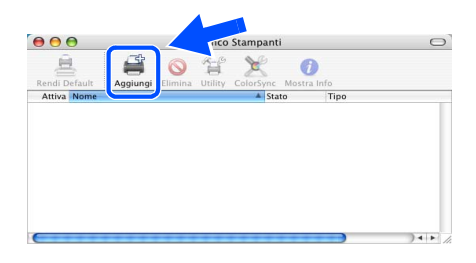

**Per Mac OS® 10.2.4 - 10.3:** Andare al passaggio seguente.

**Per Mac OS® 10.4 o versioni successive:** Andare al passaggio [21](#page-43-0).

#### **Installazione del driver della stampante Punto 2**

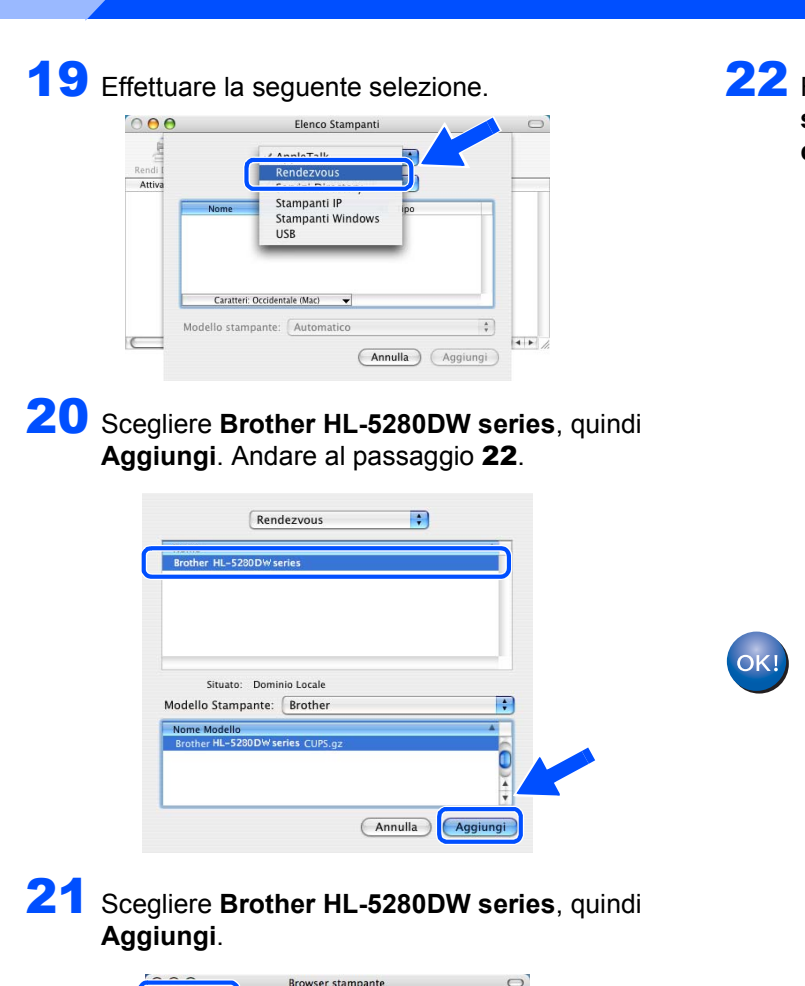

<span id="page-43-0"></span>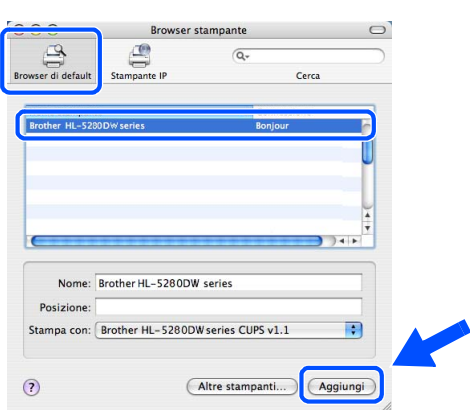

# **Nota**

*Se alla rete è collegata più di una stampante dello stesso modello (HL-5280DW), l'indirizzo Ethernet (indirizzo MAC) viene visualizzato dopo il nome del modello.*

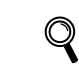

*Capitolo 6 della Guida dell'utente in rete.*

<span id="page-43-1"></span>22 Fare clic su **Utility di configurazione stampante**, quindi su **Esci da Utility di configurazione stampante**.

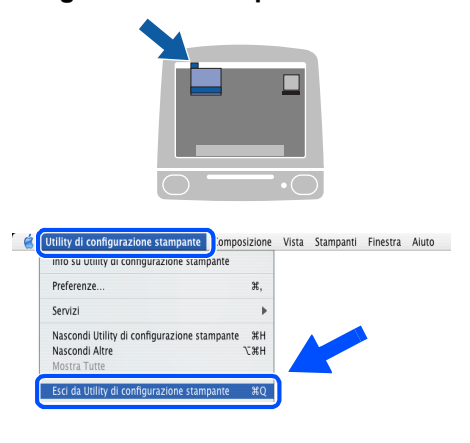

**L'installazione è completata.**

**fili**

### <span id="page-44-0"></span>**Installazione tramite un computer con funzionalità senza fili**

**Installazione errata**

**Se le impostazioni senza fili della stampante sono già state configurate, è necessario ripristinare le impostazioni del menu RETE prima di configurare nuovamente le impostazioni senza fili.** 

- **1 Premere il tasto + o per scegliere RETE. Premere Set.**
- **2 Premere il tasto + o per scegliere IMP. FABBRICA. Premere Set.**
- **3 Premere di nuovo Set.**
- Accertarsi che la stampante sia accesa.

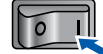

2 Fare clic su **Installa driver della stampante** nella schermata del menu.

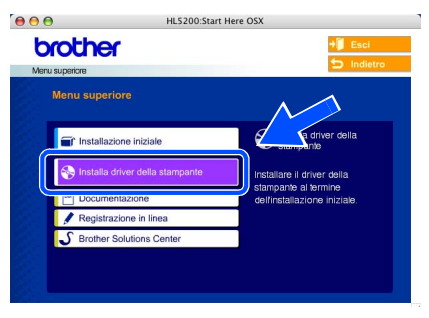

3 Fare clic su **Utenti di reti senza fili**.

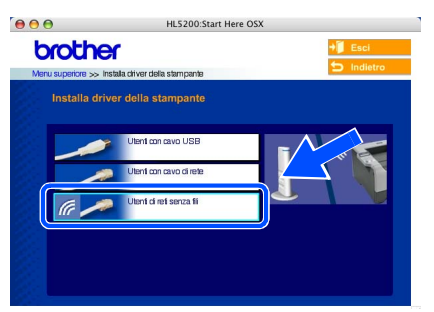

4 Scegliere **Installazione driver e Configurazione senza fili**, quindi fare clic su Avanti.

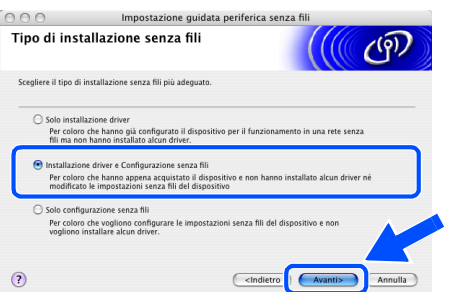

5 Scegliere **Automatica (Consigliato)**, quindi fare clic su **Avanti**.

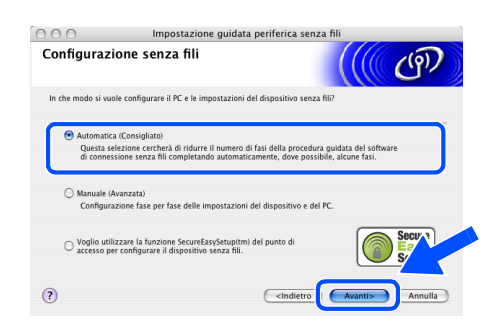

6 Scegliere **Non è possibile collegare il dispositivo al punto di accesso con un cavo di rete** e scegliere **Avanti**.

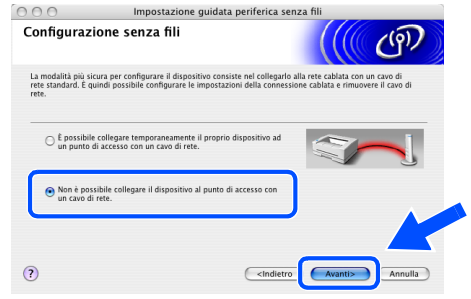

7 Se si sceglie **Il PC ha una potenzialità di connessione senza fili**, selezionare **Sto utilizzando un punto di accesso in modalità infrastruttura**, quindi fare clic su **Avanti**.

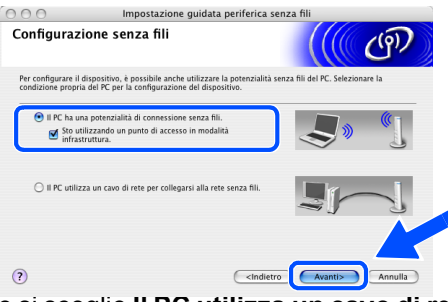

Se si sceglie **Il PC utilizza un cavo di rete per collegarsi alla rete senza fili**, è necessario configurare le impostazioni senza fili dal pannello di controllo. Fare clic su **Avanti** e attenersi alle istruzioni visualizzate sullo schermo per completare l'installazione. Vedere il Capitolo 3 della Guida dell'utente in rete sul CD-ROM. Al termine, passare all'installazione del driver al passaggio 16 [a pagina 46](#page-47-0).

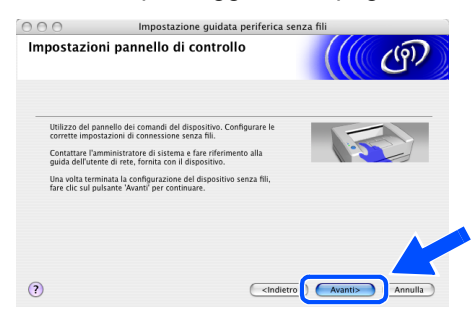

<span id="page-45-0"></span>8 È necessario modificare temporaneamente le impostazioni senza fili del computer. Seguire le istruzioni visualizzate sullo schermo. È importante prendere appunti di tutte le impostazioni, ad esempio il SSID o il canale del computer, nel caso fosse necessario ripristinare le impostazioni senza fili originali. Fare clic su **Avanti**.

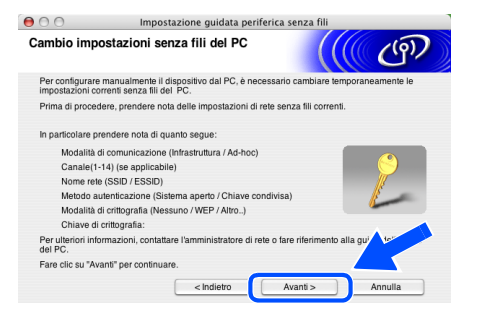

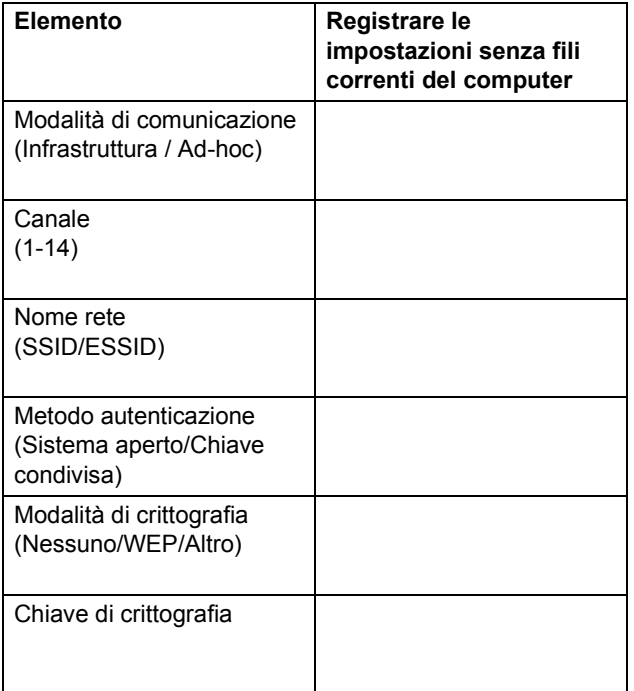

**9** Per comunicare con la stampante senza fili non configurata, modificare temporaneamente le impostazioni senza fili sul computer in base ai valori predefiniti della stampante visualizzati sullo schermo. Fare clic su **Avanti**. Selezionare **Controllato e Confermato** e fare clic su **Avanti**.

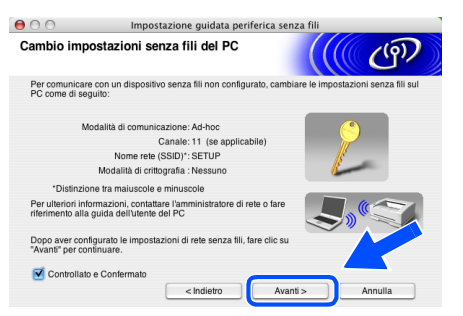

#### **Nota**

- *Vedere la Guida dell'utente dell'interfaccia di rete o del computer per informazioni sulla modifica delle impostazioni senza fili.*
- *Per modificare temporaneamente le impostazioni senza fili sul computer, attenersi alla procedura seguente:*
	- **1** *Fare clic sull'icona di stato AirPort e selezionare Apri Connessione Internet....*

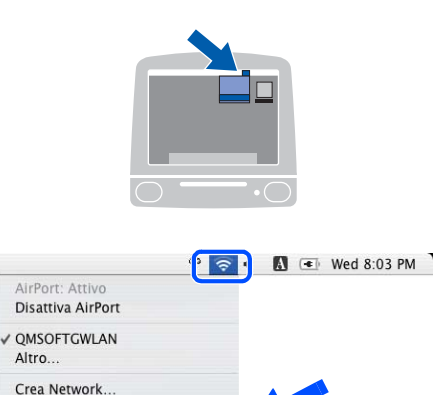

Apri Connessione Internet... **2** *Fare clic sulla scheda Network per visualizzare le periferiche senza fili disponibili. Il server di stampa senza fili Brother viene visualizzato nell'opzione* 

Utilizza Resistenza Interferenze

*Network. Selezionare SETUP.*

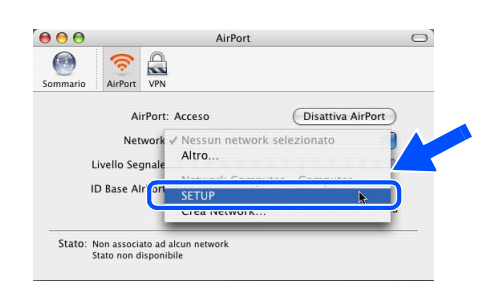

**3** *La connessione della rete senza fili è completa.*

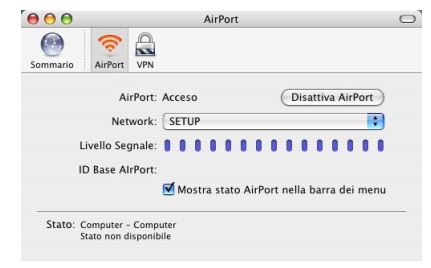

10 Se nella rete sono disponibili più periferiche senza fili, viene visualizzato l'elenco seguente. Se l'elenco è vuoto, verificare se il punto di accesso e la stampante sono accesi e fare clic su **Aggiorna**. Scegliere la stampante da configurare e fare clic su **Avanti**.

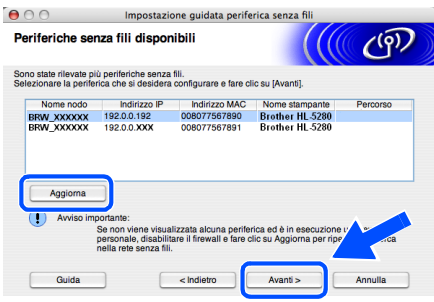

### **Nota**

- *Il nome del nodo predefinito della scheda di rete della stampante è "BRW\_XXXXXX", dove "XXXXXX" rappresenta le ultime sei cifre dell'indirizzo Ethernet.*
- *Se si utilizza un software firewall personale, disattivarlo temporaneamente.*

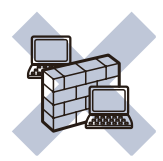

1 Verranno automaticamente cercate le reti senza fili disponibili dalla stampante. Se sono disponibili più reti senza fili, viene visualizzato l'elenco seguente. Scegliere la rete senza fili che si desidera associare alla stampante, quindi fare clic su **Avanti**.

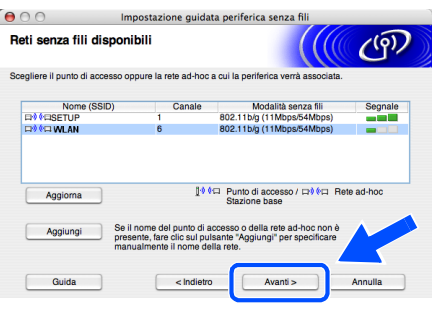

# **Nota**

- *"SETUP" è il SSID predefinito della stampante. Non scegliere questo SSID.*
- *Se l'elenco è vuoto, controllare che la stampante si trovi entro il raggio di copertura del punto di accesso per la comunicazione senza fili. Fare clic su Avanti.*

*• Se la rete senza fili di destinazione non è presente nell'elenco, aggiungerla manualmente facendo clic su Aggiungi. Attenersi alle istruzioni sullo schermo per immettere il Nome (SSID) e il Numero di canale.*

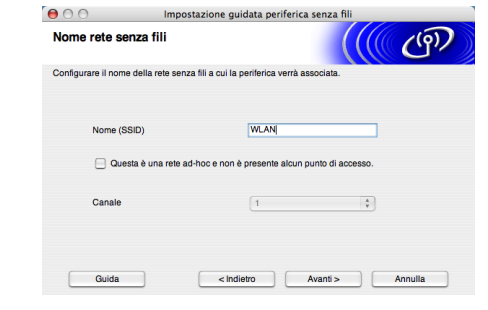

12 Se la rete non è configurata per Autenticazione e Crittografia, viene visualizzata la schermata seguente. Per continuare l'installazione, fare clic su **OK**. Andare al passaggio [14](#page-47-1).

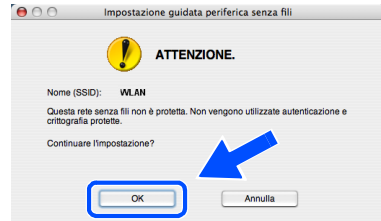

13 Se la rete è configurata per Autenticazione e Crittografia, viene visualizzata la schermata seguente. Nella configurazione della stampante senza fili Brother, è necessario accertarsi che sia configurata in base alle impostazioni di autenticazione e crittografia della rete senza fili esistente. Selezionare l'impostazione desiderata per **Metodo autenticazione** e **Modalità di crittografia** negli elenchi a discesa. Immettere quindi la **Chiave di rete** e fare clic su Avanti.

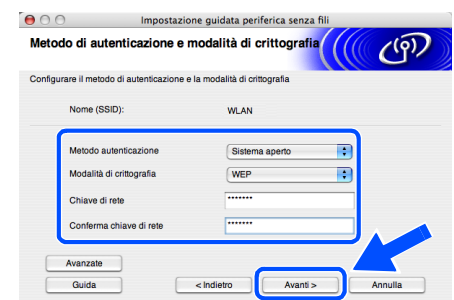

### **Nota**

- *Se si desidera impostare più chiavi WEP, fare clic su Avanzate.*
- *Se si desidera configurare la protezione LEAP, vedere la Guida dell'utente in rete.*
- *Se non si conoscono le impostazioni di autenticazione o crittografia per la rete, contattare l'amministratore di rete.*

<span id="page-47-1"></span>14 Fare clic su **Avanti**. Le impostazioni verranno inviate alla stampante. Le impostazioni rimarranno invariate se si fa clic su **Annulla**.

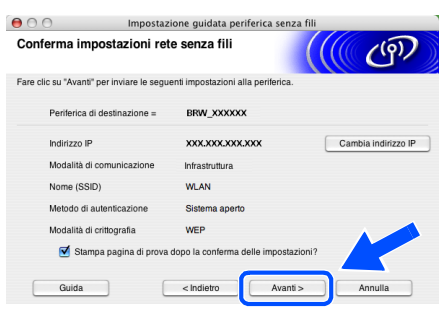

# **Nota**

*Se si desidera immettere manualmente le impostazioni dell'indirizzo IP della stampante, fare clic su Cambia indirizzo IP e immettere le impostazioni dell'indirizzo IP necessarie per la rete. Dopo la selezione, fare clic su Avanti affinché l'Installazione guidata cerchi le reti senza fili disponibili.*

15 Utilizzando le informazioni registrate al passaggio [8](#page-45-0), ripristinare le impostazioni senza fili originali del computer. Fare clic su **Avanti**. Selezionare **Controllato e Confermato** e fare clic su **Avanti**.

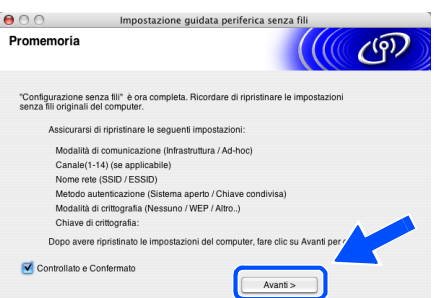

**Installazione del driver della stampante**

#### **Installazione errata**

- **NON tentare di annullare alcuna delle schermate durante l'installazione.**
- **Se le impostazioni senza fili hanno esito negativo, verrà visualizzato un messaggio di errore durante l'installazione del driver della stampante e l'installazione verrà terminata. Se si verifica questo problema, andare al passaggio 1 e impostare nuovamente la configurazione senza fili.**
- <span id="page-47-0"></span>16 Viene avviata l'installazione del driver. Seguire le istruzioni visualizzate sullo schermo e riavviare il computer Macintosh®.

17 Fare clic su **Vai**, quindi su **Applicazioni**.

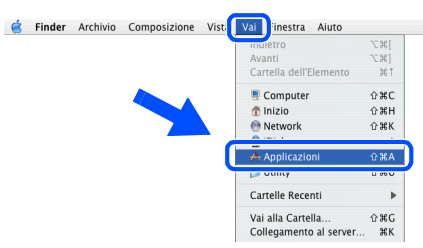

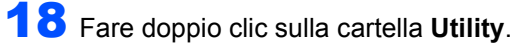

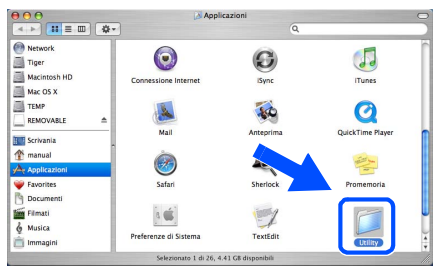

19 Fare doppio clic sull'icona **Utility Configurazione Stampante**.

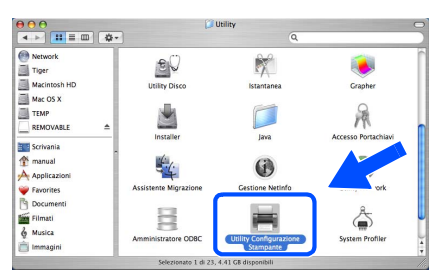

# **Nota**

*In Mac OS® X 10.2, fare clic sull'icona Centro Stampa.*

20 Fare clic su **Aggiungi**.

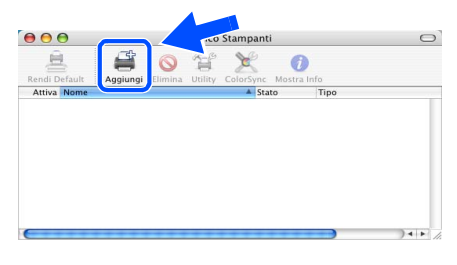

**Per Mac OS® 10.2.4 - 10.3:** Andare al passaggio seguente.

**Per Mac OS® 10.4 o versioni successive:** Andare al passaggio [23](#page-48-0).

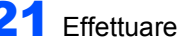

21 Effettuare la seguente selezione.

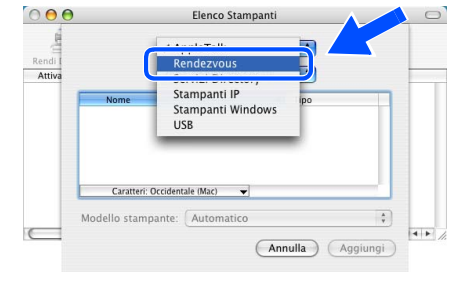

22 Scegliere **Brother HL-5280DW series**, quindi **Aggiungi**. Andare al passaggio [24](#page-48-1).

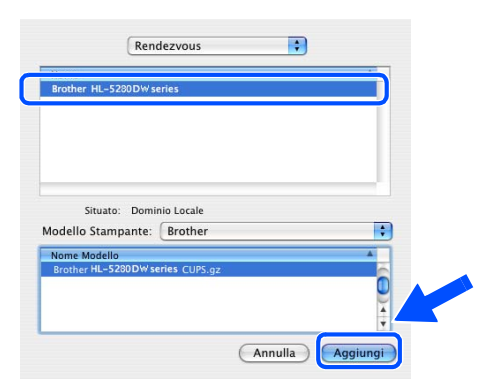

<span id="page-48-0"></span>23 Scegliere **Brother HL-5280DW series**, quindi **Aggiungi**.

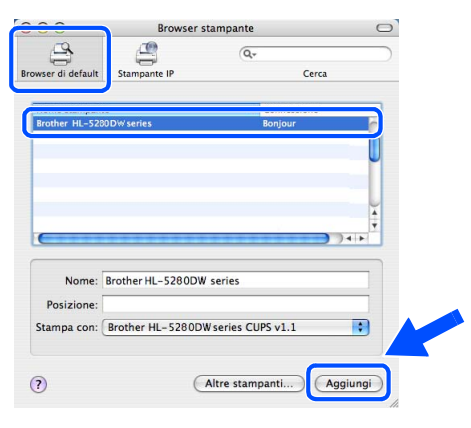

**Nota**

*Se alla rete è collegata più di una stampante dello stesso modello (HL-5280DW), l'indirizzo Ethernet (indirizzo MAC) viene visualizzato dopo il nome del modello.*

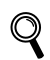

*Capitolo 6 della Guida dell'utente in rete.*

<span id="page-48-1"></span>24 Fare clic su **Utility di configurazione stampante**, quindi su **Esci da Utility di configurazione stampante**.

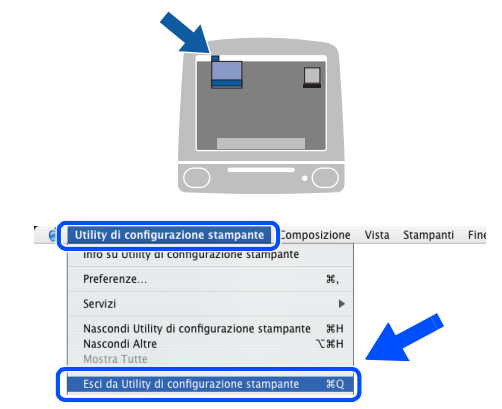

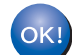

**L'installazione è completata.**

# <span id="page-49-0"></span>**<sup>1</sup> Utilità di configurazione BRAdmin Professional (per utenti Windows®)**

L'utilità BRAdmin Professional per Windows® consente di gestire le periferiche Brother collegate in rete in un ambiente LAN. Per ulteriori informazioni sull'utilità BRAdmin Professional, visitare il sito Web all'indirizzo [http://solutions.brother.com.](http://solutions.brother.com)

#### **Installazione dell'utilità di configurazione BRAdmin Professional**

1 Fare clic su **Installa altri driver o utilità** nella schermata del menu.

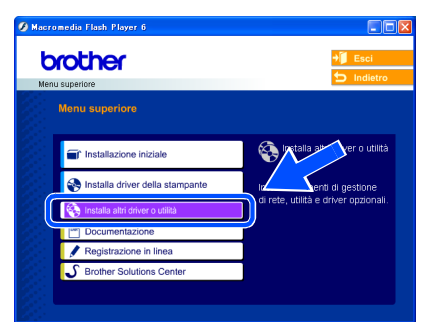

2 Fare clic su **BRAdmin Professional** e seguire le istruzioni visualizzate sullo schermo.

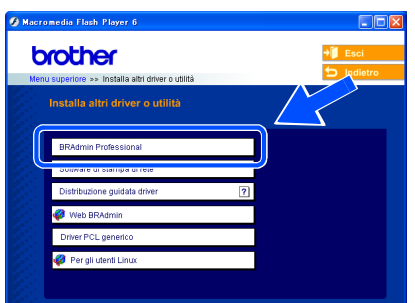

# **Nota**

*La password predefinita per il server di stampa è 'access'. È possibile utilizzare BRAdmin Professional per modificare questa password.*

**Impostazione dell'indirizzo IP, della subnet mask e del gateway mediante BRAdmin Professional** 

# **Nota**

*Se alla rete è collegato un server DHCP/BOOTP/RARP, non è necessario eseguire la seguente operazione perché il server di stampa otterrà automaticamente l'indirizzo IP.*

1 Avviare BRAdmin Professional e scegliere **TCP/IP**.

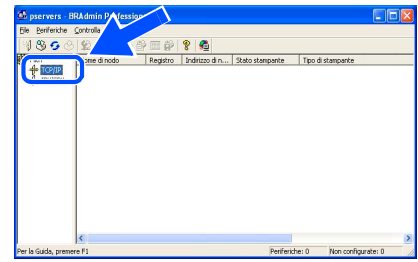

2 Fare clic su **Periferiche**, quindi su **Cerca periferiche attive**. BRAdmin cercherà automaticamente le nuove periferiche.

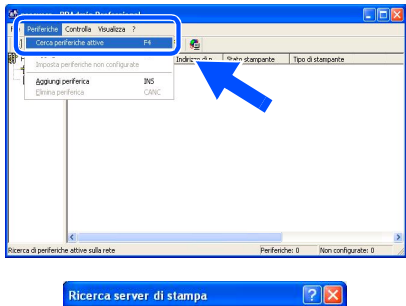

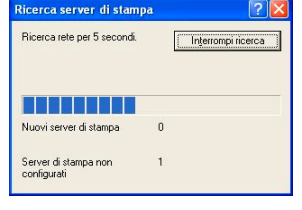

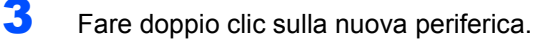

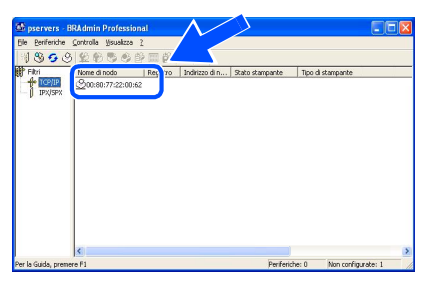

4 Immettere l'**indirizzo IP**, la **subnet mask** e il **gateway** e fare clic su **OK**.

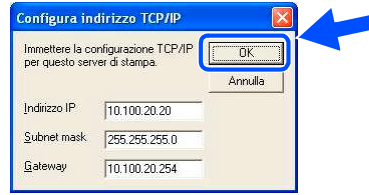

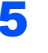

**5** Queste informazioni vengono salvate sulla stampante.

# <span id="page-50-0"></span>**<sup>2</sup> Utilità di configurazione BRAdmin Light (per utenti Mac OS® X)**

L'utilità Brother BRAdmin Light è un'applicazione Java™ progettata per l'ambiente Apple Mac OS<sup>®</sup> X. Supporta alcune delle funzionalità del software Windows BRAdmin Professional. Mediante il software BRAdmin Light è ad esempio possibile modificare alcune impostazioni di rete sulle stampanti di rete Brother e sulle periferiche multifunzione.

Il software BRAdmin Light viene installato automaticamente all'installazione del driver. Se il driver della stampante è già stato installato, non occorre installarlo di nuovo.

Per ulteriori informazioni sull'utilità BRAdmin Light, visitare il sito Web all'indirizzo <http://solutions.brother.com>.

#### **Impostazione dell'indirizzo IP, della subnet mask e del gateway mediante BRAdmin Light**

**Nota**

- *Se alla rete è collegato un server DHCP/BOOTP/RARP, non è necessario eseguire la seguente operazione perché il server di stampa otterrà automaticamente l'indirizzo IP. Accertarsi di avere installato sul computer la versione 1.4.1\_07 o successiva del software client Java™.*
- *La password predefinita per il server di stampa è 'access'. È possibile utilizzare BRAdmin Light per modificare questa password.*
- 1 Fare doppio clic sull'icona **Macintosh HD** sulla scrivania.

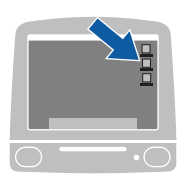

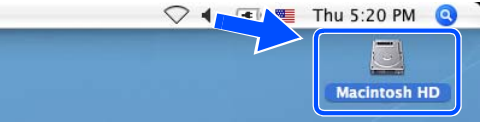

2 Scegliere **Libreria**, **Stampanti**, **Brother**<sup>e</sup> **Utility**.

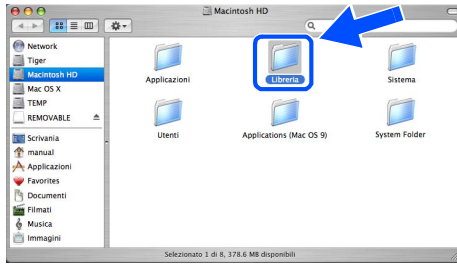

3 Fare doppio clic sul file **BRAdminLight.jar**. Eseguire il software BRAdmin Light. BRAdmin Light cercherà automaticamente le nuove periferiche.

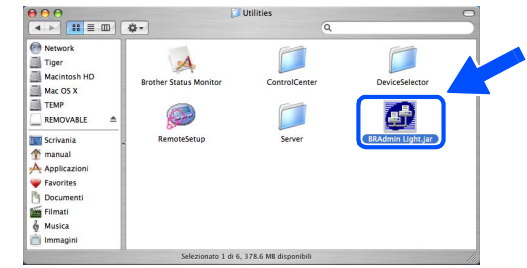

**4** Fare doppio clic sulla nuova periferica.

| Refresh<br>Search                                                                                                    | Juration (Printer Home Page ) (Send File ) (Load Firmware ) ( |              |           | Exit          |         |
|----------------------------------------------------------------------------------------------------|---------------------------------------------------------------|--------------|-----------|---------------|---------|
| <b><i><u>New Arms Common Common Common Common Common Common Common Common Common Common Common Common Common Common Common Common Common Common Common Common Common Common Common Common Common Common Common Common Common Common </u></i></b><br>0x00:80:77:3 | <b>Printer Status</b>                                         | Printer Type | Node Type | Location Info | Contact |
|                                                                                                    |                                                               |              |           |               |         |

5 Immettere l'**indirizzo IP**, la **subnet mask** e il **gateway** e fare clic su **OK**.

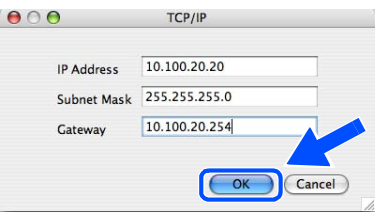

**6** Queste informazioni vengono salvate sulla stampante.

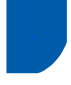

# <span id="page-51-0"></span>**<sup>3</sup> Browser Web**

Il server Web incorporato al server di stampa Brother consente il monitoraggio dello stato o la modifica di alcune impostazioni di configurazione utilizzando HTTP (Hyper Text Transfer Protocol).

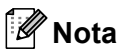

*Il nome utente è 'admin' e la password predefinita è 'access'. È possibile utilizzare un browser Web per modificare questa password.*

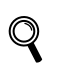

*Vedere il Capitolo 2 della Guida dell'utente in rete.*

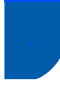

### <span id="page-51-1"></span>**<sup>4</sup> Impostazioni di rete predefinite**

Effettuare le seguenti operazioni per ripristinare tutte le impostazioni di rete del server di stampa interno sui valori predefiniti.

**1** Premere il tasto **+** o - per scegliere RETE. Premere **Set**.

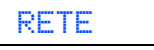

2 Premere il tasto **+** o **-** per scegliere IMP. FABBRICA. Premere **Set**.

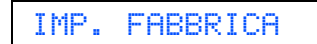

3 Premere di nuovo **Set**.

OK?

# <span id="page-51-2"></span>**<sup>5</sup> Stampare la pagina delle impostazioni della stampante**

La pagina delle impostazioni della stampante elenca tutte le impostazioni, incluse quelle di rete. Per stampare la pagina delle impostazioni della stampante:

**1** Premere il tasto **+** per scegliere INFORMAZIONI. Premere **Set**.

INFORMAZIONI

2 Premere di nuovo **Set**.

IMPOST. STAMPA

3 Premere di nuovo **Set** per stampare la pagina delle impostazioni della stampante.

# <span id="page-52-1"></span>**<sup>1</sup> Accessori opzionali**

La stampante può essere dotata dei seguenti accessori opzionali che consentono di potenziare le funzionalità della stampante.

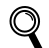

<span id="page-52-0"></span>1

*Vedere il Capitolo 5 della Guida dell'utente.*

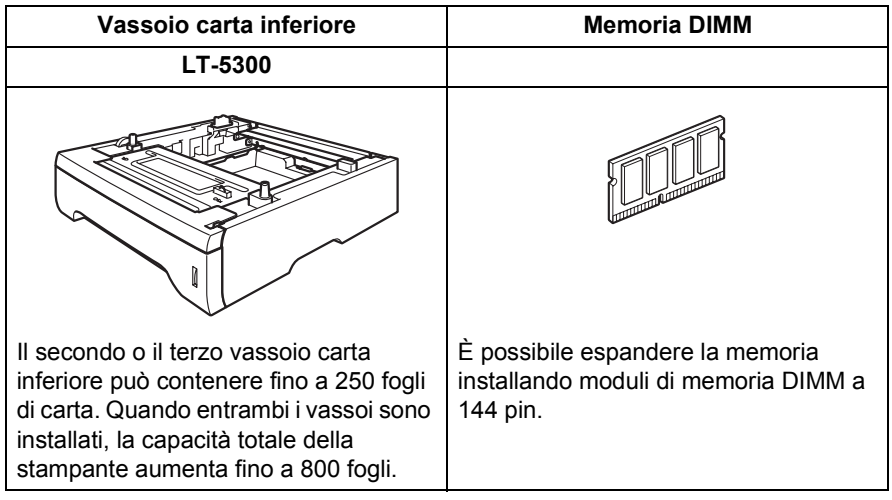

# <span id="page-52-2"></span>**<sup>2</sup> Materiali di consumo**

Quando occorre sostituire i materiali di consumo, sul display LCD vengono visualizzati i seguenti messaggi.

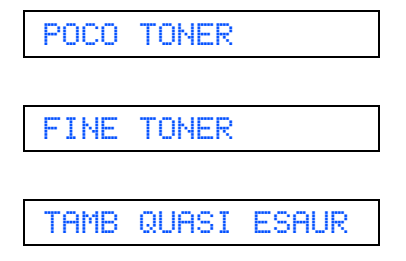

Per ulteriori informazioni sui materiali di consumo della stampante, visitare il sito Web Brother all'indirizzo <http://solutions.brother.com> o contattare il rivenditore Brother locale.

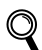

*Vedere il Capitolo 6 della Guida dell'utente.*

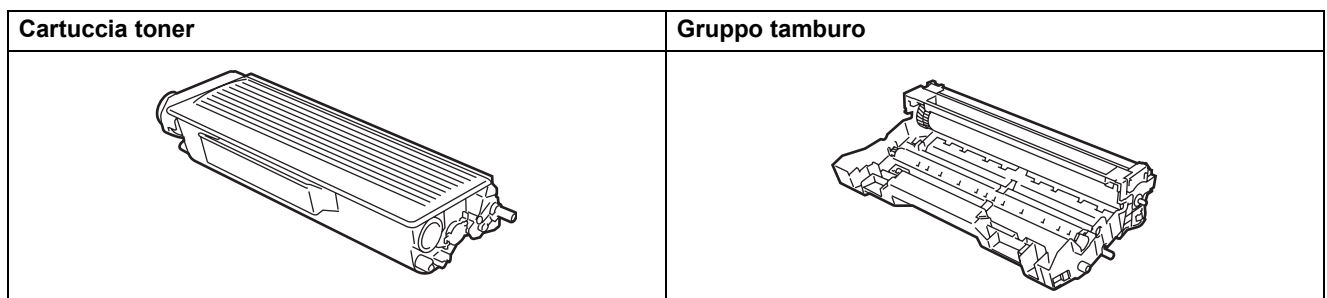

<span id="page-53-1"></span><span id="page-53-0"></span>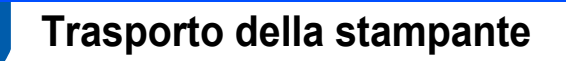

Se per un motivo qualsiasi è necessario trasportare la stampante, imballarla accuratamente per evitare danni durante il transito. È consigliabile utilizzare il materiale di imballaggio originale. È altresì opportuno stipulare una polizza assicurativa adeguata con il vettore.

### **Attenzione**

Quando si trasporta la stampante, l'assemblaggio del GRUPPO TAMBURO, CARTUCCIA TONER inclusa, deve essere rimosso dalla stampante e riposto in un involucro di plastica. La mancata rimozione dell'unità e il mancato inserimento in un involucro di plastica durante il trasporto può danneggiare seriamente la stampante e RENDERE NULLA LA GARANZIA.

1 Spegnere la stampante e disinserire il cavo di alimentazione c.a.

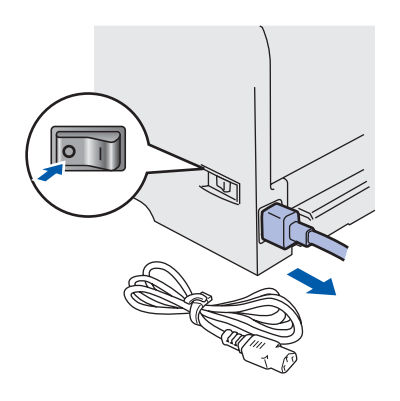

2 Rimuovere l'assemblaggio del gruppo tamburo e della cartuccia toner. Riporlo in un involucro di plastica e sigillarlo.

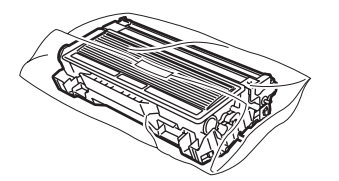

 $\overline{\mathbf{3}}$  Reimballare la stampante.

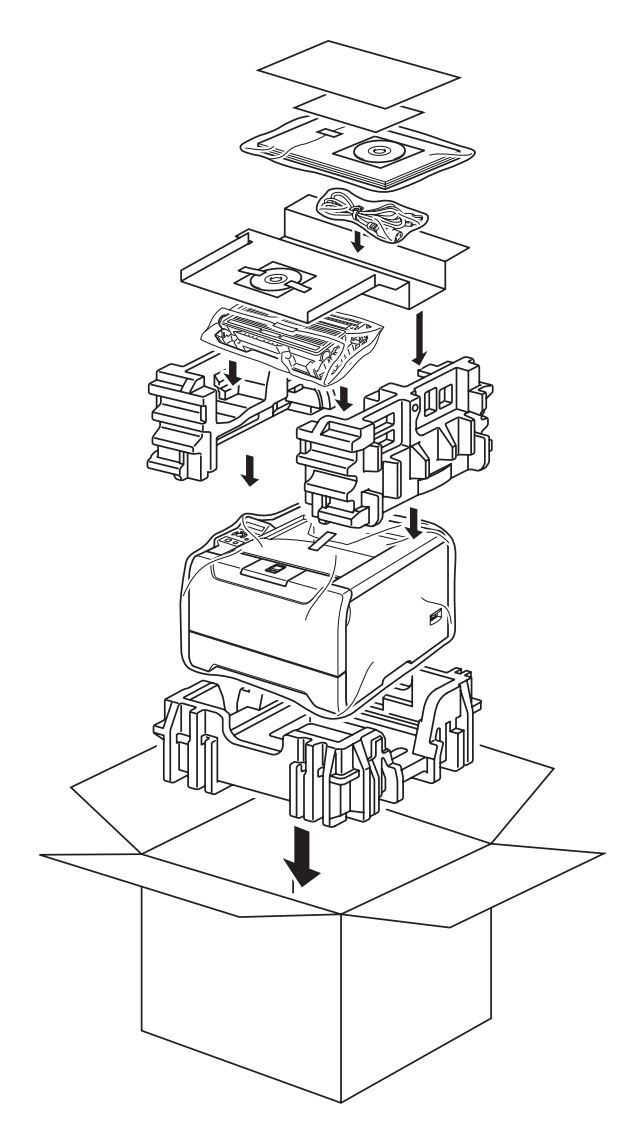

#### **Marchi**

Il logo Brother è un marchio registrato di Brother Industries, Ltd.

Apple, il logo Apple, Macintosh e TrueType sono marchi registrati di Apple Computer, Inc negli Stati Uniti e in altri paesi. Epson è un marchio registrato e FX-80 e FX-850 sono marchi di Seiko Epson Corporation.

Hewlett Packard è un marchio registrato e HP LaserJet 6P, 6L, 5P, 5L, 4, 4L 4P, III, IIIP, II e IIP sono marchi di Hewlett-Packard Company.

IBM, IBM PC e Proprinter sono marchi registrati di International Business Machines Corporation.

Microsoft, MS-DOS, Windows e Windows NT sono marchi registrati di Microsoft Corporation negli Stati Uniti e in altri paesi. PostScript e PostScript 3 sono marchi di Adobe Systems Incorporated.

Java e tutti i marchi e i loghi basati su Java sono marchi o marchi registrati di Sun Microsystems, Inc. negli Stati Uniti e in altri paesi.

BROADCOM, SecureEasySetup e il logo SecureEasySetup sono marchi o marchi registrati di Broadcom Corporation. Wi-Fi è un marchio registrato e WPA è un marchio di Wi-Fi Alliance.

Tutti gli altri nomi di prodotti e marchi citati in questa Guida di installazione rapida sono marchi registrati dei rispettivi proprietari.

#### **Redazione e pubblicazione**

La presente guida è stata redatta e pubblicata sotto la supervisione di Brother Industries Ltd., sulla base delle più recenti descrizioni e caratteristiche tecniche dei prodotti.

Il contenuto della guida e le specifiche di questo prodotto sono soggetti a modifiche senza preavviso.

Brother si riserva il diritto di apportare modifiche senza preavviso alle specifiche e ai materiali qui contenuti e non potrà essere in alcun modo ritenuta responsabile di eventuali danni (inclusi quelli indiretti) provocati dall'affidamento riposto nei materiali descritti, inclusi tra l'altro gli errori tipografici e di altro tipo eventualmente contenuti in questa pubblicazione. Questo prodotto è destinato all'uso in un ambiente professionale.

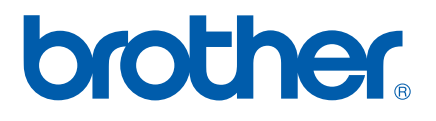

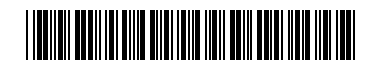

LM56820012 IT Stampato in Cina

© 2005 Brother Industries, Ltd. © 1998-2005 TROY Group, Inc. © 1983-2005 PACIFIC SOFTWORKS INC. Questo prodotto include il software "KASAGO TCP/IP" sviluppato da Elmic Systems, Inc. © 2005 Devicescape Software, Inc. TUTTI I DIRITTI RISERVATI.